User Manual

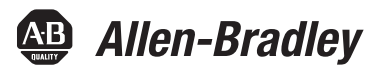

# **ControlLogix Configurable Flowmeter Module**

Catalog Numbers 1756-CFM

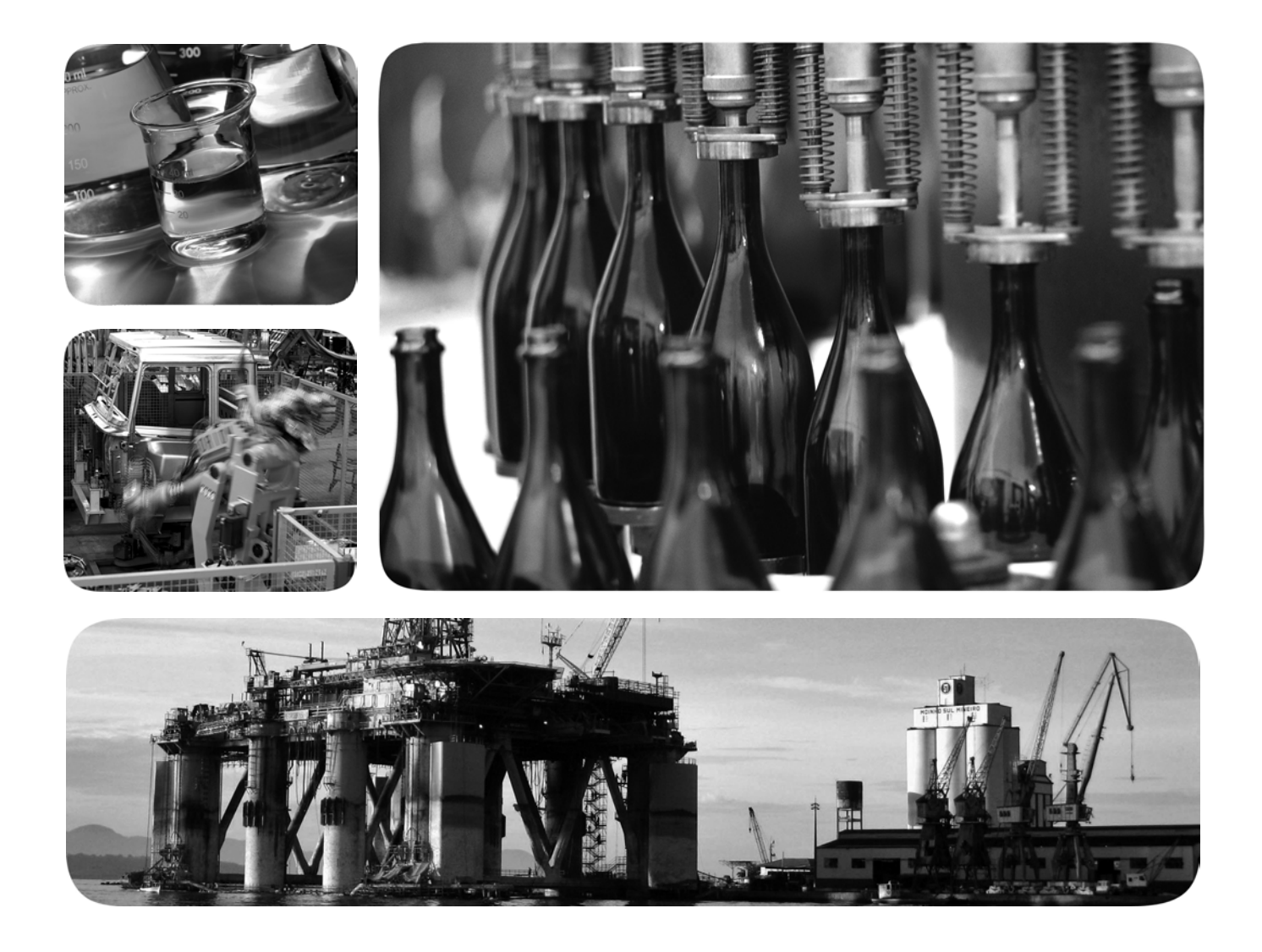

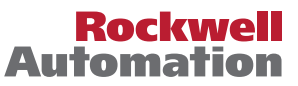

## **Important User Information**

Solid-state equipment has operational characteristics differing from those of electromechanical equipment. Safety Guidelines for the Application, Installation and Maintenance of Solid State Controls (publication [SGI-1.1](http://literature.rockwellautomation.com/idc/groups/literature/documents/in/sgi-in001_-en-p.pdf) available from your local Rockwell Automation® sales office or online at <u>http://www.rockwellautomation.com/literature/</u>) describes some important differences between solid-state equipment and hard-wired electromechanical devices. Because of this difference, and also because of the wide variety of uses for solid-state equipment, all persons responsible for applying this equipment must satisfy themselves that each intended application of this equipment is acceptable.

In no event will Rockwell Automation, Inc. be responsible or liable for indirect or consequential damages resulting from the use or application of this equipment.

The examples and diagrams in this manual are included solely for illustrative purposes. Because of the many variables and requirements associated with any particular installation, Rockwell Automation, Inc. cannot assume responsibility or liability for actual use based on the examples and diagrams.

No patent liability is assumed by Rockwell Automation, Inc. with respect to use of information, circuits, equipment, or software described in this manual.

Reproduction of the contents of this manual, in whole or in part, without written permission of Rockwell Automation, Inc., is prohibited.

Throughout this manual, when necessary, we use notes to make you aware of safety considerations.

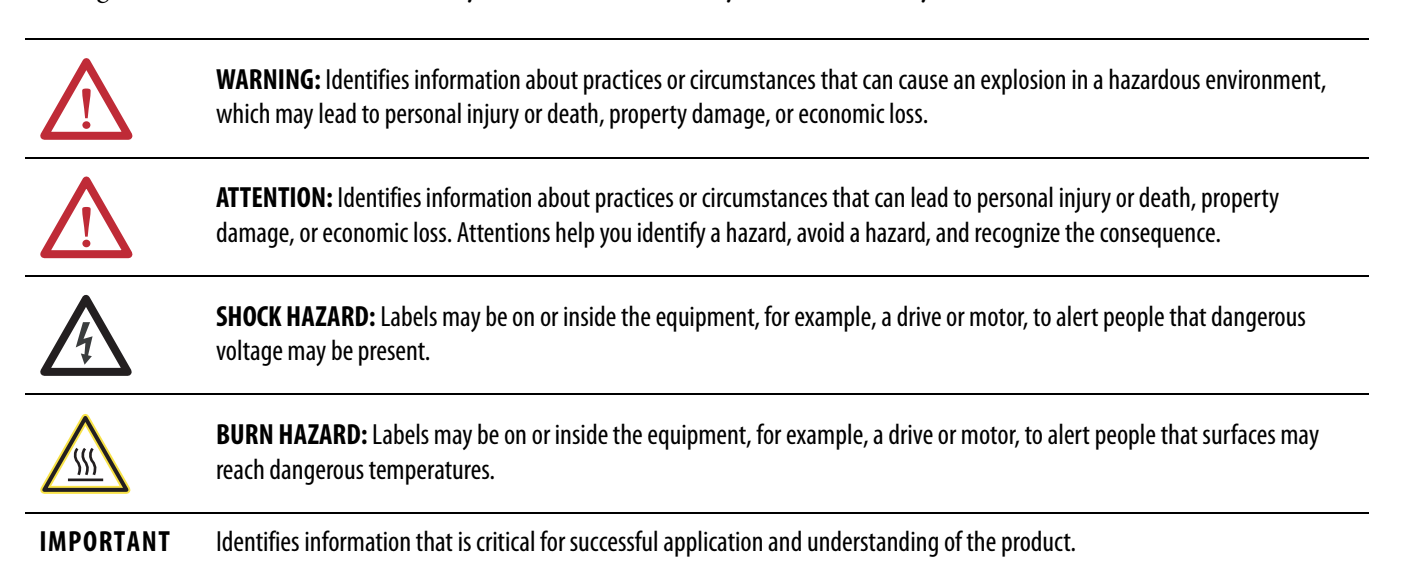

Allen-Bradley, Rockwell Software, Rockwell Automation, and TechConnect are trademarks of Rockwell Automation, Inc.

Trademarks not belonging to Rockwell Automation are property of their respective companies.

This manual contains new and updated information. Changes throughout this revision are marked by change bars, as shown to the right of this paragraph.

## **New and Updated Information**

This table contains the changes made to this revision.

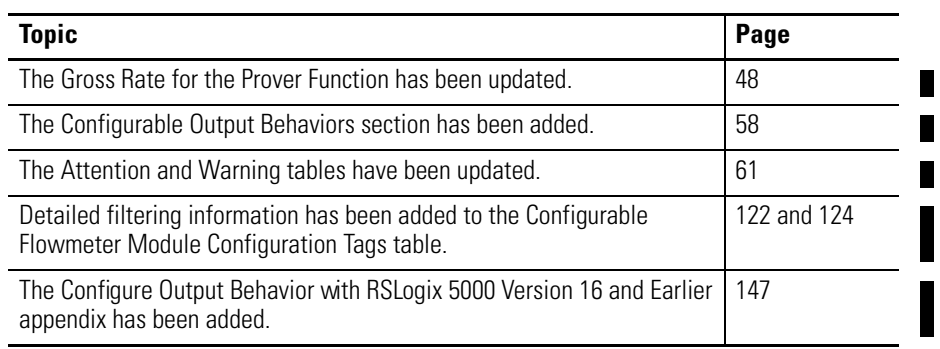

## **Notes:**

**[What is the Configurable](#page-10-1)  Flowmeter Module?**

## **Configurable Flowmeter [Operation in the ControlLogix](#page-16-1)  System**

## **[Configurable Flowmeter Module](#page-24-1)  Features and Operational Modes**

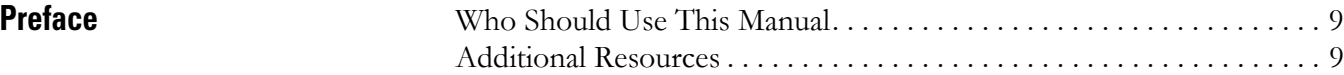

## **[Chapter 1](#page-10-0)**

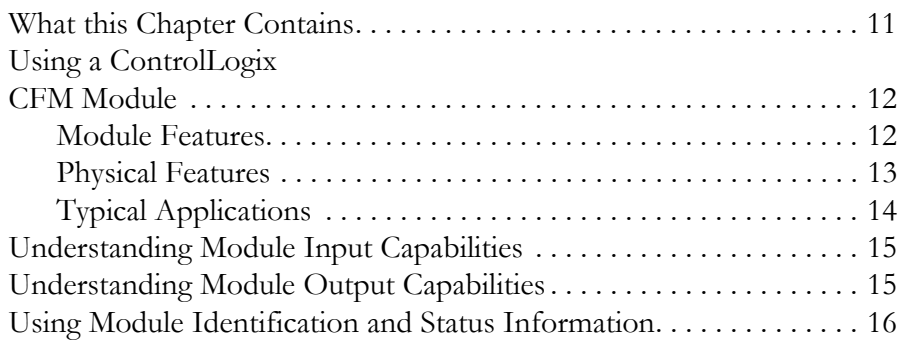

## **[Chapter 2](#page-16-0)**

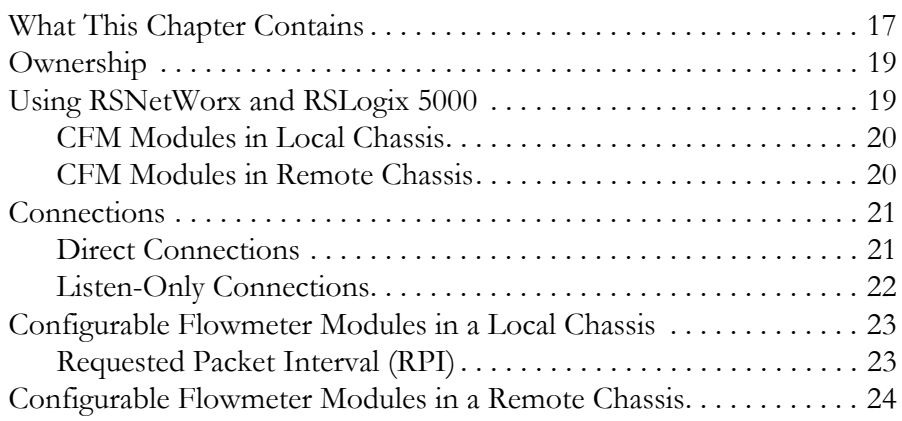

## **[Chapter 3](#page-24-0)**

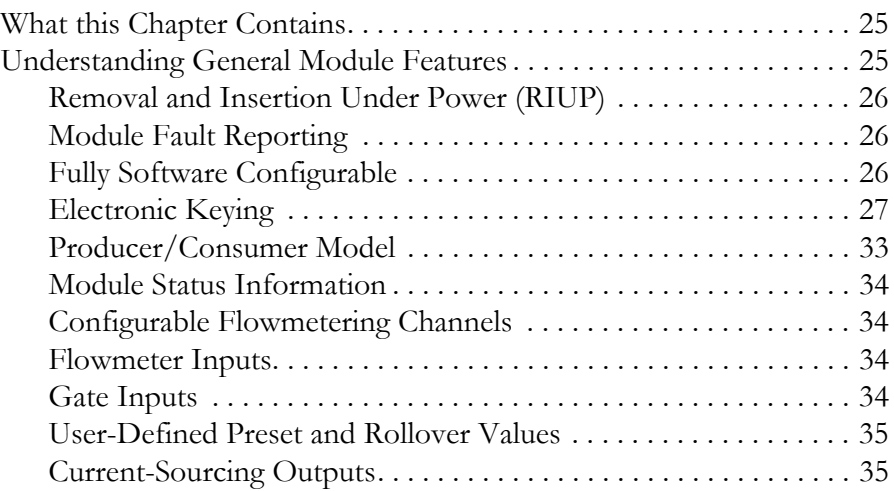

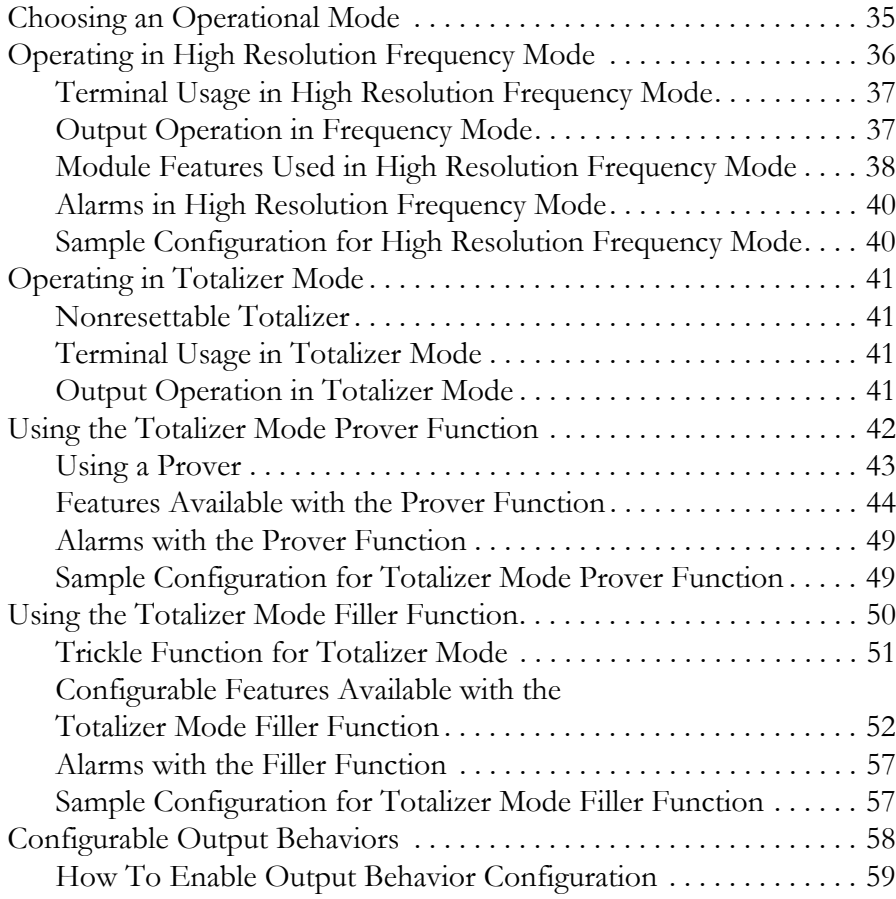

## **[Chapter 4](#page-60-1)**

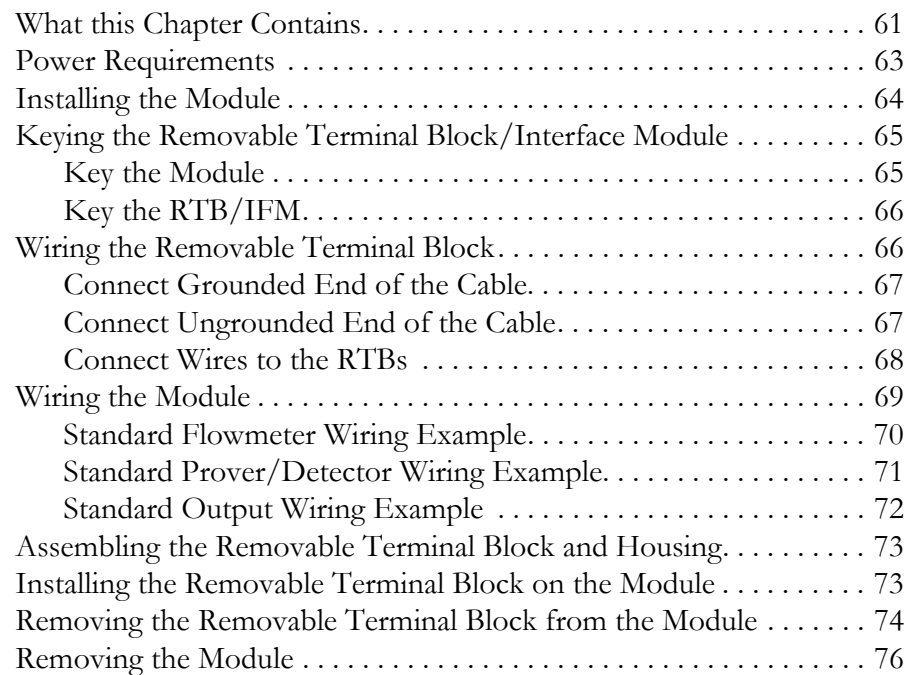

## **[Installing the Configurable](#page-60-2)  Flowmeter Module**

## **[Configuring the Configurable](#page-76-1)  Flowmeter Module**

## **[Chapter 5](#page-76-0)**

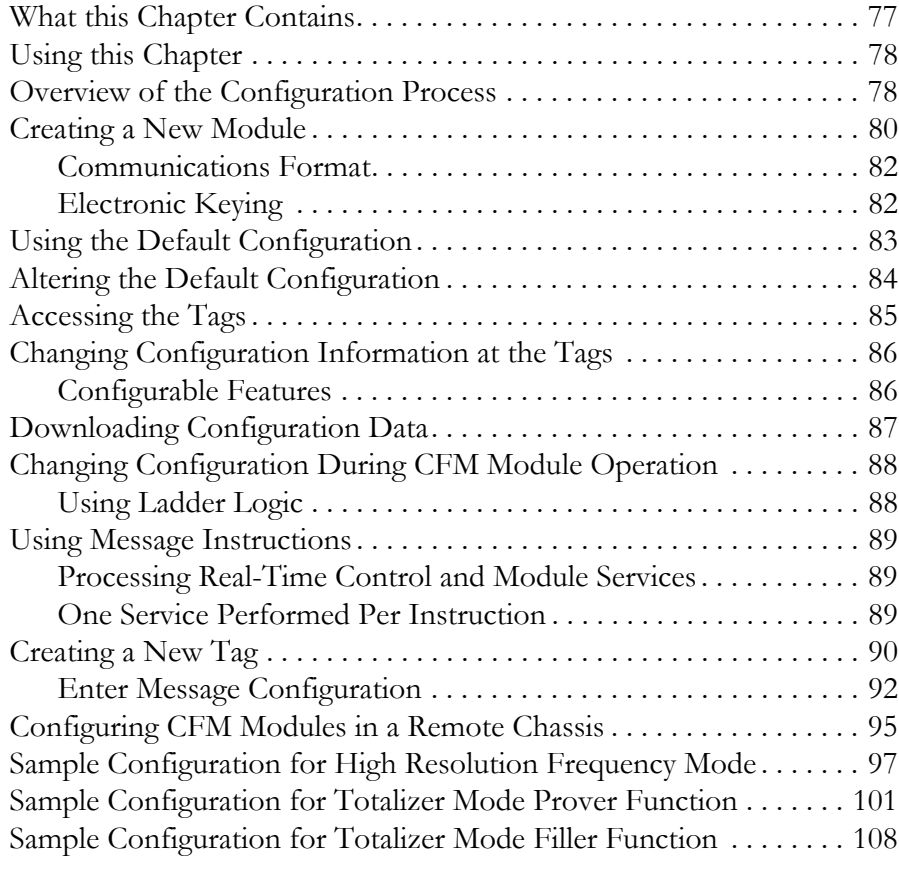

## **[Appendix A](#page-114-0)**

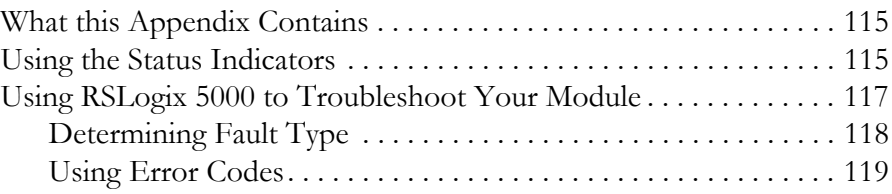

## **[Appendix B](#page-120-1)**

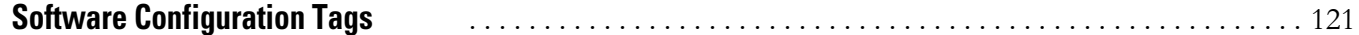

**[Troubleshooting the Configurable](#page-114-1)** 

**Flowmeter Module**

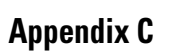

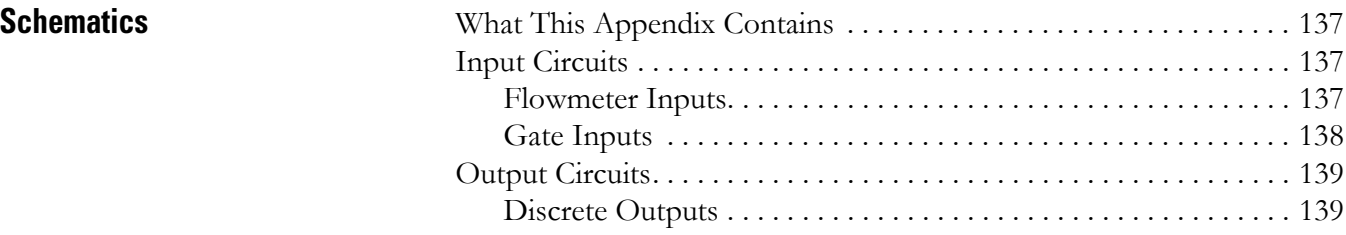

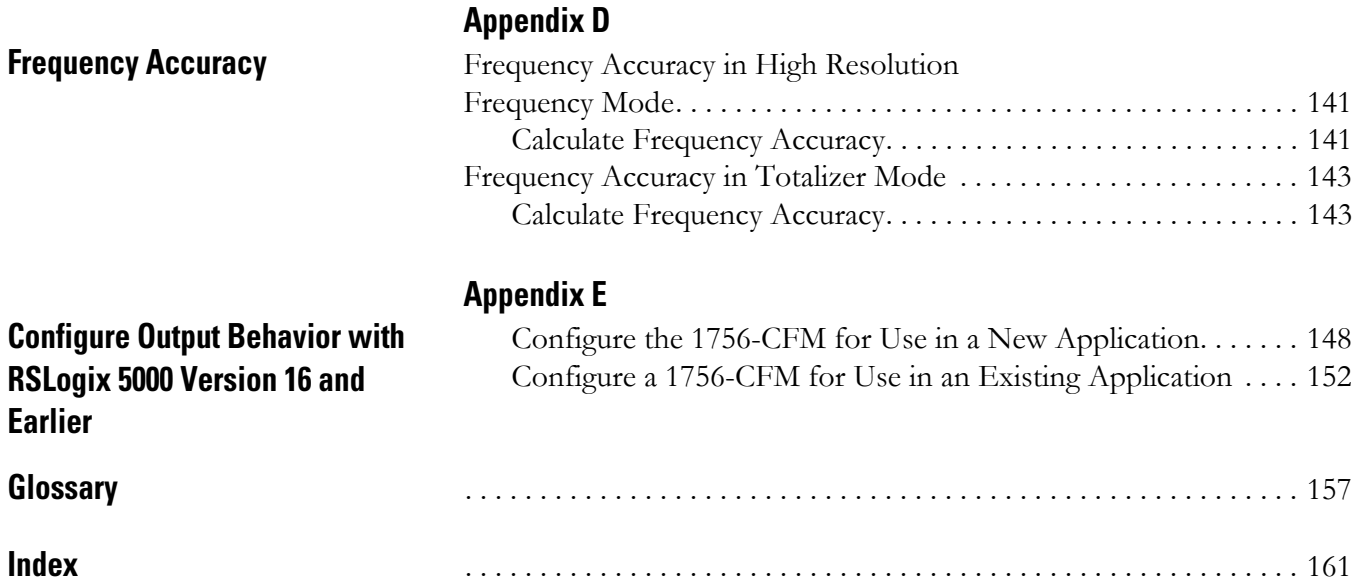

This manual describes how to install, configure, and troubleshoot your ControlLogix® Configurable Flowmeter module.

## <span id="page-8-0"></span>**Who Should Use This Manual**

You must be able to program and operate an Allen-Bradley<sup>®</sup> ControlLogix controller to efficiently use your Configurable Flowmeter module.

<span id="page-8-1"></span>**Additional Resources** These documents contain additional information concerning related products from Rockwell Automation.

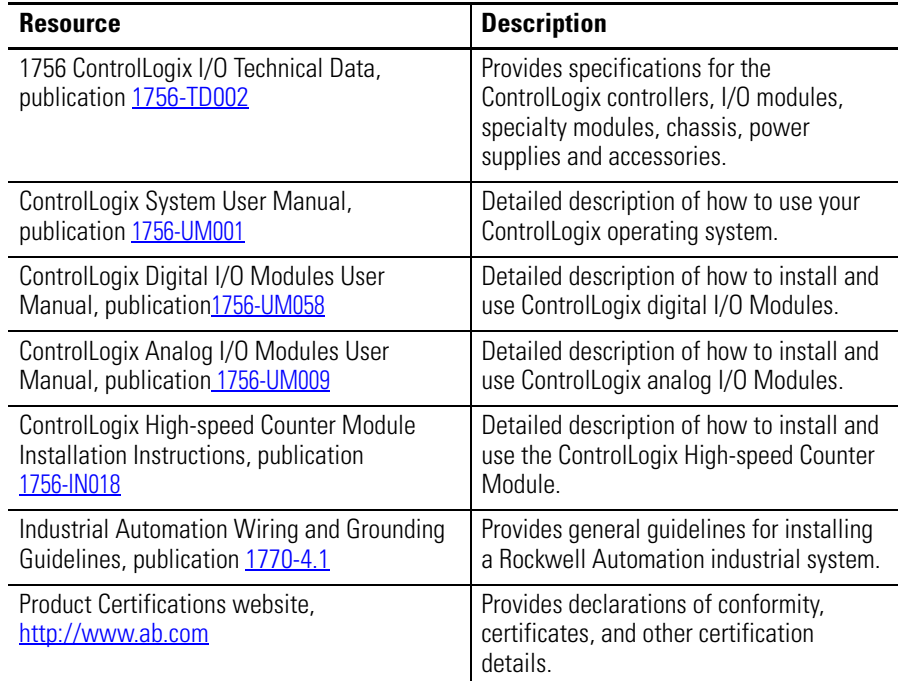

You can view or download publications at

[http:/www.rockwellautomation.com/literature/](http://www.rockwellautomation.com/literature/). To order paper copies of technical documentation, contact your local Allen-Bradley distributor or Rockwell Automation sales representative.

## **Notes:**

## <span id="page-10-1"></span>**What is the Configurable Flowmeter Module?**

<span id="page-10-2"></span><span id="page-10-0"></span>What this Chapter Contains This chapter describes the ControlLogix Configurable Flowmeter (1756-CFM) module. It also describes what you must know and do before using the module.

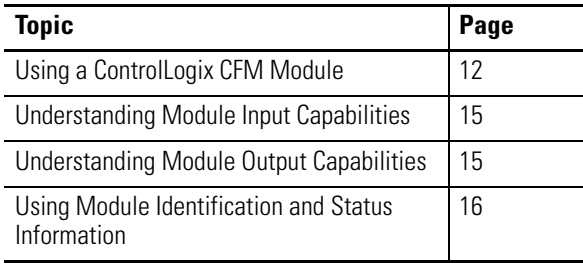

The ControlLogix CFM module is an intelligent I/O module that performs high-speed flowmetering for industrial applications. The CFM module is a single-slot module that interfaces between a Logix controller and external I/O devices.

The module interfaces with the following output types:

- Magnetic Pickup
- $\bullet$  TTL
- Preamps

## <span id="page-11-0"></span>**Using a ControlLogix CFM Module**

ControlLogix CFM modules mount in a ControlLogix chassis and use a Removable Terminal Block (RTB) or a Bulletin 1492 Interface Module cable that connects to an IFM to connect all field-side wiring.

Before you install and use your module you should have already:

- installed and grounded a 1756 chassis and power supply. To install these products, refer to the ControlLogix Chassis and Power Supplies Installation Instructions, publication [1756-IN005](http://literature.rockwellautomation.com/idc/groups/literature/documents/in/1756-in005_-en-p.pdf).
- ordered and received an RTB or IFM and its components for your application.

**IMPORTANT** RTBs and IFMs are not included with your module.

### <span id="page-11-1"></span>**Module Features**

The following are some of the features available on the ControlLogix CFM module that allow greater system applicability.

- 2 Configurable Flowmetering channels
- Flowmeter inputs
- Gate inputs
- 2 current-sourcing outputs
- Removal and insertion under power
- CE marked
- UL listed
- CSA certified for Class I Division 2 hazardous locations

For a complete listing and detailed explanation of all the features available on the ControlLogix CFM module, see [Configurable Flowmeter Module Features](#page-24-4)  [and Operational Modes on page 25.](#page-24-4)

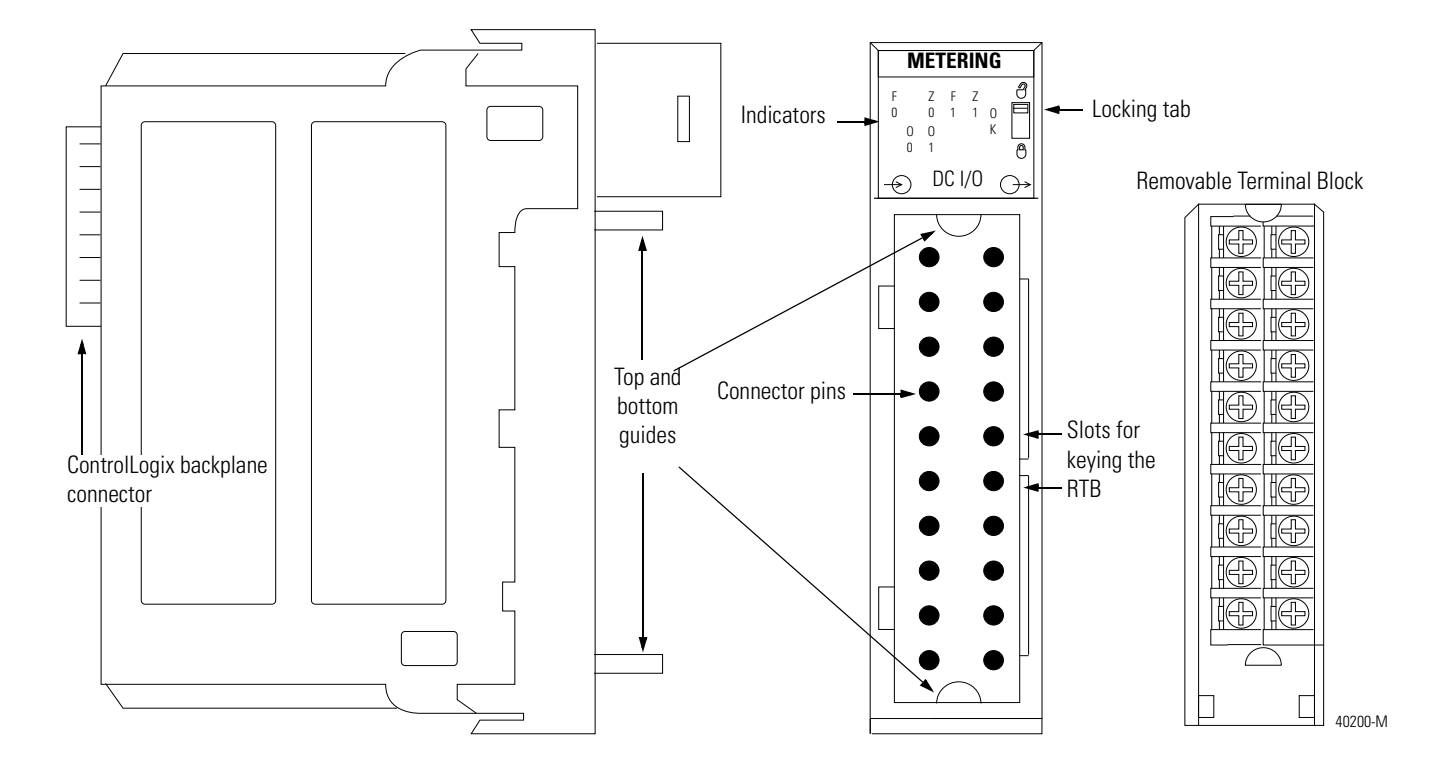

### <span id="page-12-0"></span>**Physical Features**

**ControlLogix backplane connector** - The backplane connector interface for the ControlLogix system connects the module to the ControlLogix backplane.

**Connectors pins** - Input/output, power and grounding connections are made to the module through these pins with the use of an RTB or IFM.

**Locking tab** - The locking tab anchors the RTB or IFM cable on the module, maintaining wiring connections.

**Slots for keying** - Mechanically keys the RTB to prevent inadvertently making the wrong wire connections to your module.

**Status indicators** - Indicators display the status of communication, module health and input/output devices. Use these indicators to help in troubleshooting.

**Top and bottom guides** - Guides provide assistance in seating the RTB or IFM cable onto the module.

## <span id="page-13-0"></span>**Typical Applications**

You can use the CFM module in power management, automotive, food and beverage, and oil and gas industries for various flow and/or turbine metering applications.

This figure shows a CFM module in a turbine shaft speed monitoring application. In this example, the 1756-CFM module is operating in high resolution frequency mode. Other examples are shown in Chapter 3 to reflect the various operational modes available on the 1756-CFM module.

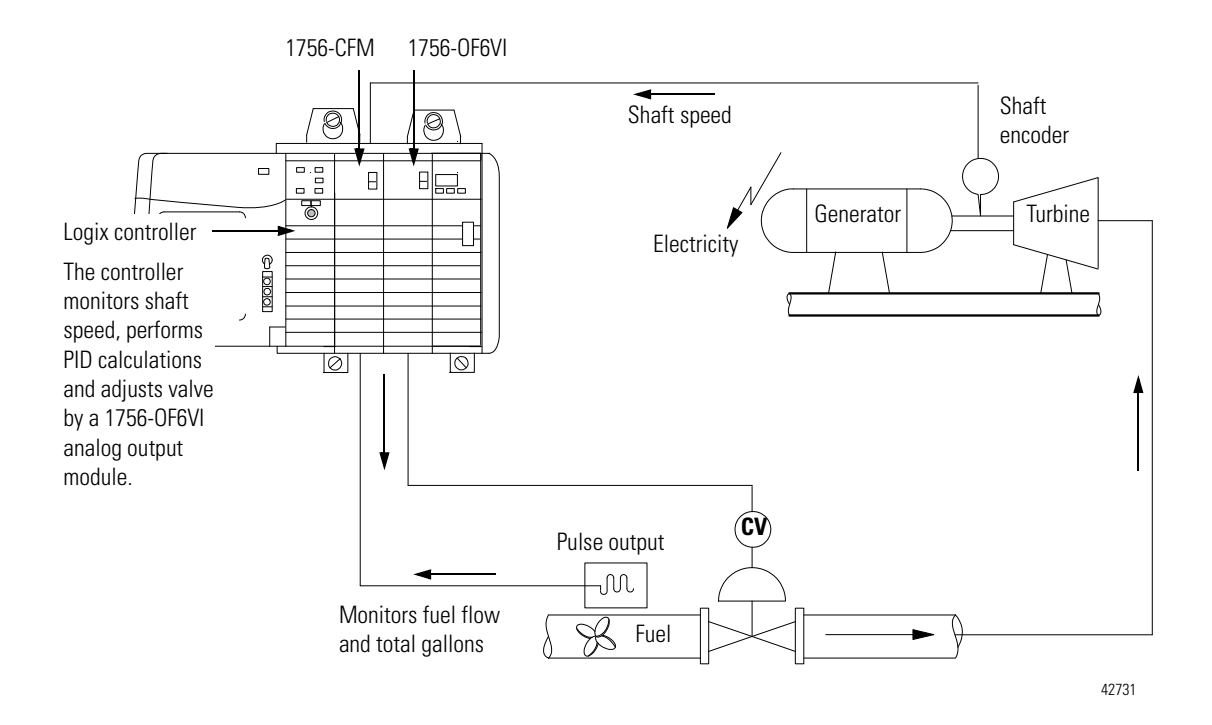

For a detailed explanation of how the CFM module works with other portions of a ControlLogix control system, see Chapter 2, [Configurable Flowmeter](#page-16-3)  [Operation in the ControlLogix System](#page-16-3).

## <span id="page-14-0"></span>**Understanding Module Input Capabilities**

The CFM module accepts input for up to two channels (mode dependent). Each of the input channels can connect to:

- Magnetic Pickup 50mV trigger
- TTL output 1.3V trigger
- Preamp outputs 4V trigger

You configure the CFM module's two input channels for your specific application(s). Each input channel has two input selections:

- Flowmeter Input (F0 & F1) Connect input device to this input.
- Gate Input  $(Z0 \& Z1)$  Accepts 4-40V DC input pulses from open collectors or external contact closures. These inputs are used in Totalizer mode to:
	- **–** interface to a prover when a prover is enabled.

## <span id="page-14-1"></span>**Understanding Module Output Capabilities**

The CFM module has two assignable outputs. These outputs are designed for applications that require fast response. The outputs:

- are electrically fused/current limited to 4A; the total output combination is limited to 7A.
- can be assigned to any input channel with user-defined trigger parameter (see  $Table 1$ ).
- are current sourcing at 10-31.2V DC (1A maximum per output).
- must be connected to an external power supply.
- may be forced ON or OFF by the program.

**IMPORTANT** You can assign both outputs to a given channel; however, you cannot use the same output with two different channels.

#### <span id="page-14-2"></span>**Table 1 - Assign the CFM Module's Outputs**

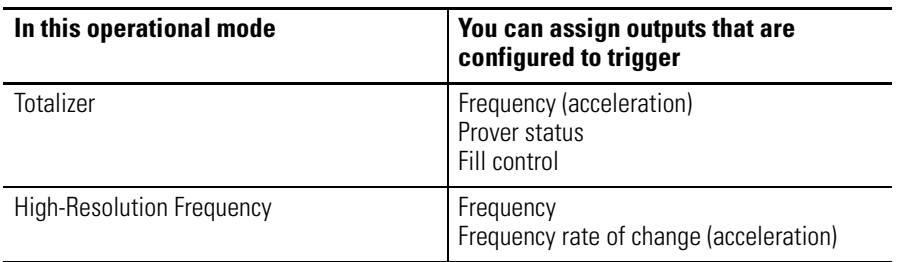

## <span id="page-15-0"></span>**Using Module Identification and Status Information**

Each ControlLogix CFM module maintains specific identification information that separates it from all other modules. This information assists you in tracking all the components of your system.

For example, you can track module identification information to be aware of exactly what modules are located in any ControlLogix rack at any time. While retrieving module identity, you can also retrieve the module's status.

Each module maintains the following information:

| <b>Module Identification</b> | <b>Description</b>                                                                                                    |
|------------------------------|----------------------------------------------------------------------------------------------------|
| Product Type                 | Module's product type, such as Digital I/O or<br>Analog I/O module                                                                                                    |
| Catalog Code                 | Module's catalog number                                                                                                    |
| Major Revision               | Module's major revision number                                                                                                    |
| <b>Minor Revision</b>        | Module's minor revision number                                                                                                    |
| <b>Status</b>                | Module's status. Returns the following information:<br>• Controller ownership (if any)<br>• Whether module has been configured<br>• Device Specific Status, such as:<br>Self-Test<br>Flash update in progress<br><b>Communications fault</b><br>Not owned (outputs in program mode)<br>Internal fault (need flash update)<br>Run mode<br>Program mode (output mods only)<br>Minor recoverable fault<br>Minor unrecoverable fault<br>Major recoverable fault<br>Major unrecoverable fault |
| Vendor ID                    | Module manufacturer vendor, for example Allen-Bradley                                                                                                    |
| Serial Number                | Module serial number                                                                                                    |
| Length of ASCII Text String  | Number of characters in module's text string                                                                                                    |
| <b>ASCII Text String</b>     | Number of characters in module's text string                                                                                                    |
|                              |                                                                                                    |

**Table 2 - Module Identification and Status Information**

**IMPORTANT** You must perform a WHO service to retrieve this information.

## <span id="page-16-3"></span><span id="page-16-1"></span>**Configurable Flowmeter Operation in the ControlLogix System**

<span id="page-16-2"></span><span id="page-16-0"></span>What This Chapter Contains This chapter describes how the CFM module works within the ControlLogix system.

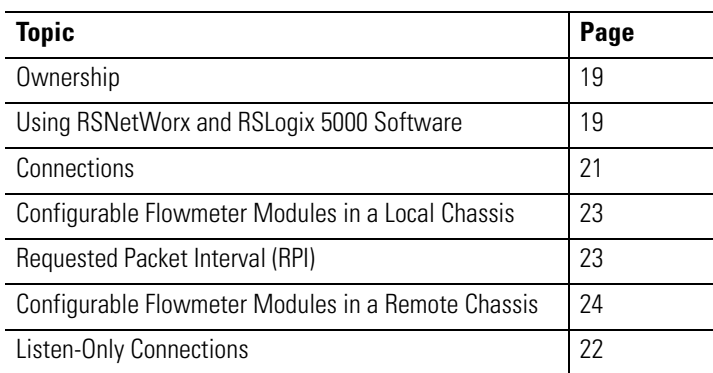

In traditional industrial applications, controllers poll Flowmeter modules to obtain their status. Controllers also send commands to the Flowmeter modules. Retrieving Flowmeter status and sending commands occurs during the normal I/O program scan.

ControlLogix CFM modules do not follow the traditional operational manner. Instead, they use the **Producer/Consumer Model** (see [page 33](#page-32-1) for more information) to produce data without having been polled by a controller first. 1756-CFM modules follow these basic operational steps, as shown in Figure 2.

- **1.** The Logix controller establishes a connection to the CFM module and downloads configuration via ladder logic and message instructions.
- **2.** Flowmeters transmit input signals to the CFM module.
- **3.** The 1756-CFM module calculates volume from accumulated pulse counts as engineering units.
- **4.** Rather than being scanned by an owner-controller, the 1756-CFM module periodically multicasts its status to the controller. (see [Requested](#page-22-1)  [Packet Interval \(RPI\) on page 23.](#page-22-1)) The 1756-CFM module also multicasts its status to controllers connected by a listen-only connection ([page 22](#page-21-0)).
- **5.** The Logix owner-controller processes the data it received from the 1756-CFM module and returns the appropriate data.

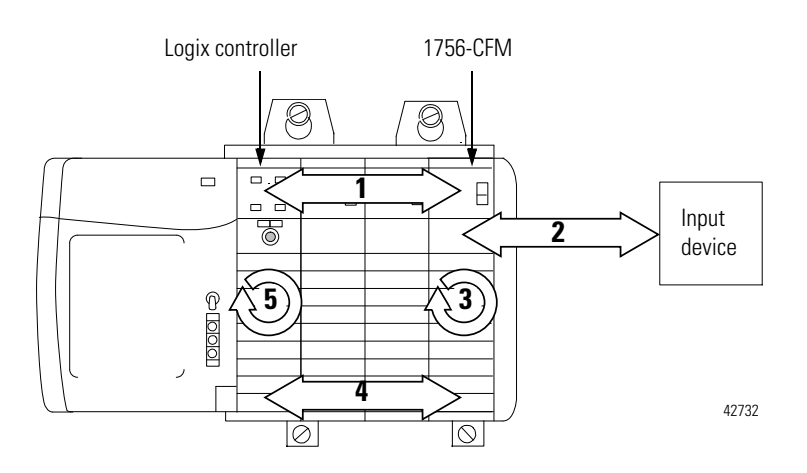

#### **Figure 2 - 1756-CFM Basic Operational Steps**

**IMPORTANT** A 1756-CFM module's communication, or multicasting, behavior varies depending upon whether it operates in the local chassis or in a remote chassis. The following sections detail the differences in data transfers between these set-ups.

<span id="page-18-0"></span>**Ownership** Every CFM module in the ControlLogix system must be owned by a Logix5550<sup>®</sup> Controller. The owner-controller:

- stores configuration data for every CFM module that it owns.
- $\bullet$  can be local or remote in regard to the I/O module's position.
- sends configuration data to the CFM module to define the module's behavior within the control system.

Each CFM module continuously maintains communication with its owner during normal operation. When connections are severed or compromised, the CFM module performs as configured, either setting all outputs to reset (ON or OFF) or continuous operations.

Other controllers may also listen to the CFM module (while another controller owns the module) through a listen-only connection. For more information on listen-only connections, see [page 22](#page-21-0).

The I/O configuration portion of RSLogix™ 5000 software generates configuration data structures and tags for that CFM module, whether the module is located in a local or remote chassis. A remote chassis, also known as networked, contains the CFM module but not the module's owner-controller.

After creating the CFM module, you can write specific configuration in the module's data structures; you must access the module tags to change information in the data structures. This process is explained in detail in Chapter 5, [Configuring the Configurable Flowmeter Module](#page-76-3).

**IMPORTANT** Application-specific configuration data is transferred to the controller during the program download and sent to the CFM module during the initial power-up. After CFM module operation has begun, you must use ladder logic and message instructions to make configuration changes.

## <span id="page-18-1"></span>**Using RSNetWorx and RSLogix 5000 Software**

### <span id="page-19-0"></span>**CFM Modules in Local Chassis**

CFM modules in the same chassis as the owner-controller are ready to run as soon as the configuration data has been downloaded.

### <span id="page-19-1"></span>**CFM Modules in Remote Chassis**

You must run RSNetWorx™ software to enable CFM modules in the networked chassis. Running RSNetWorx software transfers configuration data to networked modules and establishes a Network Update Time (NUT) for ControlNet. The NUT is compliant with the desired communications options specified for each module during configuration.

Follow these general guidelines when configuring CFM modules:

- **1.** Configure all CFM modules for a given controller using RSLogix 5000 software and download that information to the controller.
- **2.** If the CFM configuration data references a module in a remote chassis, run RSNetWorx software.
- **IMPORTANT** RSNetWorx software **must** be run whenever a new module is added to a networked chassis. When a module is permanently removed from a remote chassis, we recommend that RSNetWorx software be run to optimize the allocation of network bandwidth.

<span id="page-20-0"></span>**Connections** Logix controllers make connections to 1756-CFM modules to exchange data. The controller can make either of the following connections to a 1756-CFM module:

- [Direct Connections](#page-20-1)  Only one controller can make this connection to a CFM module.
- [Listen-Only Connections](#page-21-0) Multiple controllers can make this connection to a CFM module simultaneously.

## <span id="page-20-1"></span>**Direct Connections**

A **direct connection** is a real-time data transfer link between the controller and the device that occupies the slot that the configuration data references. When module configuration data is downloaded to an owner-controller, the controller attempts to establish a direct connection to each of the modules referenced by the data. One of the following events occurs:

- If the data is appropriate to the module found in the slot, a connection is made and operation begins.
- If the configuration data is not appropriate, the data is rejected and an error message displays in the software. In this case, the configuration data can be inappropriate for any of a number of reasons. For example, a module's configuration data may be appropriate except for a mismatch in electronic keying that prevents normal operation.

The controller maintains and monitors its connection with a module. Any break in the connection, such as removal of the module from the chassis while under power, causes the controller to set fault status bits in the data area associated with the module. The RSLogix 5000 software may monitor this data area to announce the modules' failures.

**IMPORTANT** The typical Logix controller can make and maintain up to 250 connections. Each 1756-CFM module requires 1 connection.

### <span id="page-21-0"></span>**Listen-Only Connections**

Any controller in the system can **listen** to the data from any CFM module even if the controller does not own the module (in other words, it does not have to hold the module's configuration data to listen to the module).

During the CFM module creation process in RSLogix 5000 software, you can specify the 'Listen-Only' Communication Format. For more information on Communication Format, see [page 82.](#page-81-1)

Choosing 'Listen-Only' mode allows the controller and module to establish communications without the controller sending any configuration data. In this instance, another controller owns the CFM module.

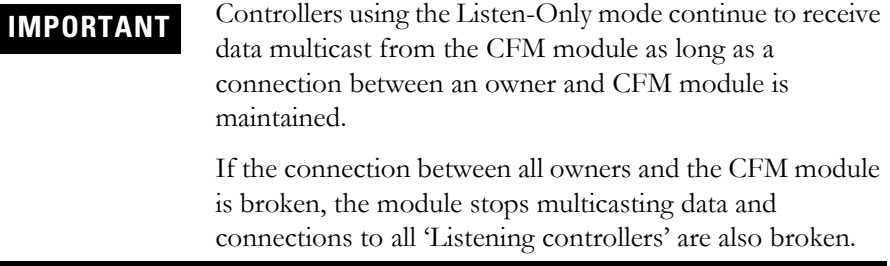

## <span id="page-22-0"></span>**Configurable Flowmeter Modules in a Local Chassis**

CFM modules multicast their data periodically. Multicast frequency depends on the options chosen during configuration and where in the control system the module physically resides. The data consumer (an owner-controller) is responsible for knowing that the format of the new data is integers.

## <span id="page-22-1"></span>**Requested Packet Interval (RPI)**

This configurable parameter instructs the module to multicast its channel and status data to the local chassis backplane at specific time intervals.

The RPI instructs the module to multicast the **current contents** of its on-board memory when the RPI expires, (i.e. the module does not update its channels prior to the multicast) as shown in this figure.

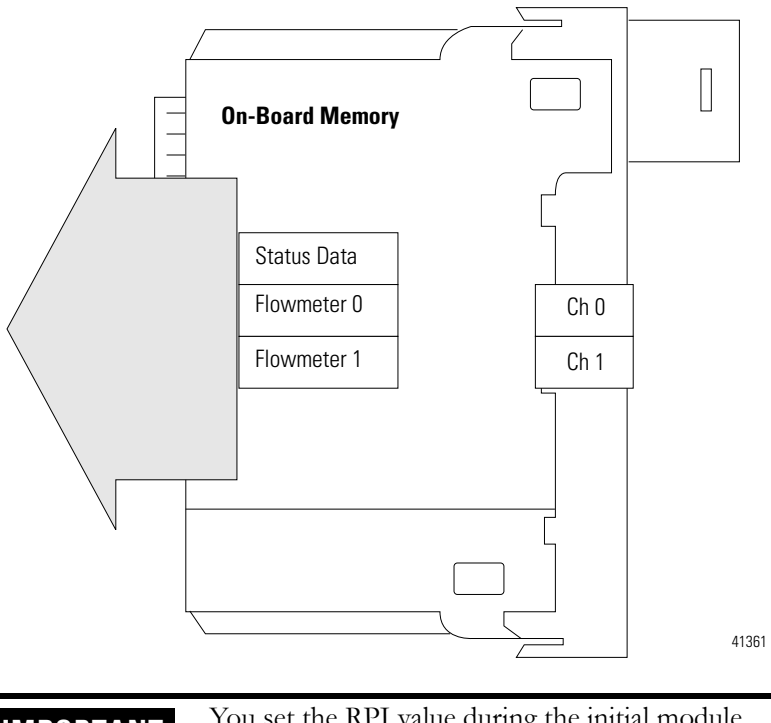

**IMPORTANT** You set the RPI value during the initial module configuration and can adjust it the controller is in Program mode.

> The minimum RPI is determined by channel usage. For each channel using High Resolution Frequency mode, add 5 ms to the minimum RPI. For each channel using Totalizer Mode, add 50 ms to the minimum RPI.

> For example, if one channel uses High Resolution Frequency mode and the other goes unused, the minimum  $RPI = 5$  ms. If one channel uses High Resolution Frequency mode and the other uses Totalizer mode, the minimum  $RPI = 55$  ms.

## <span id="page-23-0"></span>**Configurable Flowmeter Modules in a Remote Chassis**

If an CFM module resides in a networked chassis, the role of the RPI changes slightly with respect to getting data to the owner.

The RPI not only defines when the module multicasts data **within its own chassis** (as described in the previous section), but also determines how often the owner-controller will receive it over the network.

When an RPI value is specified for an CFM module in a remote chassis, in addition to instructing the module to multicast data within its own chassis, the RPI also "reserves" a spot in the stream of data flowing across the ControlNet network.

The timing of this "reserved" spot may or may not coincide with the exact value of the RPI, but the control system guarantees that the owner controller receives data **at least as often** as the specified RPI.

See [Figure 2](#page-23-1) for a better understanding of the data flow with a CFM module in a remote chassis.

<span id="page-23-1"></span>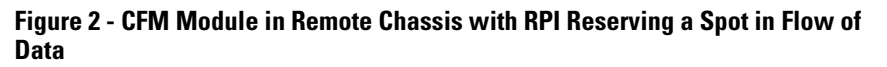

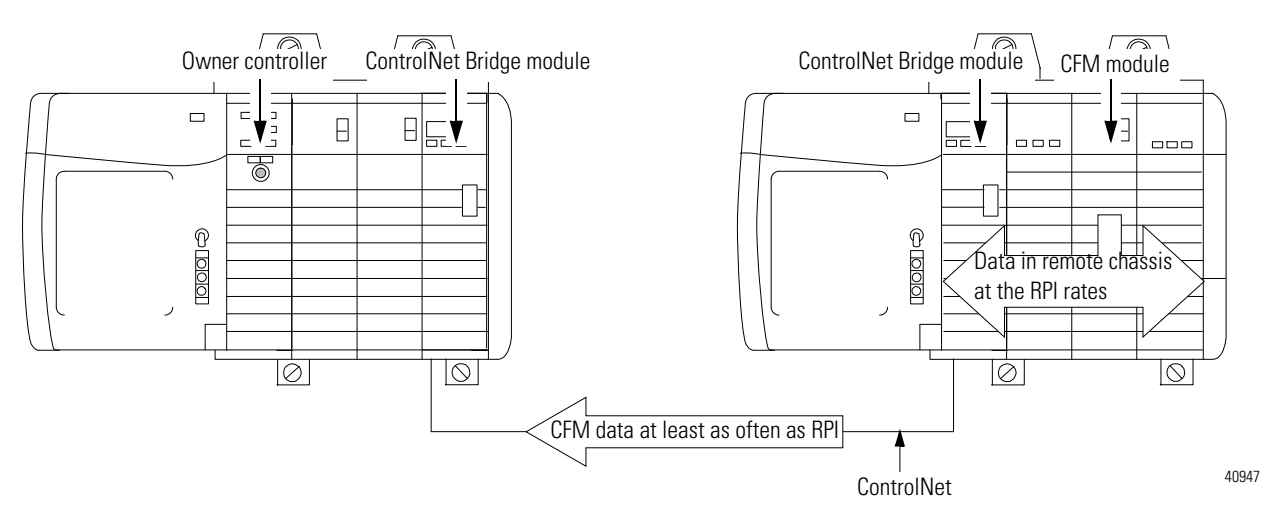

## <span id="page-24-4"></span><span id="page-24-1"></span>**Configurable Flowmeter Module Features and Operational Modes**

<span id="page-24-2"></span><span id="page-24-0"></span>What this Chapter Contains This chapter describes the ControlLogix Configurable Flowmeter module's features and operational modes.

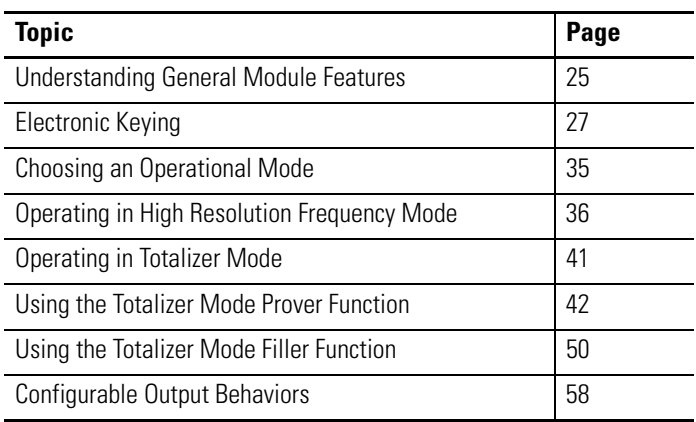

This chapter only provides a general description of each feature, whether general or operational mode-specific. For examples of how to use these features in your module's configuration, see [Configuring the Configurable](#page-76-3)  [Flowmeter Module 5 on page 77](#page-76-3).

## <span id="page-24-3"></span>**Understanding General Module Features**

The following general module features are available with the ControlLogix CFM module.

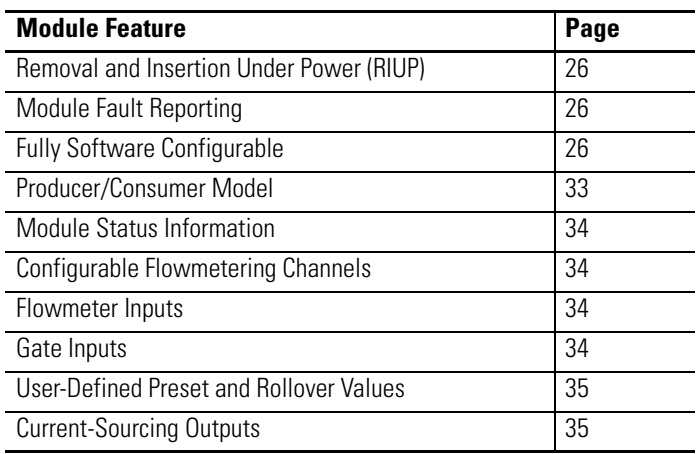

### <span id="page-25-0"></span>**Removal and Insertion Under Power (RIUP)**

All ControlLogix CFM modules may be inserted and removed from the chassis while power is applied. This feature allows greater availability of the overall control system because, while the module is being removed or inserted, there is no additional disruption to the rest of the controlled process.

### <span id="page-25-1"></span>**Module Fault Reporting**

ControlLogix CFM modules provide both hardware and software indication when a module fault has occurred. Each module's LED fault indicator and RSLogix 5000 software will graphically display this fault and include a fault message describing the nature of the fault.

This feature allows you to determine how your module has been affected and what action should be taken to resume normal operation.

### <span id="page-25-2"></span>**Fully Software Configurable**

The RSLogix 5000 software uses a custom, easily understood interface to write configuration. All module features are enabled or disabled through the I/O configuration portion of the software.

You can also use the software to interrogate any module in the system to retrieve:

- serial number
- revision information
- catalog number
- vendor identification
- error/fault information
- diagnostic counters.

By eliminating such tasks as setting hardware switches and jumpers, the software makes module configuration easier and more reliable.

## <span id="page-26-0"></span>**Electronic Keying**

The electronic keying feature automatically compares the expected module, as shown in the RSLogix 5000 I/O Configuration tree, to the physical module before I/O communication begins. You can use electronic keying to help prevent communication to a module that does not match the type and revision expected.

For each module in the I/O Configuration tree, the user-selected keying option determines if, and how, an electronic keying check is performed. Typically, three keying options are available:

- Exact Match
- Compatible Keying
- Disable Keying

You must carefully consider the benefits and implications of each keying option when selecting between them. For some specific module types, fewer options are available.

Electronic keying is based on a set of attributes unique to each product revision. When a Logix5000™ controller begins communicating with a module, this set of keying attributes is considered.

| <b>Attribute</b>      | <b>Description</b>                                                                                                    |
|-----------------------|----------------------------------------------------------------------------------------------------|
| Vendor                | The manufacturer of the module, for example, Rockwell<br>Automation/Allen-Bradley.                                                                                                    |
| Product Type          | The general type of the module, for example, communication<br>adapter, AC drive, or digital I/O.                                                                                                    |
| Product Code          | The specific type of module, generally represented by its catalog<br>number, for example, 1756-IB16I.                                                                                                    |
| <b>Major Revision</b> | A number that represents the functional capabilities and data<br>exchange formats of the module. Typically, although not always, a<br>later, that is higher, Major Revision supports at least all of the data<br>formats supported by an earlier, that is lower, Major Revision of the<br>same catalog number and, possibly, additional ones. |
| <b>Minor Revision</b> | A number that indicates the module's specific firmware revision.<br>Minor Revisions typically do not impact data compatibility but may<br>indicate performance or behavior improvement.                                                                                                    |

**Table 3 - Keying Attributes**

You can find revision information on the General tab of a module's Properties dialog box.

#### **Figure 3 - General Tab**

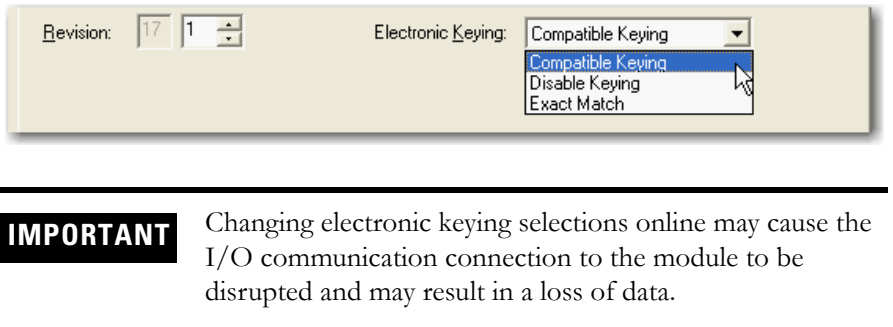

#### Exact Match

Exact Match keying requires all keying attributes, that is, Vendor, Product Type, Product Code (catalog number), Major Revision, and Minor Revision, of the physical module and the module created in the software to match precisely to establish communication. If any attribute does not match precisely, I/O communication is not permitted with the module or with modules connected through it, as in the case of a communication module.

Use Exact Match keying when you need the system to verify that the module revisions in use are exactly as specified in the project, such as for use in highly-regulated industries. Exact Match keying is also necessary to enable Automatic Firmware Update for the module via the Firmware Supervisor feature from a Logix5000 controller.

**EXAMPLE** In this scenario, Exact Match keying prevents I/O communication.

> The module configuration is for a 1756-IB16D module with module revision 3.1. The physical module is a 1756-IB16D module with module revision 3.2. In this case,

communication is prevented because the Minor Revision of the module does not match precisely.

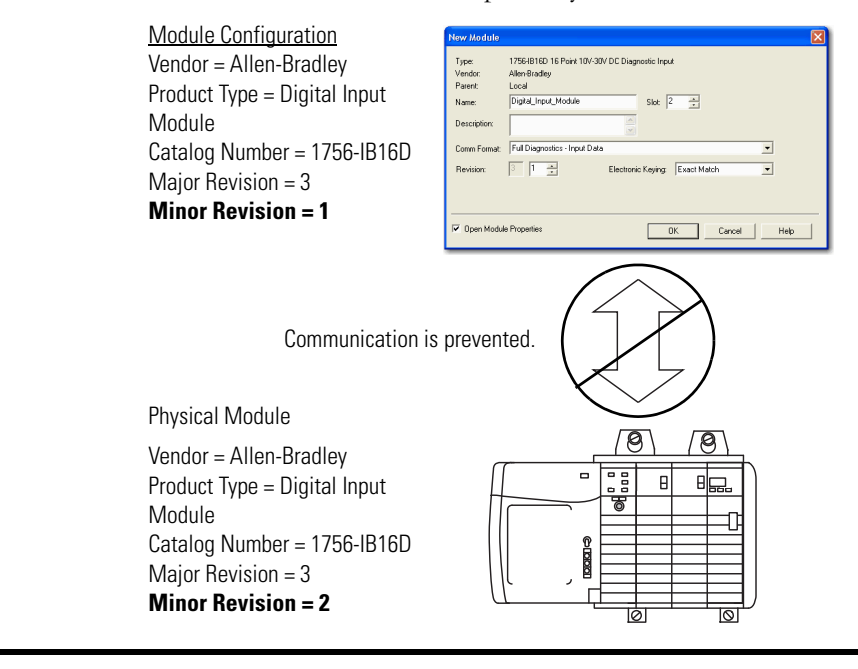

**IMPORTANT** Changing electronic keying selections online may cause the I/O Communication connection to the module to be disrupted and may result in a loss of data.

#### Compatible Keying

Compatible Keying indicates that the module determines whether to accept or reject communication. Different module families, communication adapters, and module types implement the compatibility check differently based on the family capabilities and on prior knowledge of compatible products. Release notes for individual modules indicate the specific compatibility details.

Compatible Keying is the default setting. Compatible Keying allows the physical module to accept the key of the module configured in the software, provided that the configured module is one the physical module is capable of emulating. The exact level of emulation required is product and revision specific.

With Compatible Keying, you can replace a module of a certain Major Revision with one of the same catalog number and the same or later, that is higher, Major Revision. In some cases, the selection makes it possible to use a replacement that is a different catalog number than the original. For example, you can replace a 1756-CNBR module with a 1756-CN2R module.

When a module is created, the module developers consider the module's development history to implement capabilities that emulate those of the previous module. However, the developers cannot know future developments. Because of this, when a system is configured, we recommend that you configure your module using the earliest, that is, lowest, revision of the physical module that you believe will be used in the system. By doing this, you can avoid the case of a physical module rejecting the keying request because it is an earlier revision than the one configured in the software.

#### **EXAMPLE** In this scenario, **Compatible Keying prevents I/O communication**:

The module configuration is for a 1756-IB16D module with module revision 3.3. The physical module is a 1756-IB16D module with module revision 3.2. In this case, communication is prevented because the minor revision of the module is lower than expected and may not be compatible with 3.3.

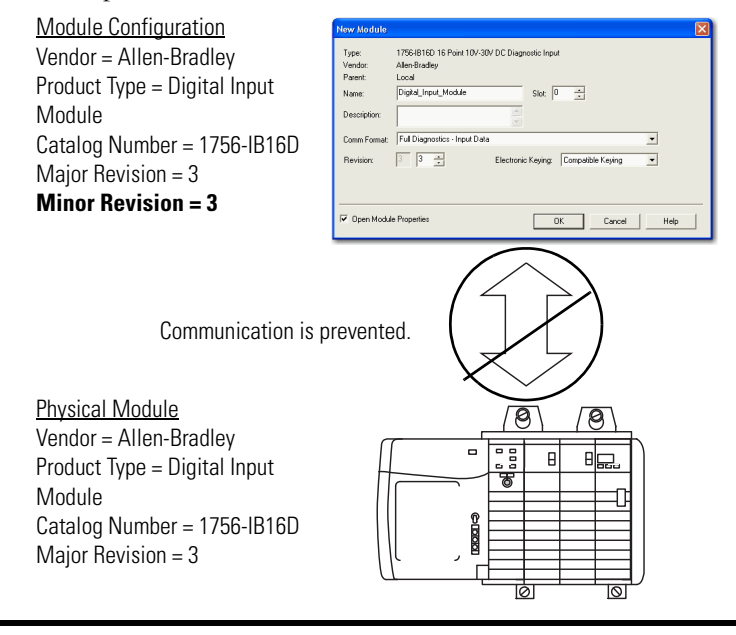

#### **EXAMPLE** In this scenario, **Compatible Keying allows I/O communication**:

The module configuration is for a 1756-IB16D module with module revision 2.1. The physical module is a 1756-IB16D module with module revision 3.2. In this case,

communication is allowed because the major revision of the physical module is higher than expected and the module determines that it is compatible with the prior major revision.

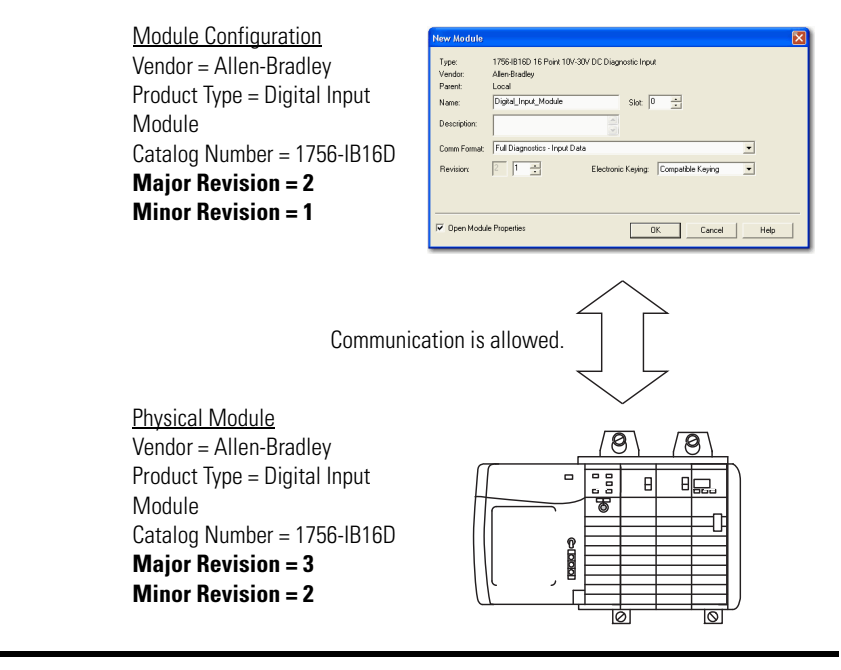

**IMPORTANT** Changing electronic keying selections online may cause the I/O communication connection to the module to be disrupted and may result in a loss of data.

#### Disabled Keying

Disabled Keying indicates the keying attributes are not considered when attempting to communicate with a module. Other attributes, such as data size and format, are considered and must be acceptable before I/O communication is established. With Disabled Keying, I/O communication may occur with a module other than the type specified in the I/O Configuration tree with unpredictable results. We generally do not recommend using Disabled Keying.

### **ATTENTION**

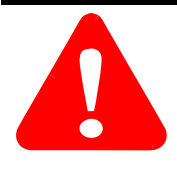

Be extremely cautious when using Disabled Keying; if used incorrectly, this option can lead to personal injury or death, property damage, or economic loss.

If you use Disabled Keying, you must take full responsibility for understanding whether the module being used can fulfill the functional requirements of the application.

#### **EXAMPLE** In this scenario, Disable Keying prevents I/O **communication**:

The module configuration is for a 1756-IA16 digital input module. The physical module is a 1756-IF16 analog input module. In this case, communication is prevented because the analog module rejects the data formats that the digital module configuration requests.

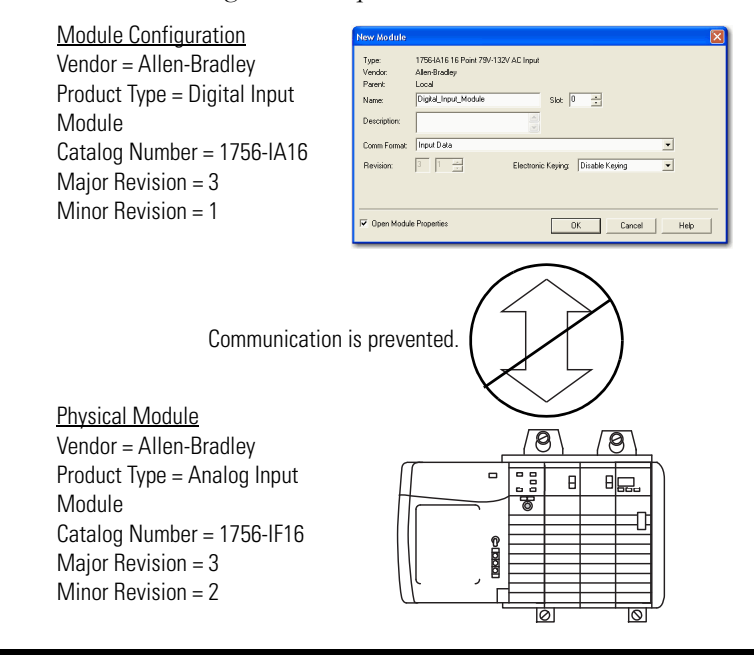

#### **EXAMPLE** In this scenario, Disable Keying allows I/O **communication**:

The module configuration is for a 1756-IA16 digital input module. The physical module is a 1756-IB16 digital input module. In this case, communication is allowed because the two digital modules share common data formats.

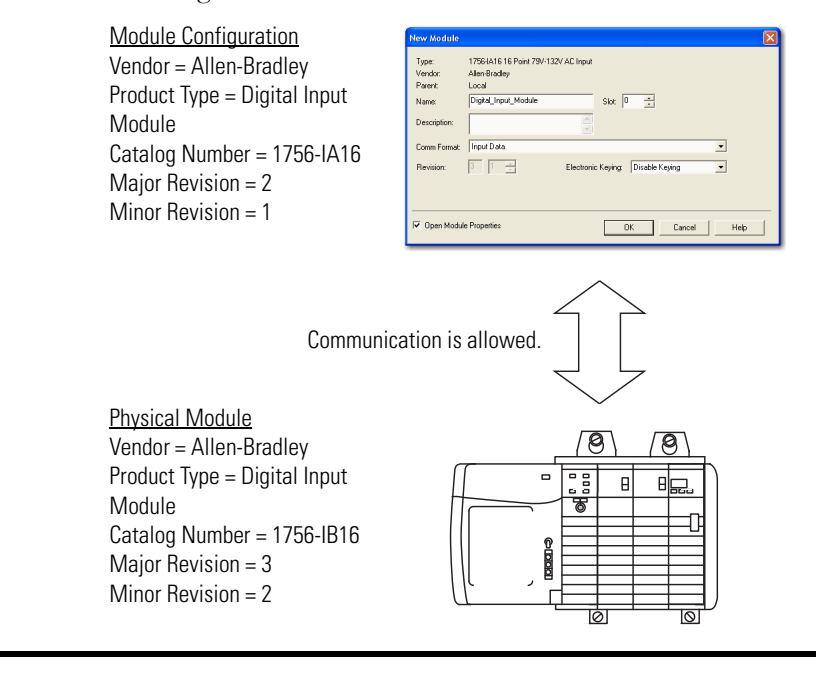

**IMPORTANT** Changing electronic keying selections online may cause the I/O communication connection to the module to be disrupted and may result in a loss of data.

### <span id="page-32-1"></span><span id="page-32-0"></span>**Producer/Consumer Model**

By using the Producer/Consumer model, ControlLogix CFM modules can produce data without having been polled by a controller first. The modules produce the data and any other owner controller device can decide to consume it.

### <span id="page-33-0"></span>**Module Status Information**

The ControlLogix CFM module has status indicators on the front of the module that allow you to check the module health and operational status.

The following status can be checked with the LED indicators:

- **Input point status** display indicates a particular points status, including specific indicators for the input F and Z points for each channel
- **Output point status** display indicates the status of two output points on the module

For an example of the status indicators, see [page 115](#page-114-4).

#### <span id="page-33-1"></span>**Configurable Flowmetering Channels**

The CFM module offers two configurable Flowmetering channels. Each channel uses two Flowmeter inputs (F0 & F1) and two corresponding gate inputs  $(Z0 \& Z1)$ .

### <span id="page-33-2"></span>**Flowmeter Inputs**

Two Flowmeter inputs (F0 & F1) are available on your CFM module. The inputs are capable of receiving the following input signals:

- $\bullet$  +/- 30V peak from passive Magnetic Pickups
- 5V DC logic (TTL compatible)
- 12-24V DC powered preamp outputs

#### <span id="page-33-3"></span>**Gate Inputs**

The CFM module offers two gate inputs (Z0 & Z1). You can wire the inputs for single-ended or differential applications and can accept signals at 5V DC or 12-24V DC.

**IMPORTANT** The Z0 and Z1 inputs can have different voltages connected to them simultaneously.

### <span id="page-34-0"></span>**User-Defined Preset and Rollover Values**

The CFM module has a maximum count of 2,147,483,647, but you can define the rollover values below this limit.

### <span id="page-34-1"></span>**Current-Sourcing Outputs**

Two current-sourcing outputs are available on the CFM module. Each output:

- can be tied to any Flowmeter input.
- operates in the 10-31.2V DC range (1A maximum per output).
- operates at 5V DC level (3-20mA maximum per output).

#### The CFM module counts pulses from Flowmeters and operates in the following modes:

- High Resolution Frequency Mode
- Totalizer Mode

You must choose an operational mode for your 1756-CFM module in the RSLogix 5000 software.

## <span id="page-34-2"></span>**Choosing an Operational Mode**

## <span id="page-35-0"></span>**Operating in High Resolution Frequency Mode**

In High Resolution Frequency mode, the CFM module calculates frequency over a user-defined time period up to 2 seconds. Frequency sampling begins on the leading edge of the first pulse and ends on the next pulse to occur after the sampling period expires.

This figure shows a CFM module in a turbine shaft speed monitoring application in high resolution frequency mode.

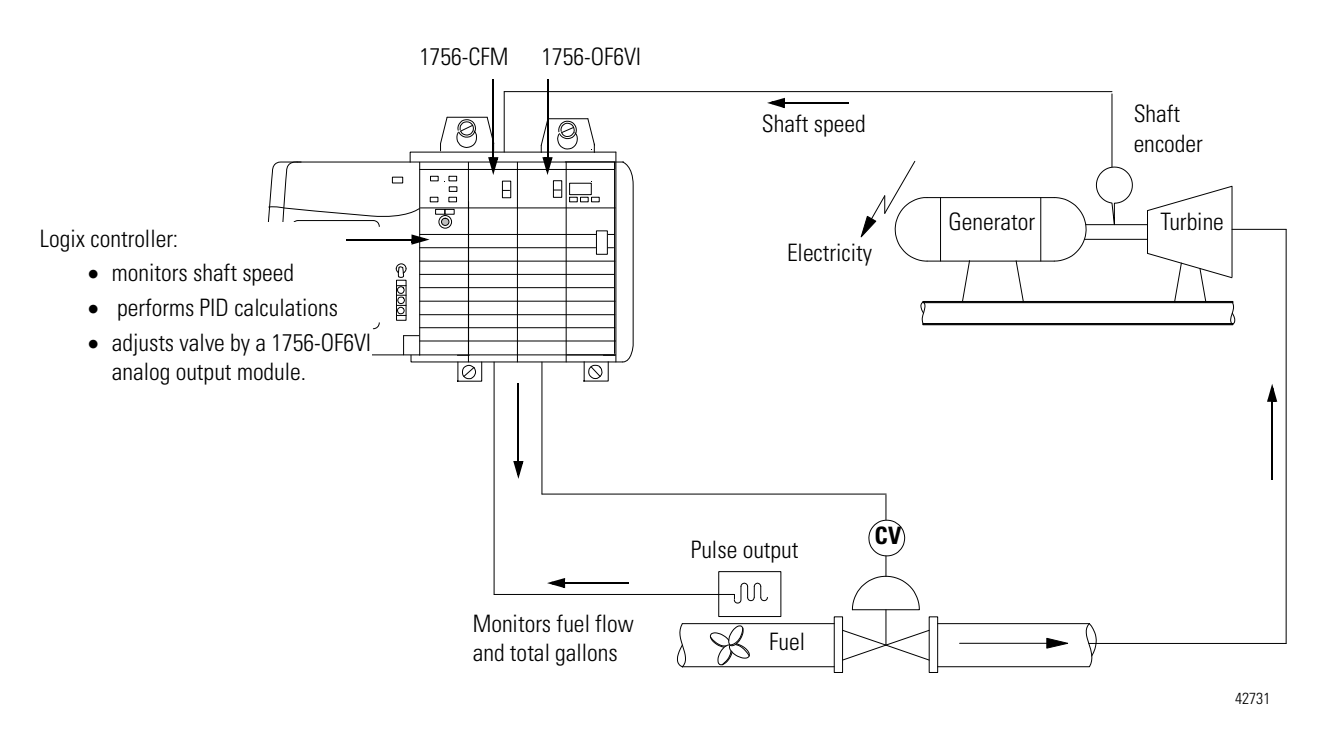

You must calculate a resolution for this mode. Use the following equation to calculate resolution.

| Hesolution =                           |        |
|----------------------------------------|--------|
| $F_{in} (250 \times 10^{-9})$          | Where: |
| $F_{in}$ is the input frequency        |        |
| $T_{sample}$ is the sample time period |        |

This table lists sample  $F_{in}$  and  $T_{sample}$  values and the corresponding resolution.

#### **Table 4 - Sample Resolutions**

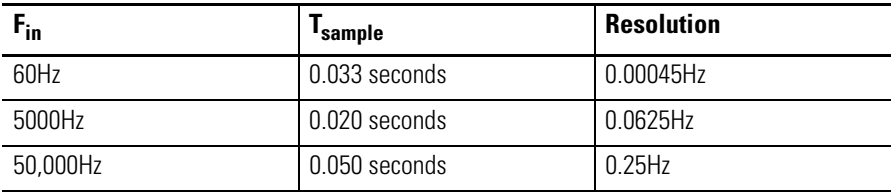

The values listed in **Table 4** are listed for example purposes. Specific values will change according to your application.
# **Terminal Usage in High Resolution Frequency Mode**

In Frequency mode, F0 and F1 are used as inputs.

# **Output Operation in Frequency Mode**

In Frequency mode, outputs can:

- $\bullet$  operate normally
- be forced ON or OFF.
- be tied to the frequency flowmeter input (i.e. F1).

# **Module Features Used in High Resolution Frequency Mode**

The following module features are available in High Resolution Frequency mode.

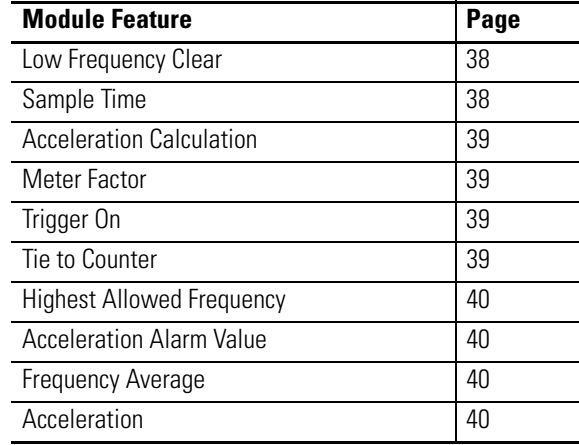

## Low Frequency Clear

Use Low Frequency Clear to set a minimum frequency level. Any frequencies detected below this level will be set 0.

#### Sample Time

Use Sample Time to determine the length of time each sample uses. The maximum sample time is 2 seconds.

#### Acceleration Calculation

Acceleration Calculation is derived by using the rate of change of frequency over a specified number of samples (1 to 255). This moving average produces quick responses when the number of samples  $= 1$  and stable, but slower, responses when the number of samples =255.

The default number of samples used  $= 255$ , but a typical application uses 50 samples. There are significant differences between response times. For example, the quick response offer acceleration calculations more often but is more likely to set off the Acceleration Alarm for calculation spikes at low frequencies. The stable responses are slower but ignore acceleration spikes in favor of definitive operational trends.

**IMPORTANT** Acceleration Calculation values can be entered on the bit level or byte level. If you are entering values at the byte level, you must use -1 to represent 255. If you are entering values on the bit level, you can use the actual number value.

### Meter Factor

Meter Factor is used to calibrate the frequency (Hz) to a user-defined standard. For example, the CFM module may read 59.9Hz while the standard is set for 59.7Hz. In this case, the meter factor (default  $= 1.0$ ) should be changed to 0.99666 to correct the reading.

#### Trigger On

Use Trigger On to determine what state triggers an output to energize in high resolution frequency mode (i.e. an output can be configured to turn ON if the Frequency Average reaches a particular frequency.

- Frequency Input exceeds MaxAllowedFreq.
- Acceleration Input speed accelerates beyond AccelAlarmValue.

**IMPORTANT** For the Trigger On feature, Frequency and Acceleration are tied to the Overspeed Alarm and Acceleration Alarm respectively. The alarms remain latched ON once set and can only be reset if you toggle the Alarm Enable bits.

#### Tie to Counter

Choose which output is connected to which flowmeter input.

#### Highest Allowed Frequency

Use Highest Allowed Frequency to set the trigger point for Frequency. In other words, set this value so that when the input reaches it, the outputs are energized. This value is also used for the Overspeed Alarm.

#### Acceleration Alarm Value

Use Acceleration Alarm to set the trigger point for Acceleration. In other words, set this value so that when the input reaches it, the outputs are energized. This value is also used for the Acceleration Alarm.

#### Frequency Average

With Frequency Average, the CFM divides meter counts by a user-defined sample interval (up to 2 seconds) to determine the Frequency Average.

#### **Acceleration**

Use Acceleration to determine an acceleration value over a user-defined number of samples.

### **Alarms in High Resolution Frequency Mode**

High Resolution Frequency mode offers the following alarms:

- Overrange Alarm
- Overspeed Alarm
- Acceleration Alarm

You must enable each alarm. When any of the alarms occur, it is latched and remains on until the user resets the alarm.

# **Sample Configuration for High Resolution Frequency Mode**

To see a sample configuration for a 1756-CFM module using high resolution frequency mode, including the use of all the features mentioned in the previous section, see [page 97.](#page-96-0)

**Operating in Totalizer Mode** In Totalizer mode, the 1756-CFM module counts pulses and scales them to engineering units. Every effort is made to store the least significant count even when the least significant unit of the total is larger. The CFM module calculates three forms of calculated frequency:

- Frequency over a fixed period
- Frequency over a requested number of samples
- Moving average of the frequency

All of the forms mentioned above are available in totalizer mode. In this mode, the module also offers the following functions:

- Prover Function
- Filler Function

These functions are described later in this chapter.

## **Nonresettable Totalizer**

Configure the CFM module for Nonresettable Totalizer mode to make sure the total counts value is not reset during normal module operation. The CFM module stores total count values up to  $2^{31}$ -1 (2,147,483,647) counts.

**IMPORTANT** The total count value can be reset in Nonresettable Totalizer mode if power is cycled to the module for any reason (e.g. module is removed from and reinserted to the chassis).

## **Terminal Usage in Totalizer Mode**

In Totalizer mode, F0 and F1 are used as inputs. Z0 and Z1 are used as prover signals.

## **Output Operation in Totalizer Mode**

In Totalizer mode, outputs:

- can operate normally or be forced ON or OFF.
- can be tied to either flowmeter input. If one channel is configured for trickle operation, both outputs are tied to that flowmeter input.

# **Using the Totalizer Mode Prover Function**

In the Totalizer Mode Prover function, the CFM module interfaces to a prover and counts pulses using a Flowmeter or positive displacement meter. The module then scales pulse count to engineering units. The CFM module can also use this mode to calculate frequency over a user-defined time period, where frequency is calculated as counts per unit time.

Either module output can be tied to either flowmeter input with the Prover function, and output operation can occur independently from new data from the Logix owner-controller.

With the Prover function, the totalizer is active all the time, but the Prover function must first be enabled and started to activate the Prover Total. Once the Prover function is started, only the gate signal or a user-override (i.e. clearing the Prover Enable bit) can eliminate the function. However, the Gross Volume, Net Volume, and Fill Total will continue to accumulate as long as the flow input frequency is enabled and is greater than Low Frequency Clear.

This figure shows a 1756-CFM module in a petrochemical flow and custody transfer application while operating in the totalizer mode prover function.

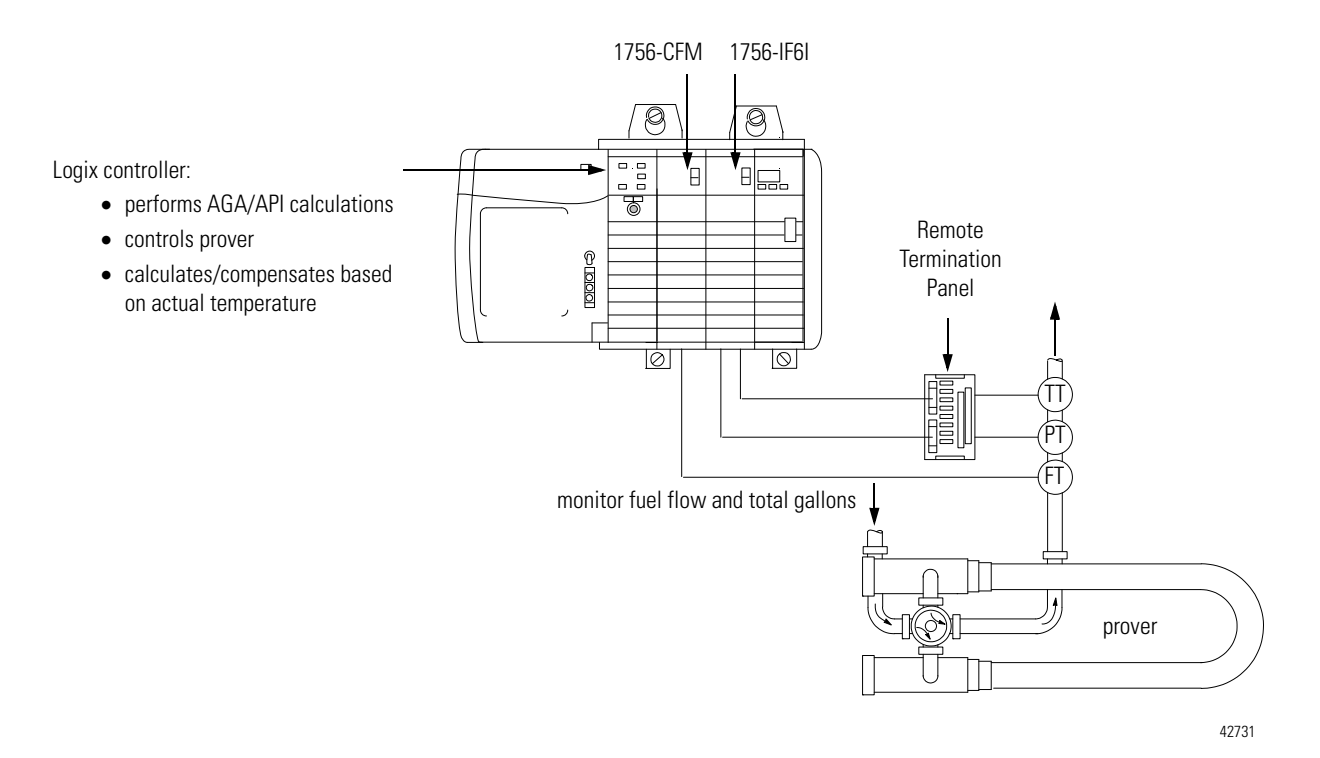

# **Using a Prover**

A prover is used for the calibration of liquid meters in custody transfer applications. This calibration is done by comparing a metered throughput to a known volume in the prover. When enabled, the prover total updates while the spheroid moves between two detectors and is then compared to the predetermined volume of the prover section to ascertain the meter factor.

If you are using the Totalizer or Nonresettable Totalizer mode for capturing meter counts during a prover calibration, you have the option of selecting either of these types of provers:

- Unidirectional With a unidirectional prover, the CFM module:
	- **–** begins updating Prover Total when the spheroid passes the first detector
	- **–** stops updating Prover Total when the spheroid passes the second detector
- Bidirectional With a bidirectional prover, the CFM module:
	- **–** begins updating Prover Total when the spheroid passes the first detector
	- **–** stops counting when the spheroid passes the second detector (Prover Total is updated at this time - intermediate value returned)
	- **–** continues updating when the spheroid returns past the second detector
	- **–** stops updating when the spheroid returns past the first detector (Prover Total Count Value is updated at this time)

This figure shows an example of a spheroid and detectors.

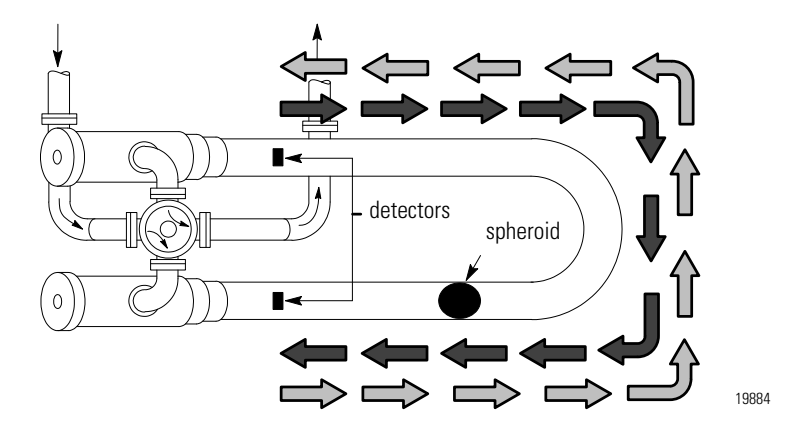

# **Features Available with the Prover Function**

The following module features are available with the Totalizer Mode Prover function.

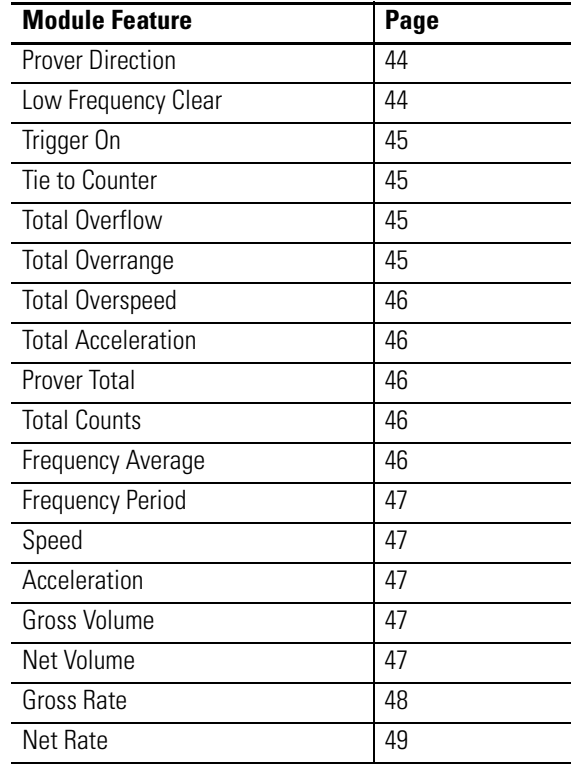

## Prover Direction

You can operate the CFM module as a unidirectional or bidirectional prover. Use Prover Direction to configure the CFM module for the prover type used in your application.

#### Low Frequency Clear

Use Low Frequency Clear to set a minimum frequency level. Any counts detected below this level will not be used in count calculations.

## Trigger On

Use Trigger On to determine what flowmeter state triggers the output to energize. For example, you can configure the CFM module to trigger an output when the flowmeter reaches a particular frequency (count).

The following events may trigger output 0 when using the flowmeter function:

- Frequency flowmeter exceeds a certain frequency (count)
- Acceleration flowmeter accelerates beyond a particular rate
- Prover Run State flowmeter is operating in the run state
- Prover Range State flowmeter is enabled and not complete
- Full Flow flowmeter is in full flow mode
- Trickle Flow flowmeter is in trickle flow mode

### Tie to Counter

Choose which output is connected to which flowmeter input.

#### Total Overflow

Use Total Overflow to monitor when the total counts has exceeded the rollover value. The rollover value is a user-defined value set during configuration. Three events must occur for you to use this feature:

- Overflow is enabled
- You set a rollover value
- The count total exceeds the rollover value

When the rollover value is exceeded, the Total Overflow bit is toggled to indicate the event and the Overflow Alarm is set.

#### Total Overrange

Use Total Overrange to monitor when a flowmeter exceeds the maximum frequency (100kHz). The maximum frequency period is calculated by the number of pulses being counted by the CFM per second. When the frequency period exceeds 100kHz, and the Overrange Alarm is enabled, the Overrange Alarm is set.

#### Total Overspeed

Use Total Overspeed to monitor when a flowmeter exceeds the Highest Allowed Frequency. With this feature, the CFM module calculates speed by the number of pulses counted in a user-defined sampling period. When the speed exceeds Highest Allowed Frequency, and the Overspeed Alarm is enabled, the Overspeed Alarm is set.

#### Total Acceleration

Use Total Acceleration to monitor when a flowmeter exceeds the maximum acceleration rate. The acceleration rate is calculated by using a three-point difference formula with unevenly spaced points. The acceleration calculation indicates the number of samples used in the calculation.

#### Prover Total

Use Prover Total to monitor the raw counts received during the Prover portion of the cycle. The Prover Total represents a net total count value obtained by applying a K-factor and CCF or AGA 7 compensation to the raw count.

#### Total Counts

Use Total Counts to monitor the total number of counts the CFM module has received since it was last reset to zero.

#### Frequency Average

Use Frequency Average when Frequency Period must be averaged over multiple samples (meter samples). You must configure the CFM module with a user-defined number of Meter Samples to use this feature. This uses the total counts over the total time per a user-defined number of meter samples. (A meter sample is approximately 20.0 ms.)

#### Frequency Period

Use Frequency Period to determine the frequency over a user-defined sample time.

#### Speed

To use the Speed feature, you must set a resolution. The module uses the resolution to determine the number of counts used in the Speed calculation.

For example, if you set the resolution at 0.00001, the module requires 100,000 counts. In this case, the module examines the previous samples stored in its buffers until 100,000 counts are found. The counts are divided by the time it took to accumulate them and the resulting value is the module speed.

#### **Acceleration**

Use Acceleration to determine an acceleration value over a user-defined number of samples.

#### Gross Volume

Use Gross Volume to convert total counts to volumetric units. The module employs a user-defined K-factor in the conversion. For example, you can configure the CFM module so that  $4$  counts  $= 1$  pint. The module can then convert the total number of counts received to a total number of pints.

#### Net Volume

The Net Volume value represents the Gross Volume value with a AGA 7 or Logix compensation applied. This value is calculated at an application's base (i.e. standard) operating conditions.

#### Gross Rate

Use Gross Rate to convert total counts to rate units. The module employs a user-defined K-factor in the conversion. The K-factor is a divisor, and the time interval is divided by this number, as shown below.

> Gross Rate = Total Counts in Meter Sample<br>Gross Rate = The County County County X Meter Factor K-factor

 If the input frequency is below 100Hz, the K-factor used is always 10.0 for frequencies interpolated between 0-100Hz.

L

L

Г

 If the input frequency is between 100Hz and 200Hz, the K-factor is interpolated as follows:

K-factor =  $(f_{\text{in}} - 100.0) \times \frac{(71.0 - 25.0)}{(200.0 - 100.0)} \times 25.0$ 

 If the input frequency is between 200Hz and 300Hz, the K-factor is interpolated as follows:

K-factor = 
$$
(f_{in} - 200.0) \times \frac{(111.0 - 71.0)}{(300.0 - 200.0)} \times 71.0
$$

 If the input frequency is greater than 300Hz, the K-factor used is always 100.0. There is no K-factor calculation over 300Hz.

To use Gross Rate, you must set the K-factor values in Module Tags, as shown below.

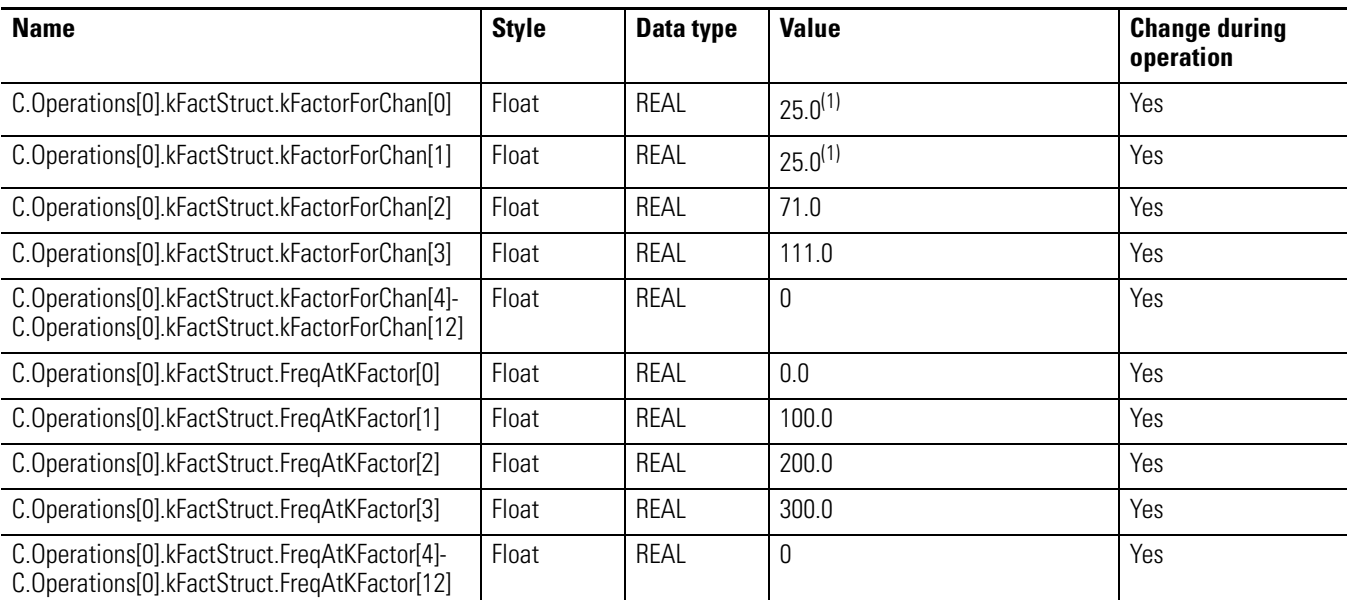

<span id="page-47-0"></span>(1) To avoid discontinuity when interpolating Gross Rate, make sure the values in C.Operations[0].kFactStruct.kFactorForChan[0] and C.Operations[0].kFactStruct.kFactorForChan[1] match.

**IMPORTANT** For more information on setting values in the Module Tags, see [Configuring the Configurable Flowmeter Module](#page-76-0) [5 on page 77](#page-76-0).

### Net Rate

Use Net Rate in a fashion similar to Gross Rate. The key difference between Gross Rate and Net Rate is that Net Volume also uses a user-defined compensation factor (i.e. AGA 7 or Logix compensation) to convert net counts to net rate units.

#### Prover Status

Prover Status notifies you of the following prover states:

- Prover not active
- Prover waiting for 1st start
- Prover waiting for 1st stop
- Prover waiting for 2nd start
- Prover waiting for 2nd stop
- Prover complete

## **Alarms with the Prover Function**

The CFM module offers the following alarms when operating with the Prover function:

- Overflow Alarm
- Overrange Alarm
- Overspeed Alarm
- Acceleration Alarm

You must enable each alarm. When any of the alarms occur, it is latched and remains on until you reset the alarm. (Toggle the alarm enable bit to reset the alarm.)

# **Sample Configuration for Totalizer Mode Prover Function**

To see a sample configuration for a 1756-CFM module using totalizer mode prover function, including the use of all the features mentioned in the previous section, see [page 101.](#page-100-0)

# **Using the Totalizer Mode Filler Function**

The Totalizer Mode Filler function performs the basic operations of a fill application, including the following basic steps:

- Set a target fill volume
- Start filling
- Stop filling when the target volume is reached

Within the basic operations mentioned above, the Filler function provides multiple features that can be configured to adjust the fill application for specific circumstances. Those features are described later in this chapter.

The filler function requires a ladder program transition to start the fill cycle. Similar to the Prover function, the totalizer is active all the time, but the Filler function must be first enabled, and started to activate the Fill Total.

This figure shows a 1756-CFM module in a brewery flow monitoring application while operating in the totalizer mode filler function. The application shown requires additional ladder logic.

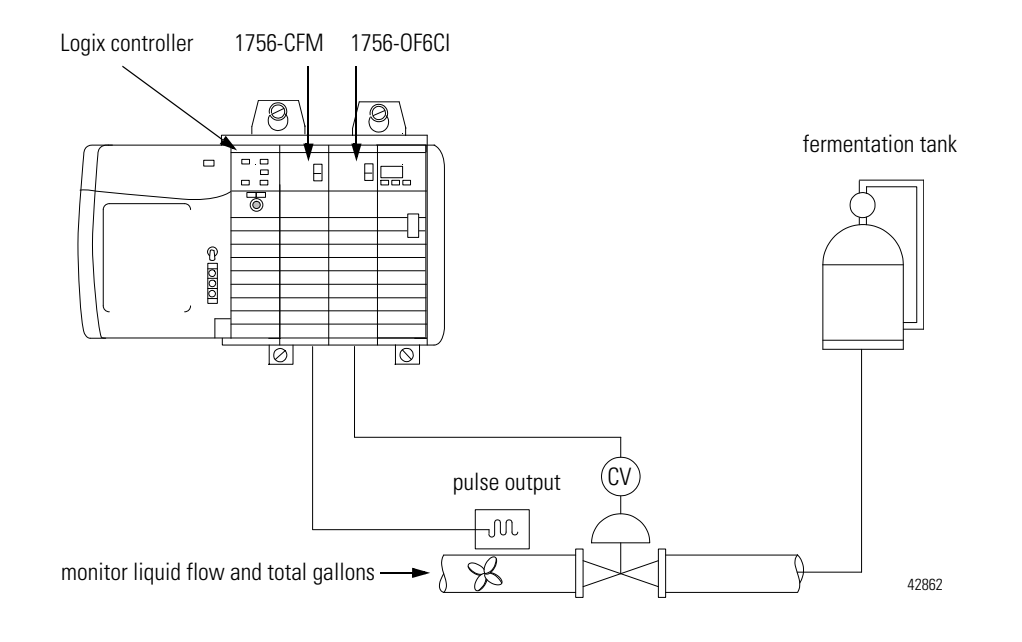

# **Trickle Function for Totalizer Mode**

The trickle function is used with the filler function to improve volume repeatability in a filling application. The trickle function requires two filling lines and an optional discrete module to activate the trickle valve. Activation of the valve should be sized for worst case volume at least 100 ms based on typical program scan  $=$  5 ms and an output module RPI  $=$  25 ms.

For most of the filling process, the full flow state is assigned to one of the module's outputs. For more repeatable fills or to prevent overfills, the pretrigger feature helps make sure that the full flow valve turns off before it reaches the Fill Transition or Fill Total Target volume.

When the filling application reaches the user-defined Fill Transition point, the trickle totalizer mode changes the application from the full flow line to the trickle flow line. This slower line allows the application to finish the filling process without any waste.

For more information on the **Fill Transition** feature, see page 57.

The filler function can be used in any of the following conditions:

- Starting with the trickle flow
- Filling with the full flow only
- Restarting the timed trickle flow
- Starting the trickle flow prior to the fill transition
- Restarting full flow while in trickle flow

Using the Trickle feature in previously mentioned conditions requires specific configuration changes.

# **Configurable Features Available with the Totalizer Mode Filler Function**

The following configurable features are available with the Totalizer Mode Filler function:

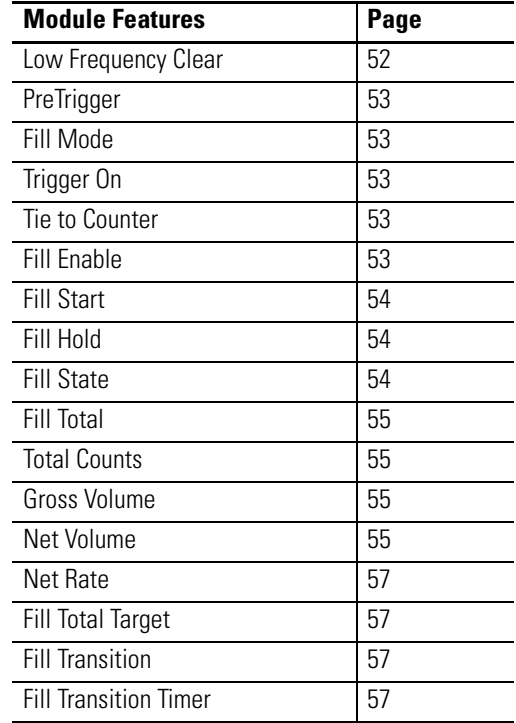

### Low Frequency Clear

Use Low Frequency Clear to set a minimum frequency level. Any frequencies detected below this level will not be used in count calculations.

Low Frequency Clear uses two tags to configure channel 0.

- Local:X.C.Ch0LowFreqClear
- Local:X.C.Operations[0].MinDetectableFreq

### **PreTrigger**

PreTrigger works only on the Full Flow state. PreTrigger turns OFF the Full Flow state when it determines that the Fill Transition or Fill Total Target will be met before the next update. You must assign a channel to the local module output for this feature to provide repeatable operation.

#### Fill Mode

Use Fill Mode to choose volume or time for Trickle mode operation.

#### Trigger On

Use Trigger On to determine what state triggers output 0 to energize. For example, you can configure the CFM module to trigger an output when the prover reaches a particular frequency.

The following events may trigger an output in Filler mode:

- Frequency Input exceeds a certain frequency (latched).
- Acceleration Input accelerates at a particular rate (latched).
- Full Flow State Module is operating in the full flow state.
- Trickle Flow State Module is operating in trickle state.

#### Tie to Counter

Choose which output is connected to which channel's totalizer. There are two outputs on each module.

#### Fill Enable

Use Fill Enable to reset the Fill Total value. This feature does not reset the Gross Volume or Net Volume. You must use the reset for the Totalizer to reset those values.

#### Fill Start

Fill Start starts the Fill upon transition from 0 to 1. Reset the Fill Enable to reset this feature. If any outputs are connected to the channel, they will transition back to reset and close the valve.

#### Fill Hold

Use the Fill Hold feature to shutdown the:

• full flow valve

or

• trickle flow valve.

Setting the Fill Hold feature changes the Fill State to 0 and causes the Fill function to continue even when the Fill Start has been reset.

#### Fill State

Use Fill State to monitor the current state of the CFM module. The following fill states are possible:

- Filler not active or In Hold
- Filler Enabled only, waiting for start
- Timed Trickle Flow complete, not filled
- Full Flow Active (or Running)
- Timed Trickle Flow Active
- Full Flow Active
- Trickle Flow Active
- Fill complete (7 in module tags)

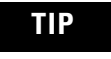

**TIP** Use the Fill States to operate a trickle flow valve connected to an optional digital output module.

#### Fill Total

Use Fill Total to determine the current total in an ongoing fill application. During the fill cycle, use Net Volume to check the Fill Total.

#### Total Counts

Use Total Counts for the accumulated raw counts the CFM module has received since its last reset. The total counts may be used for applications that employ a different methodology to calculate Gross and Net Volumes.

#### Gross Volume

Use Gross Volume to convert total counts to volumetric units. The module employs a user-defined K-factor in the conversion. For example, you can configure the CFM module so that  $4$  counts  $= 1$  pint. A meter factor is also available for calibration.

#### Net Volume

Use Net Volume to apply a user-defined compensation factor (i.e. AGA 7 or Logix compensation) to the Gross Volume. This feature uses the following equation:

> Net Volume = Total Counts in Meter Sample K-factor x Meter Factor x CCF

#### Gross Rate

Use Gross Rate to convert total counts to rate units. The module employs a user-defined K-factor in the conversion. The K-factor is a divisor, and the time interval is divided by this number, as shown below.

> Gross Rate = Total Counts in Meter Sample<br>
> Gross Rate = The Country County Country X Meter Factor K-factor

 If the input frequency is below 100Hz, the K-factor used is always 10.0 for frequencies interpolated between 0-100Hz.

 If the input frequency is greater than 100Hz-200Hz, the K-factor is interpolated as follows:

K-factor = 
$$
(f_{in} - 100.0) \times \frac{(71.0 - 25.0)}{(200.0 - 100.0)} \times 25.0
$$

 If the input frequency is greater than 200Hz-300Hz, the K-factor is interpolated as follows:

K-factor = 
$$
(f_{in} - 200.0) \times \frac{(111.0 - 71.0)}{(300.0 - 200.0)} \times 71.0
$$

 If the input frequency is greater than 300Hz, the K-factor used is always 100.0. There is no K-factor calculation over 100Hz.

To use Gross Rate, you must set the K-factor values in Module Tags, as shown below.

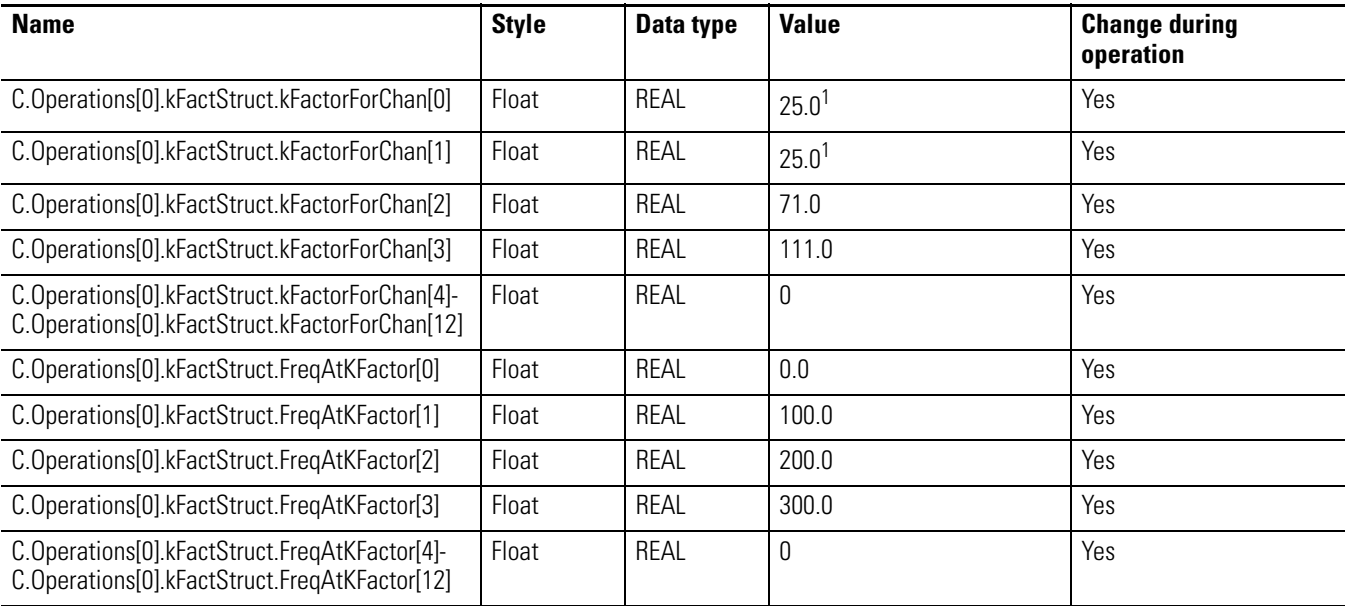

<sup>1</sup> To avoid discontinuity when interpolating Gross Rate, make sure the values in C.Operations[0].kFactStruct.kFactorForChan[0] and C.Operations[0].kFactStruct.kFactorForChan[1] match.

**IMPORTANT** For more information on setting values in the Module Tags, see [Configuring the Configurable Flowmeter Module](#page-76-0) [5 on page 77](#page-76-0).

#### Net Rate

Use Net Rate to convert Net Volume to a rate using the following equation:

> Net Volume = Total Counts in Meter Sample x Meter Factor x CCFK-factor x Sample Interval

#### Fill Total Target

Fill Total Target is the user-defined final volume (in engineering units) for a total fill.

#### Fill Transition

Fill Transition is the user-defined Net Volume value to switch from full flow to trickle flow.

### Fill Transition Timer

After the transition from full flow to trickle flow, the Fill Transition Timer value determines how long the trickle will last (i.e. this feature sets the time that the trickle valve is open or ON).

## **Alarms with the Filler Function**

The CFM module offers the following alarms when operating the Filler function:

- Overflow Alarm TotalCounts > RollOver Value
- Overrange Alarm FreqPeriod > 100kHz
- Overspeed Alarm Speed > Highest Allowed Frequency
- Acceleration Alarm Acceleration > Acceleration Alarm Value

You must enable each alarm. When any of the alarms occur, it is latched and remains on until you reset the alarm. (Toggle the alarm enable bit to reset the alarm.)

## **Sample Configuration for Totalizer Mode Filler Function**

To see a sample configuration for a 1756-CFM module using totalizer mode filler function, including the use of all the features mentioned in the previous section, see [page 108.](#page-107-0)

# **Configurable Output Behaviors**

Firmware revision 2.4 enables you to configure the 1756-CFM module outputs to turn on or off at specified frequency counts.

Three types of behaviors, listed in the Frequency Values and Resulting Behaviors table, can be configured with the use of firmware revision 2.4. Use this table as a reference when determining on/off frequency values later in the configuration procedure.

| <b>Frequency Value</b>            | <b>Behavior</b>                                                                                                    |
|-----------------------------------|----------------------------------------------------------------------------------------------------|
| $FreqOn = 0.0$<br>$FreqOff = 0.0$ | Typical behavior when firmware revision $1.x$ is used. If the<br>C.OutputSetup[X]. TriggerOn value is 1, a frequency count<br>corresponding to the TriggerOn frequency activates the<br>Ch[X]Overspeed Alarm, which latches and requires additional<br>programming to unlatch.                                           |
| FreqOff greater<br>than FreqOn    | The specified channel turns off when the frequency count is at or<br>above the specified FreqOff value. The specified channel turns on<br>when the frequency count is at or above the FreqOn value. For<br>example:<br>$FreqOff = 60$<br>$FreqOn = 20$<br>$= 0n$<br>60<br>Frequency<br>20<br>Time                        |
| FreqOn greater<br>than FreqOff    | The specified channel turns on when the frequency count is at or<br>above the specified FreqOn value. The specified channel turns off<br>when the frequency count is at or below the specified FreqOff value.<br>For example:<br>$FreqOn = 60$<br>$FreqOff = 20$<br>$\blacksquare = 0n$<br>60<br>Frequency<br>20<br>Time |

**Table 5 - On/Off Frequency Behaviors**

# **How To Enable Output Behavior Configuration**

To enable output behavior configuration for a 1756-CFM module with firmware revision 2.4, select one of these options.

- If you are using RSLogix 5000 software version 16 or earlier, see [Appendix E on page 147.](#page-146-0)
- If you are using RSLogix 5000 software version 17 or later, add a new module to your I/O Configuration folder and complete the following steps.
- **1.** On the Select Module screen, select the 1756-CFM module and click OK.

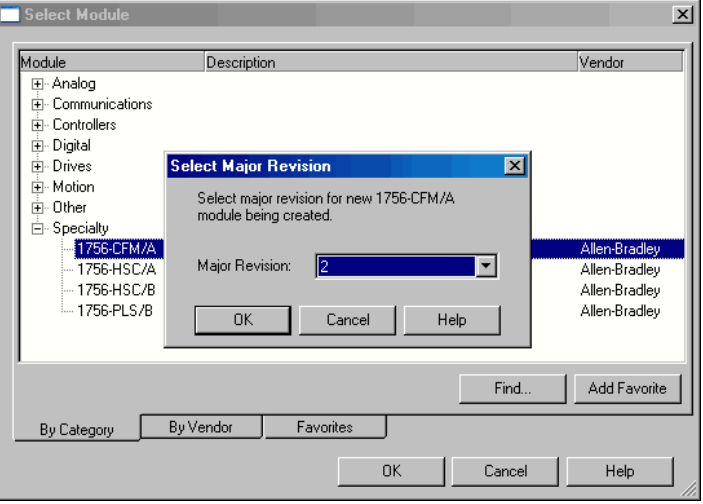

The Select Major Revision window opens.

**2.** Verify that Major Revision 2 is chosen and click OK.

The New Module dialog box opens with Major Revision 2 chosen.

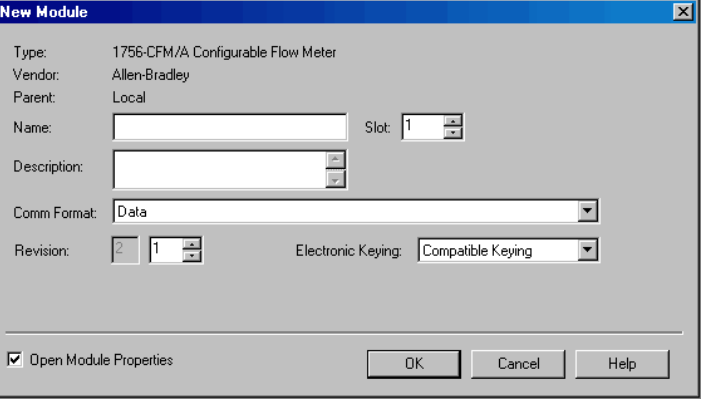

Output Behavior configuration is enabled.

# **Notes:**

# **Installing the Configurable Flowmeter Module**

What this Chapter Contains This chapter describes how to install the ControlLogix Configurable Flowmeter module.

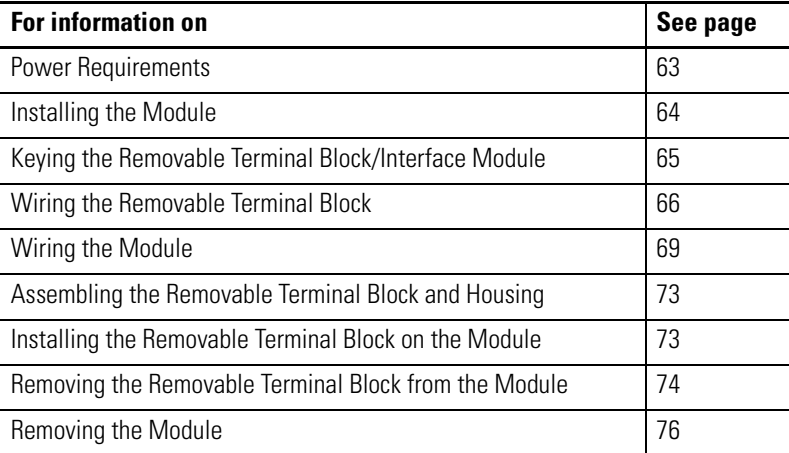

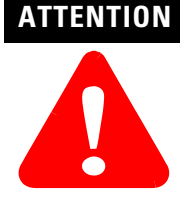

#### **Environment and Enclosure**

This equipment is intended for use in a Pollution Degree 2 industrial environment, in overvoltage Category II applications (as defined in IEC 60664-1), at altitudes up to 2000 m (6562 ft) without derating.

This equipment is considered Group 1, Class A industrial equipment according to IEC/CISPR 11. Without appropriate precautions, there may be difficulties with electromagnetic compatibility in residential and other environments due to conducted and radiated disturbances.

This equipment is supplied as open-type equipment. It must be mounted within an enclosure that is suitably designed for those specific environmental conditions that will be present and appropriately designed to prevent personal injury resulting from accessibility to live parts. The enclosure must have suitable flame-retardant properties to prevent or minimize the spread of flame, complying with a flame spread rating of 5VA, V2, V1, V0 (or equivalent) if nonmetallic. The interior of the enclosure must be accessible only by the use of a tool. Subsequent sections of this publication may contain additional information regarding specific enclosure type ratings that are required to comply with certain product safety certifications.

In addition to this publication, see the following:

- Industrial Automation Wiring and Grounding Guidelines, publication [1770-4.1,](http://literature.rockwellautomation.com/idc/groups/literature/documents/in/1770-in041_-en-p.pdf) for additional installation requirements
- NEMA Standard 250 and IEC 60529, as applicable, for explanations of the degrees of protection provided by enclosures

#### **North American Hazardous Location Approval**

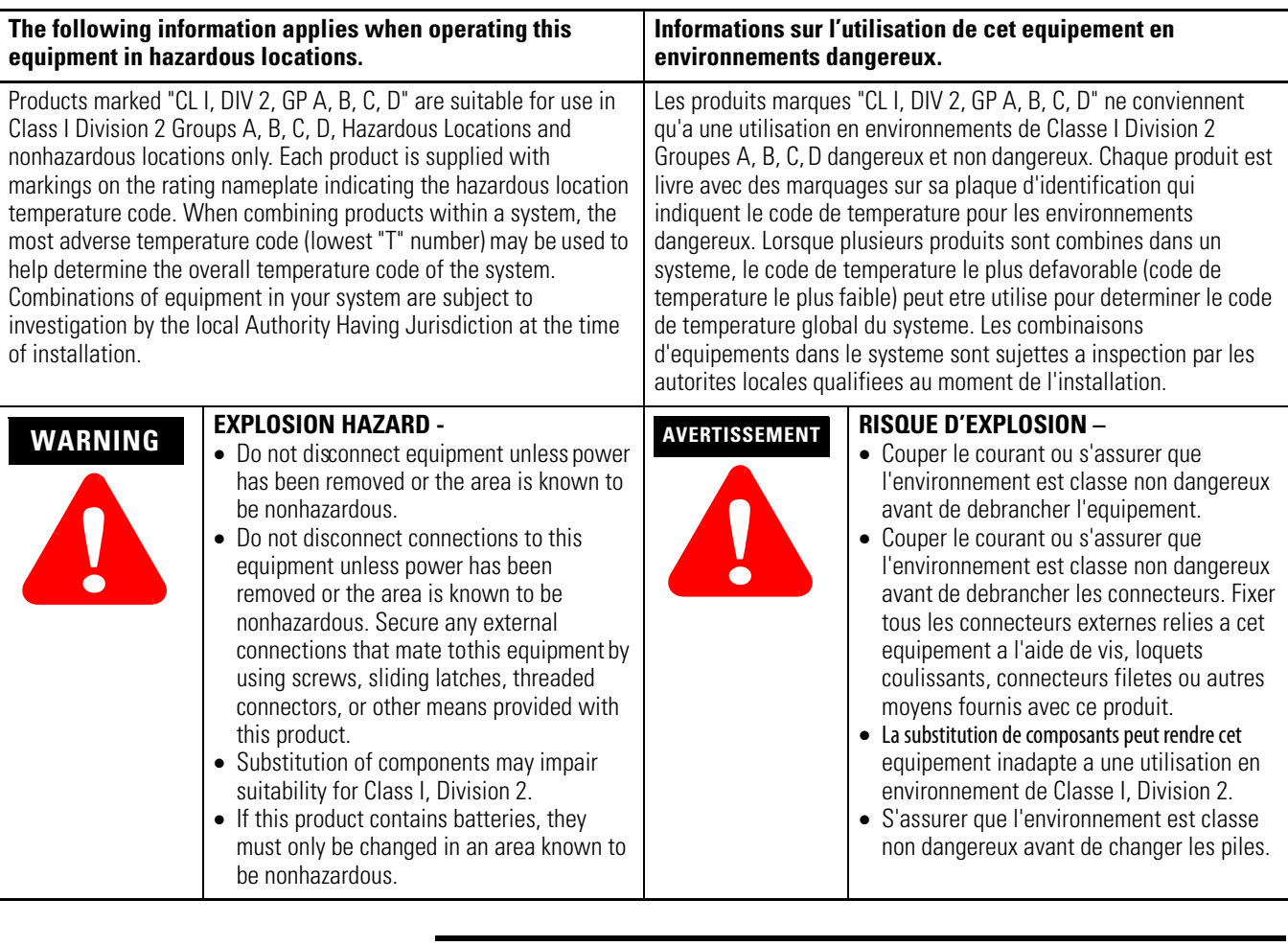

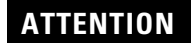

**!**

Prevent Electrostatic Discharge

This equipment is sensitive to electrostatic discharge, which can cause internal damage and affect normal operation. Follow these guidelines when you handle this equipment:

- Touch a grounded object to discharge potential static.
- Wear an approved grounding wriststrap.
- Do not touch connectors or pins on component boards.
- Do not touch circuit components inside the equipment.
- Use a static-safe workstation, if available.
- Store the equipment in appropriate static-safe packaging when not in use.

Г

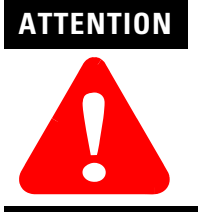

The ControlLogix system has been agency certified using only the ControlLogix RTBs (catalog numbers 1756-TBNH and 1756-TBSH). Any application that requires agency certification of the ControlLogix system using other wiring termination methods may require application specific approval by the certifying agency.

<span id="page-62-0"></span>**Power Requirements** This module receives power from the 1756 chassis power supply and requires 2 sources of power from the backplane:

- 300mA at 5.1V DC
- 16mA at 24V DC

Add this current/power value (1.7W) to the requirements of all other modules in the chassis to prevent overloading the power supply.

<span id="page-63-0"></span>**Installing the Module** You can install or remove the module while chassis power is applied.

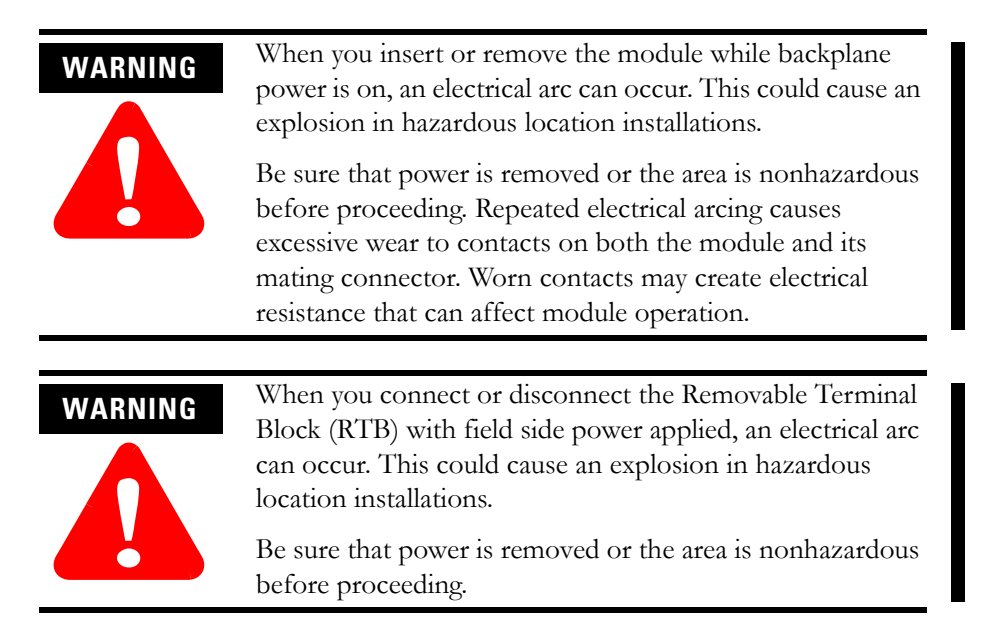

**1.** Align the circuit board with the top and bottoms chassis guides.

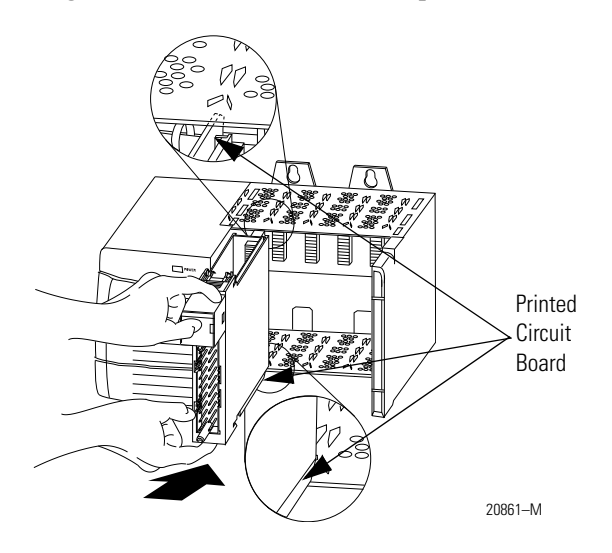

- Locking tab 20862–M
- **2.** Slide the module into the chassis until the module locking tabs click.

# <span id="page-64-0"></span>**Keying the Removable Terminal Block/Interface Module**

Wedge-shaped keying tabs and U-shaped keying bands came with your RTB to prevent connecting the wrong wires to your module.

Key positions on the module that correspond to unkeyed positions on the RTB. For example, if you key the first position on the module, leave the first position on the RTB unkeyed.

# **Key the Module**

**1.** Insert the U-shaped band as shown in this figure.

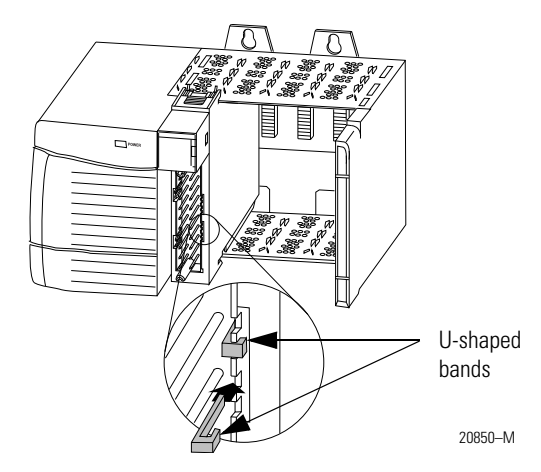

**2.** Push the band until it snaps in place.

# **Key the RTB/IFM**

**1.** Insert the wedge-shaped tab with the rounded edge first, as shown in this figure.

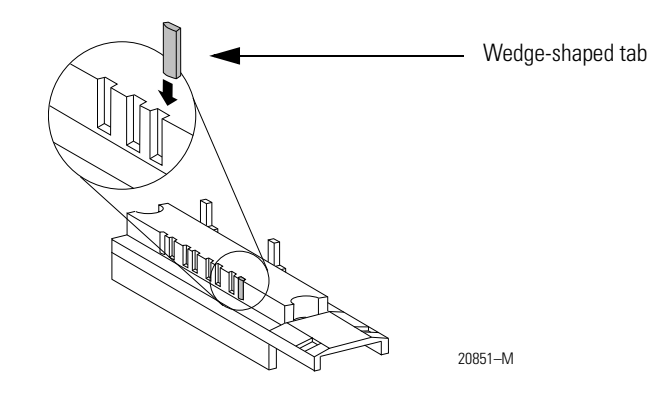

**2.** Push the tab until it stops.

Reposition the tabs to rekey future module applications.

# <span id="page-65-0"></span>**Wiring the Removable Terminal Block**

Wire the RTB with a 8mm (5/16 in.) maximum flat-bladed screwdriver before installing it onto the module.

Shielded cable is required with this module. We recommend using Belden 8761 cable to wire the module. The RTB terminations can accommodate 10.33…2.1 mm² (22…14 AWG) shielded wire.

# **WARNING**

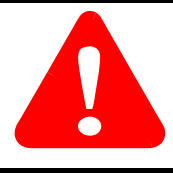

If you connect or disconnect wiring while the field-side power is on, an electrical arc can occur. This could cause an explosion in hazardous location installations. Be sure that power is removed or the area is nonhazardous before proceeding.

# **Connect Grounded End of the Cable**

**1.** Ground the drain wire, as shown in this figure.

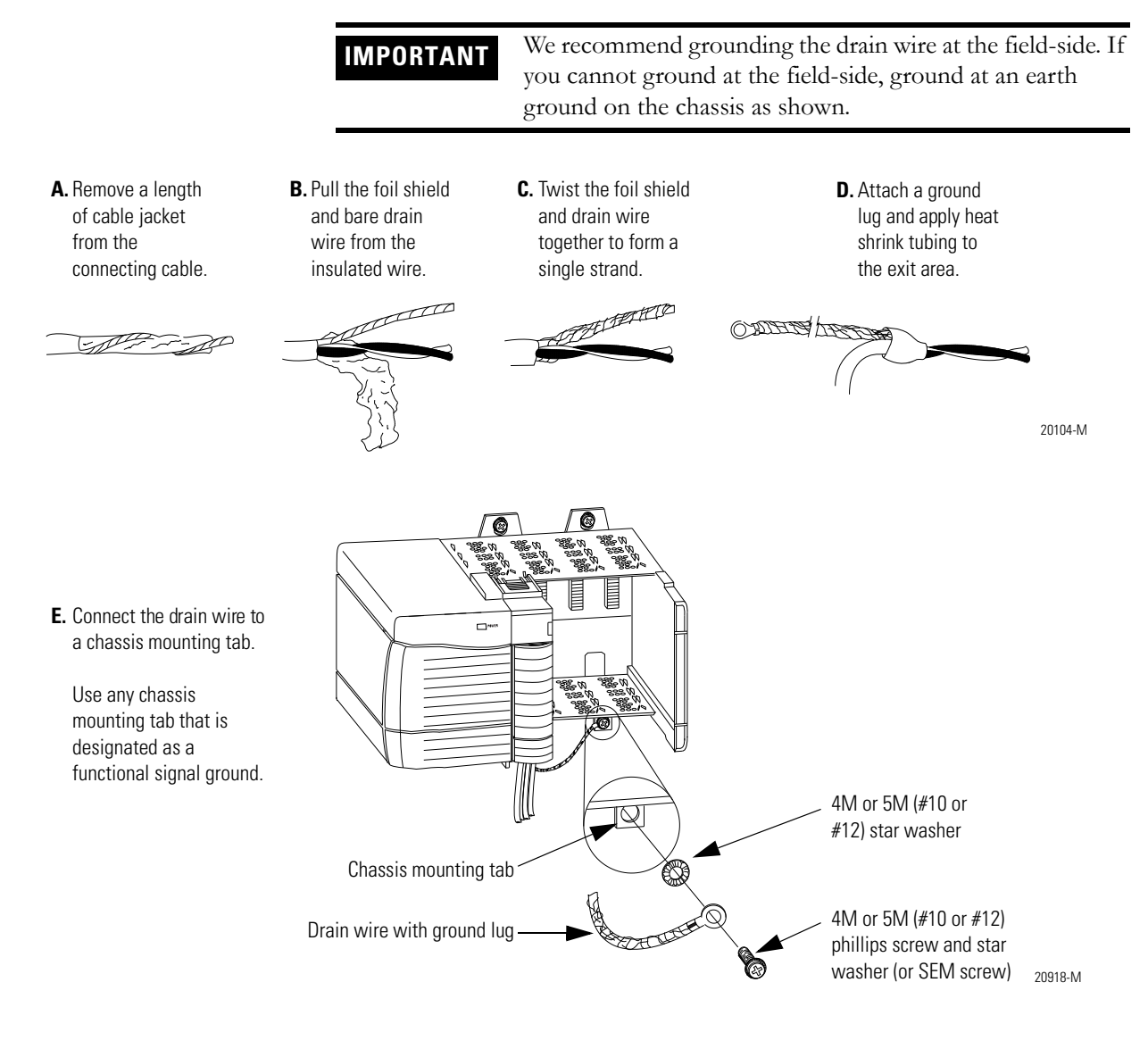

**2.** Connect the insulated wires to the field-side.

# **Connect Ungrounded End of the Cable**

- **1.** Cut the foil shield and drain wire back to the cable casing and apply shrink wrap.
- **2.** Connect the insulated wires to the RTB as shown in the next section.

# **Connect Wires to the RTBs**

There are two types of RTBs available for use with the 1756-CFM module:

- [1756-TBSH Spring Clamp RTB](#page-67-0)
- [1756-TBNH NEMA Screw RTB](#page-68-1)

<span id="page-67-0"></span>1756-TBSH Spring Clamp RTB

- **1.** Strip 11mm (7/16 in.) maximum length of wire.
- **2.** Insert the screwdriver into the inner hole of the RTB, as shown in this figure.

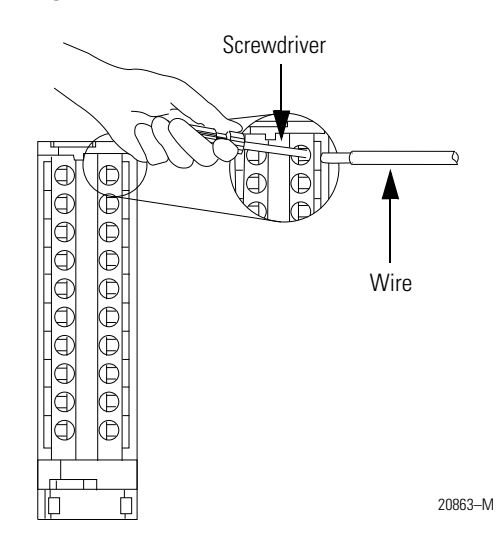

**3.** Insert the wire into the open terminal and remove the screwdriver.

#### <span id="page-68-1"></span>1756-TBNH NEMA Screw RTB

- **1.** Strip 8mm (5/16 in.) maximum length of wire.
- **2.** Turn the terminal screw counterclockwise.

#### **Figure 5.1**

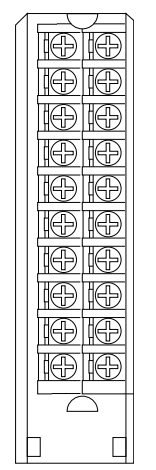

**3.** Wrap wire around the terminal.

42516

**4.** Turn the terminal screw clockwise until it tightens on the wire.

<span id="page-68-0"></span>**Wiring the Module** You can only connect wiring to your module through an RTB or IFM. In this chapter, we show how to wire the 1756-CFM for three applications.

- [Standard Flowmeter Wiring Example](#page-69-0)
- [Standard Prover/Detector Wiring Example](#page-70-0)
- [Standard Output Wiring Example](#page-71-0)

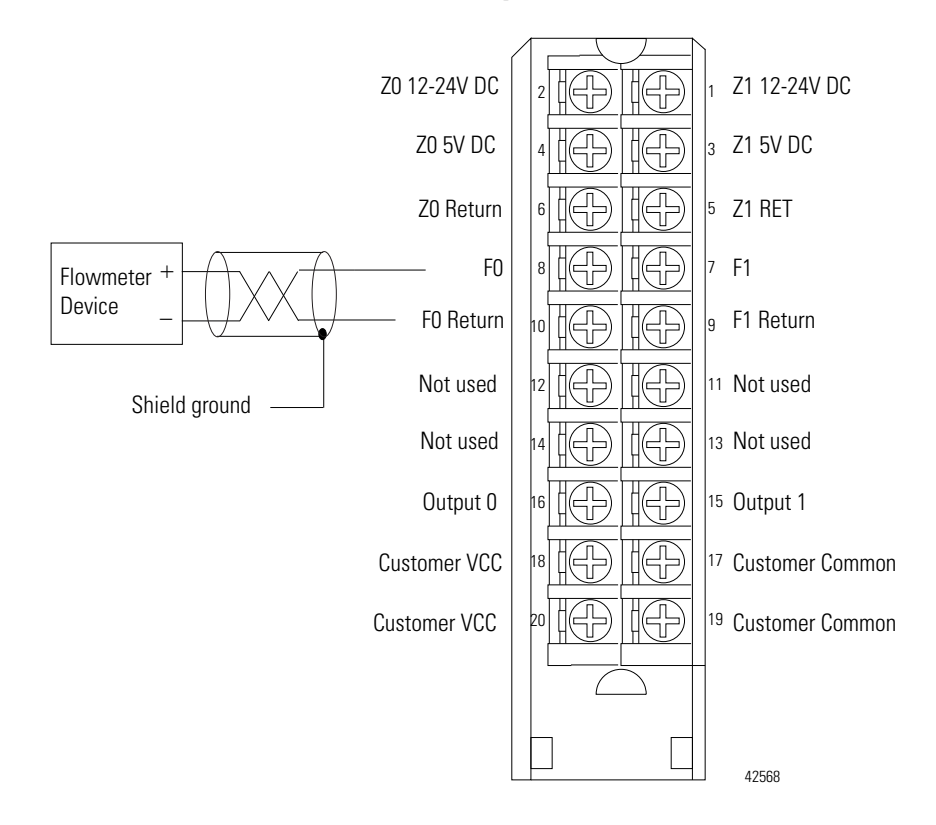

# <span id="page-69-0"></span>**Standard Flowmeter Wiring Example**

- **1.** This wiring diagram can be used in applications with 50mV (magnetic pickup), 1.3V (TTL) or 4V (preamp level) thresholds. You must use the RSLogix 5000 software to choose the appropriate threshold level for your specific application. NOTES:
	- **2.** If separate power sources are used, do not exceed the specified isolation voltage.

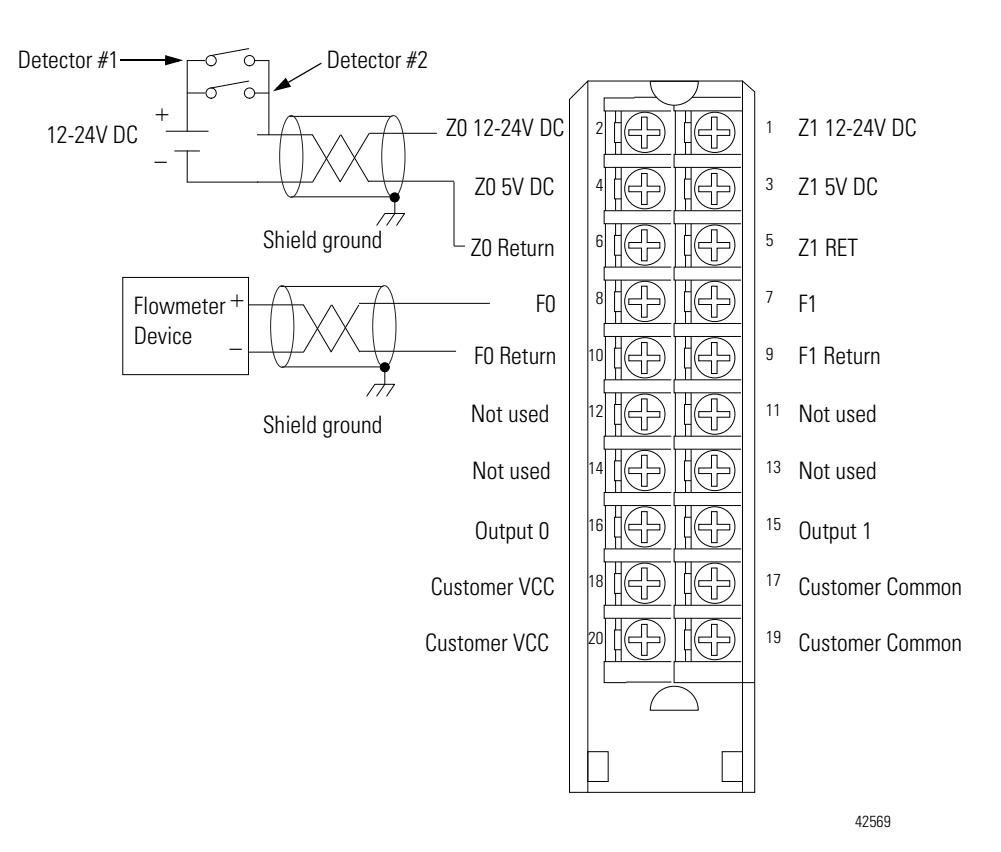

# <span id="page-70-0"></span>**Standard Prover/Detector Wiring Example**

- NOTE: **1.** Detectors #1 and #2 must be wired in parallel.
	- **2.** Customer VCC may be used to power detectors. In this case, though, the maximum current on the wiring arm must be less than 4A.
	- **3.** The wiring example above shows a 12-24V DC standard prover connected to the module. If you use a 5V DC standard prover, make sure the positive wire is connected to the 5V terminal (e.g. Z0 5V DC).
	- **4.** If separate power sources are used, do not exceed the specified isolation voltage.

# <span id="page-71-0"></span>**Standard Output Wiring Example**

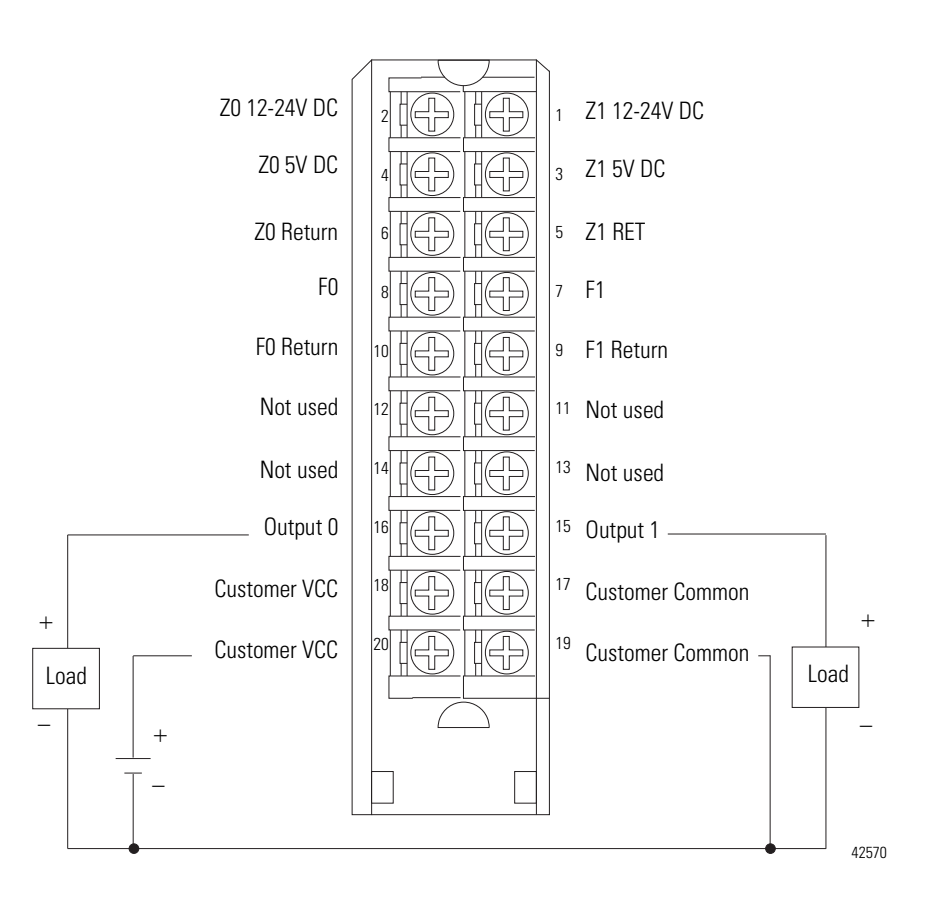

NOTE: If separate power sources are used, do not exceed the specified isolation voltage.

After completing field-side wiring, secure the wires in the strain relief area with a cable-tie.
## **Assembling the Removable Terminal Block and Housing**

**1.** Align the grooves at the bottom of the housing with the side edges of the RTB.

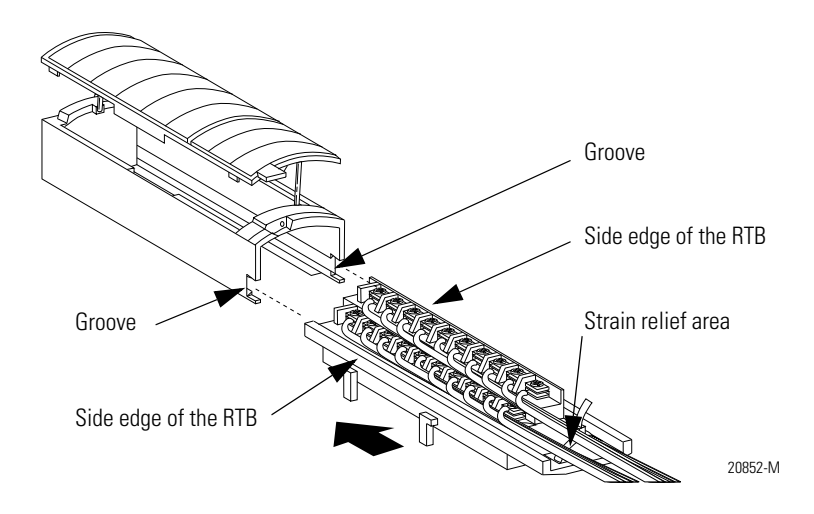

**2.** Slide the RTB into the housing until it snaps into place.

## **Installing the Removable Terminal Block on the Module**

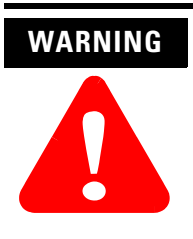

When you connect or disconnect the Removable Terminal Block (RTB) with field side power applied, an electrical arc can occur. This could cause an explosion in hazardous location installations.

Be sure that power is removed or the area is nonhazardous before proceeding.

Before installing the RTB, make certain:

- field-side wiring of the RTB has been completed.
- the RTB housing is snapped into place on the RTB.
- the RTB housing door is closed.
- the locking tab at the top of the module is unlocked.

**1.** Align the side, top and bottom RTB guides with the side, top and bottom module guides.

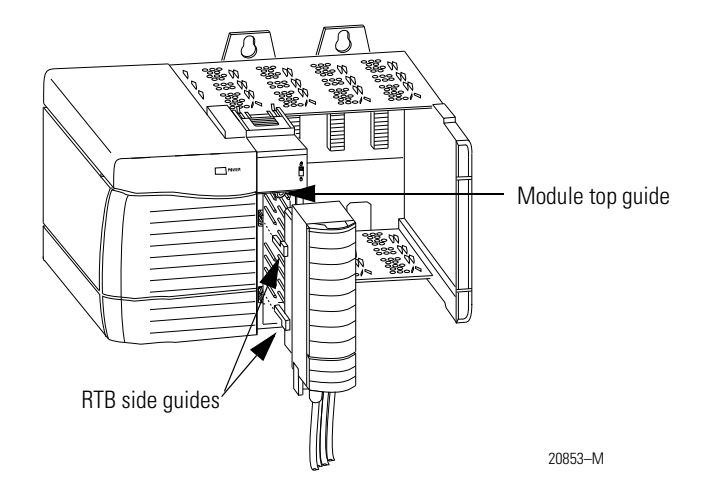

- **2.** Press quickly and evenly to seat the RTB on the module until the latches snap into place.
- **3.** Slide the locking tab down to lock the RTB onto the module.

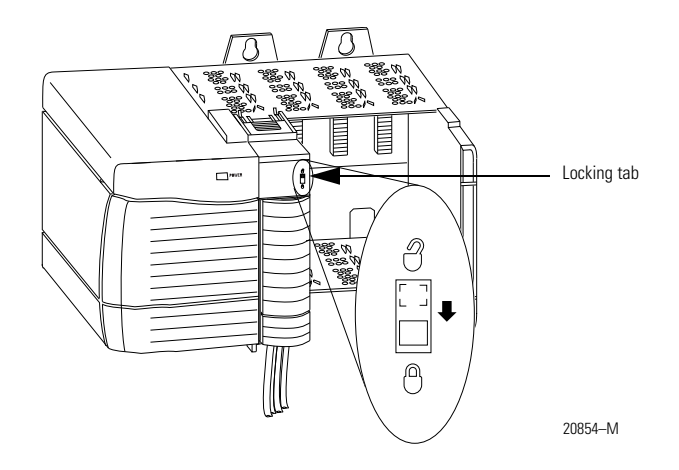

## **Removing the Removable Terminal Block from the Module**

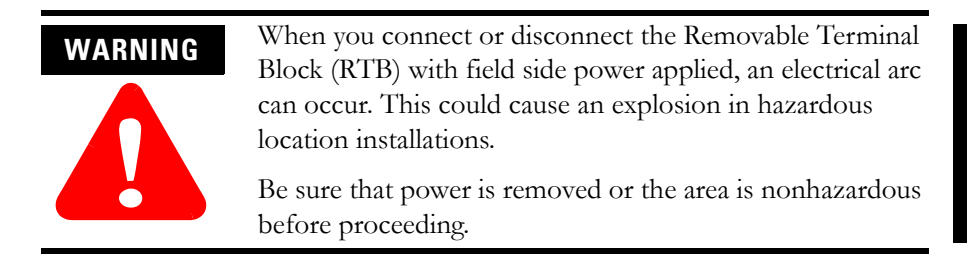

Before removing the module, you must remove the RTB.

**1.** Unlock the locking tab at the top of the module.

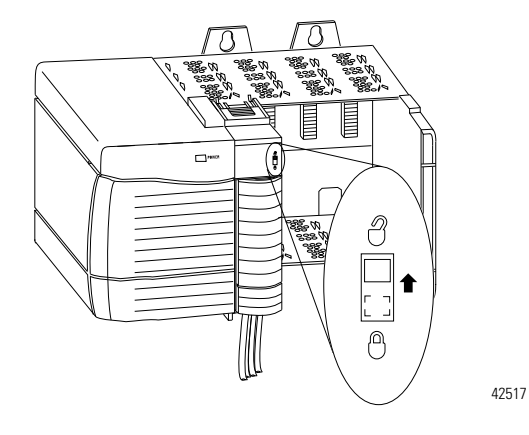

**2.** Open the RTB door and pull the RTB off the module, as shown in Figure 5.2.

#### **Figure 5.2**

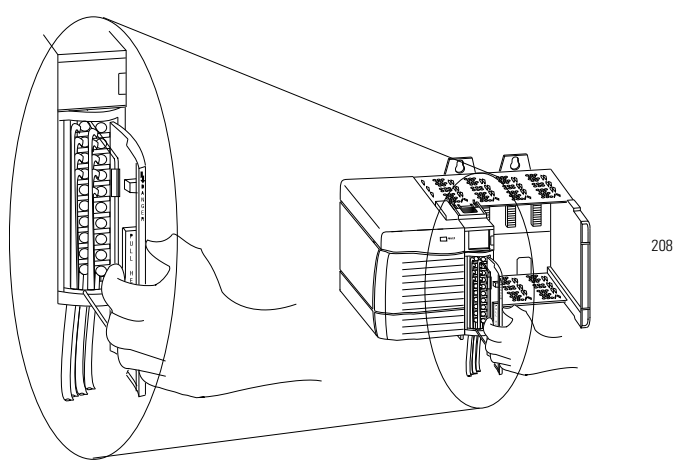

20855–M

## **Removing the Module**

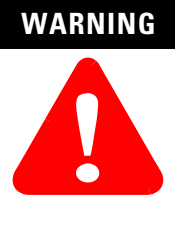

When you insert or remove the module while backplane power is on, an electrical arc can occur. This could cause an explosion in hazardous location installations.

Be sure that power is removed or the area is nonhazardous before proceeding. Repeated electrical arcing causes excessive wear to contacts on both the module and its mating connector. Worn contacts may create electrical resistance that can affect module operation.

**1.** Push in the locking tabs.

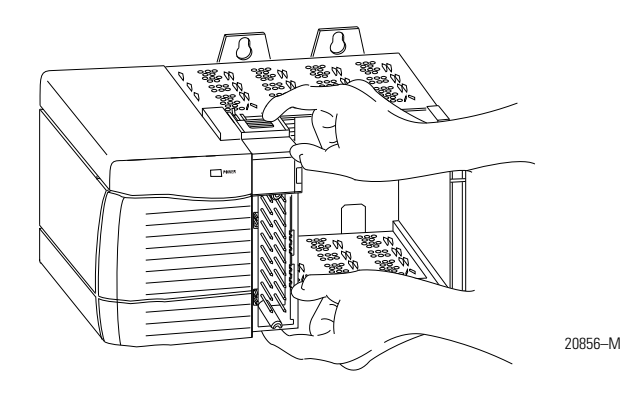

**2.** Pull the module out of the chassis.

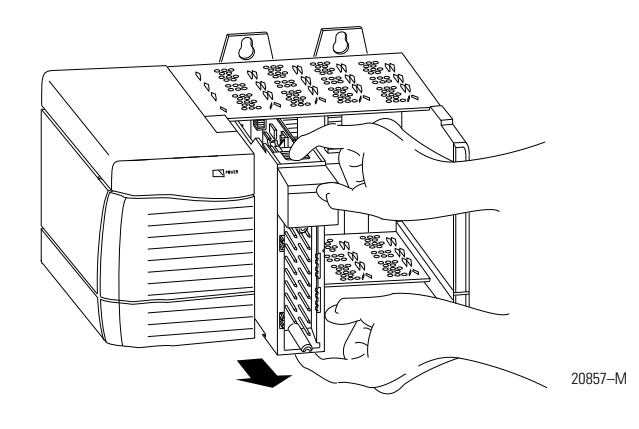

# **Configuring the Configurable Flowmeter Module**

What this Chapter Contains This chapter describes how to configure the ControlLogix Configurable Flowmeter module using the RSLogix 5000 software.

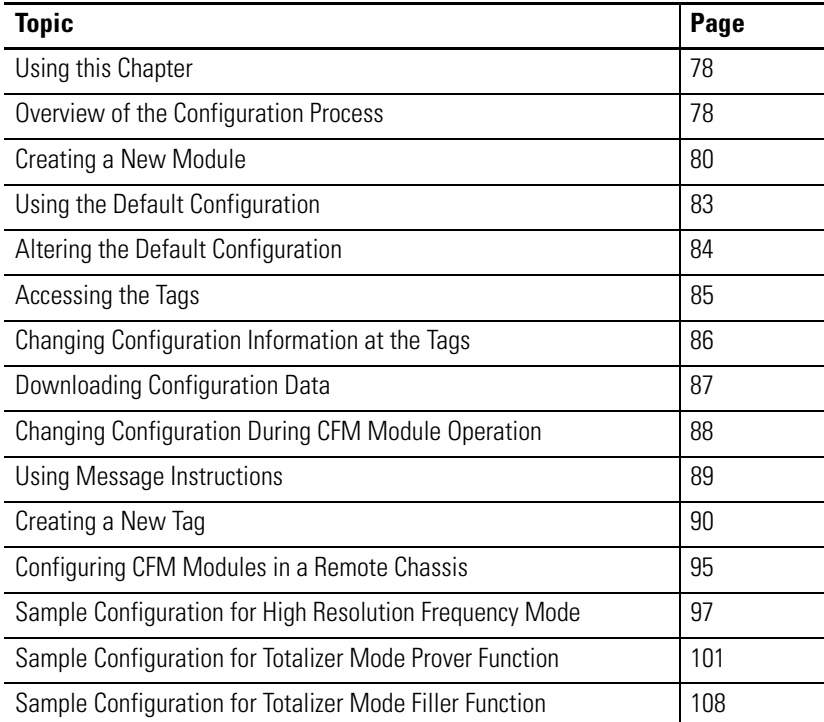

You must configure your module upon installation. It will not work with the ladder program until it has been configured.

<span id="page-77-0"></span>**Using this Chapter** This chapter is broken into two sections:

- [Overview of the Configuration Process](#page-77-1)  Includes a detailed explanation of how to perform each task mentioned in the overview
- Examples of how to configure your CFM module for any of the following operational modes:
	- **–** High resolution frequency mode
	- **–** Totalizer mode using the prover function
	- **–** Totalizer mode using the filler function

This chapter is intended to teach you how to configure the CFM module for basic operation in each of the modes mentioned above. You should be able to use the building blocks learned in this chapter to write more detailed configuration for your CFM module in your specific application.

**IMPORTANT** The examples offered in this chapter only list the tags that need to be changed for specific operational modes. For a complete listing of configuration, input and output tags, see Appendix B.

## <span id="page-77-1"></span>**Overview of the Configuration Process**

When you create a CFM module, module-defined data structures and tags are created in RSLogix 5000 software. The information contained in these structures determines your CFM module's behavior.

The owner-controller sends configuration information to the CFM module in one of the following ways:

- RSLogix 5000 project goes online Typically, this is the method in which initial configuration is sent. When the project goes online, a program is downloaded to the controller, and connections are made to all devices that controller owns, including any CFM modules. When a connection is established, the configuration for that particular module is transferred.
- Message instructions Typically, this method is used after module operation has begun and additional configuration changes are necessary.

**IMPORTANT** This chapter assumes you have created a Logix controller in a RSLogix 5000 project.

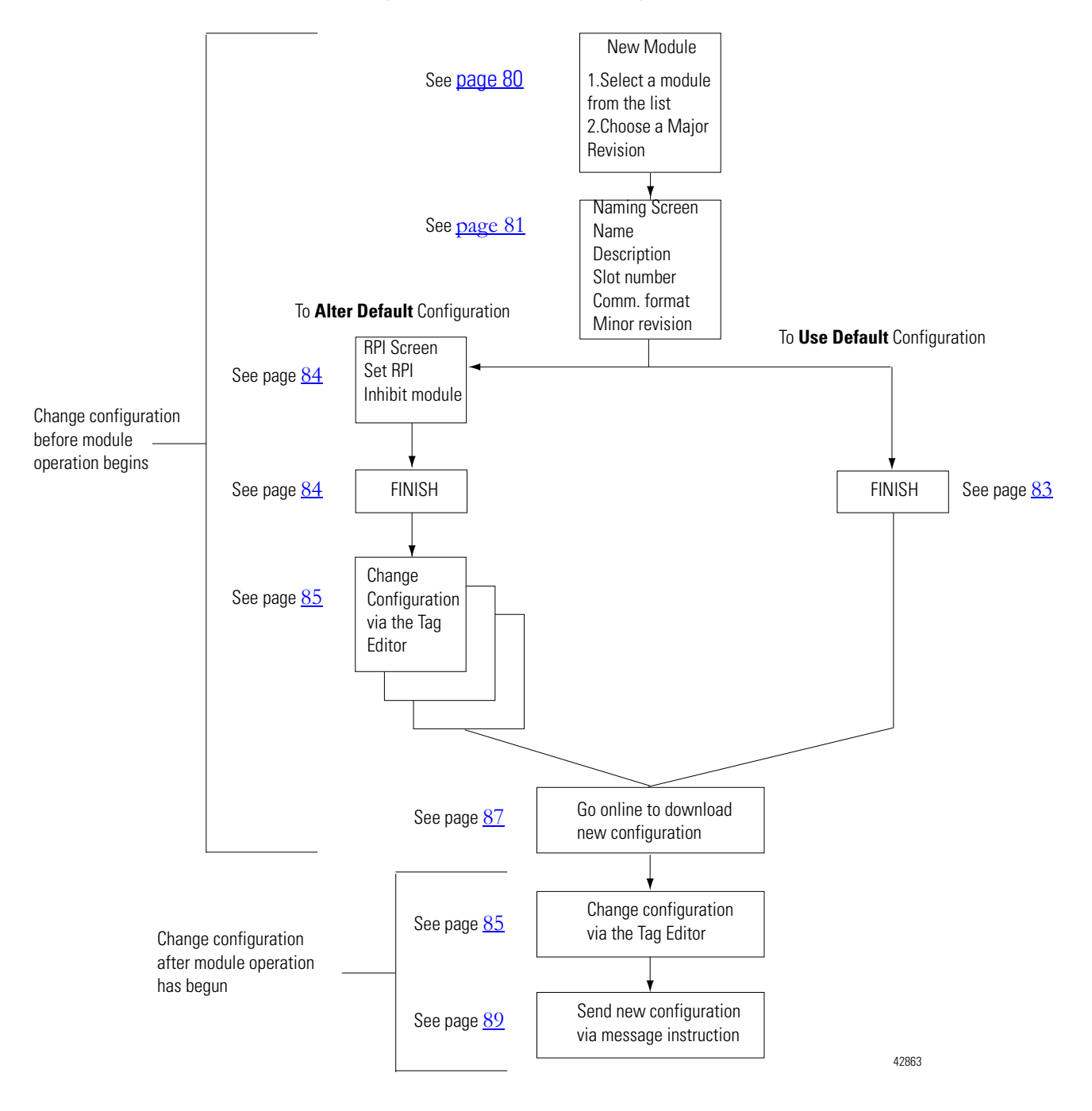

#### **Figure 5 - Overview of the Configuration Process**

<span id="page-79-0"></span>**Creating a New Module** After you have started the RSLogix 5000 software and created a controller, you must create a new CFM module. The wizard allows you to create a new module and set communications options.

**IMPORTANT** You must be offline when you create a new module.

#### **1.** Go offline.

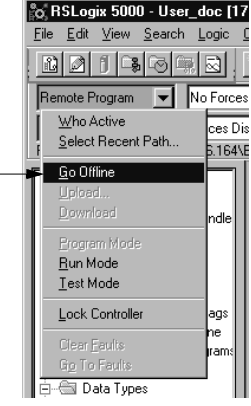

If you are not offline, use this pull-down menu to go offline

**2.** Select a CFM module.

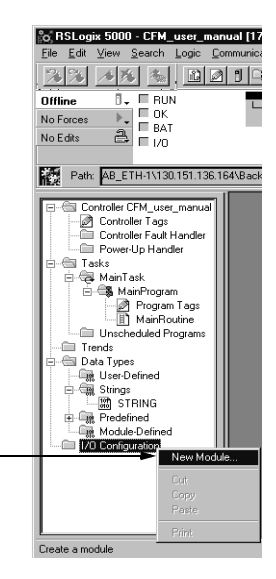

- **A.** Select I/O Configuration.
- **B.** Click on the right mouse button to display the menu.

A screen appears with a list of possible new modules for your application.

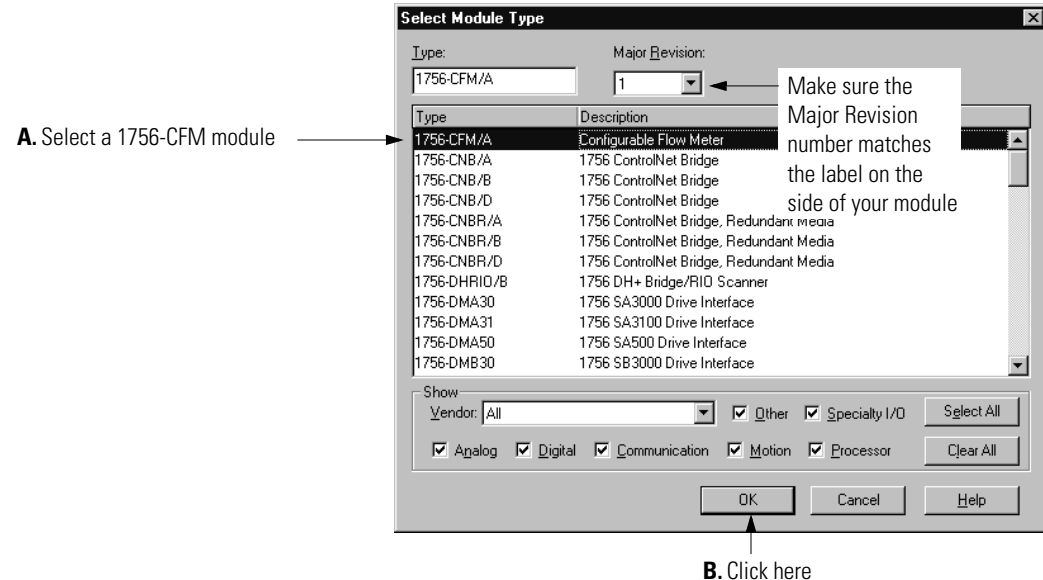

The new module creation wizard appears.

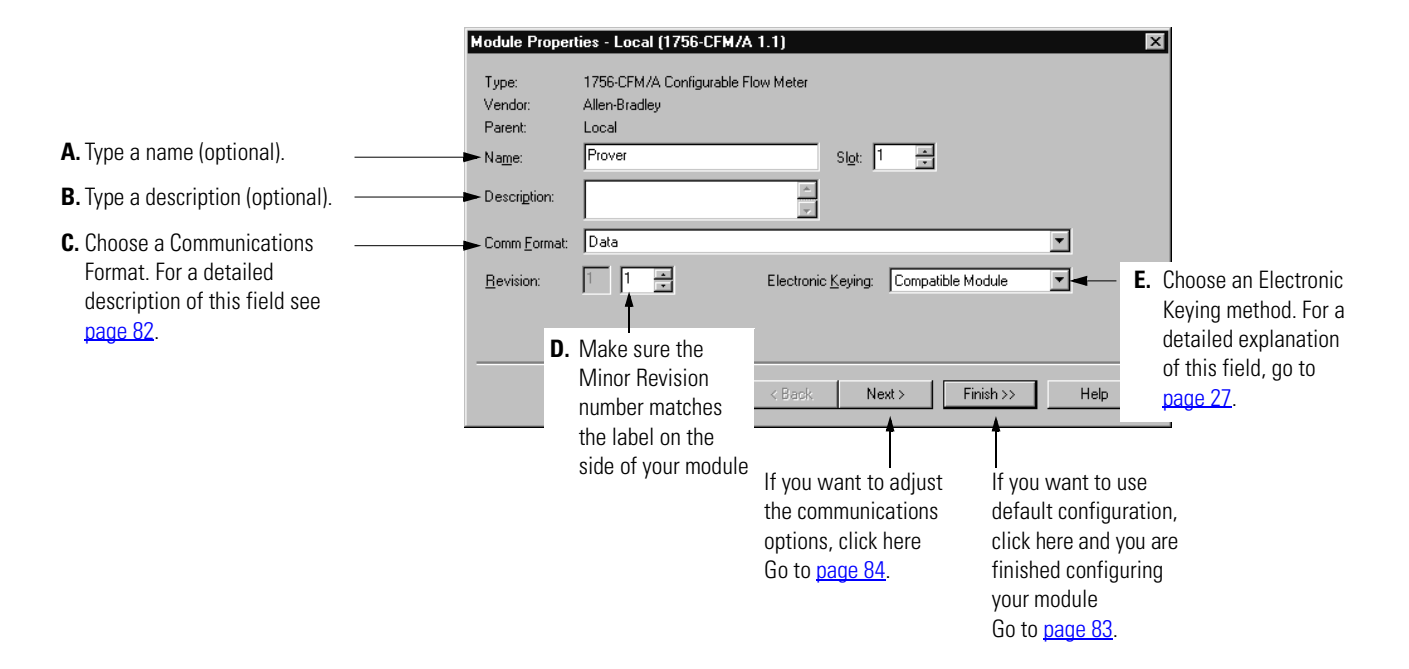

## <span id="page-81-0"></span>**Communications Format**

The communications format determines what type of data is transferred between the CFM module and its owner-controller. This feature also defines the connection between the controller writing the configuration and the module itself.

The following communications formats are available for your CFM module:

 **Data** - Use this format for a controller that you want to own the CFM module and control its configuration data.

Only one controller can use the Data communications format when connecting to a CFM module.

 **Listen-only Data** - Use this format for any controller that you want to listen to the CFM module but not own it.

Multiple controllers can use the Listen-only Data communications format when connecting to the CFM module. These controllers do not own the CFM module's configuration and lose their connection to the module if the owner-controller loses

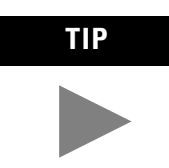

**TIP** When you select a Listen-only Communications Format, only the General and Connection tabs appear when you view a module's properties in RSLogix 5000 software.

The screen below shows the choices available.

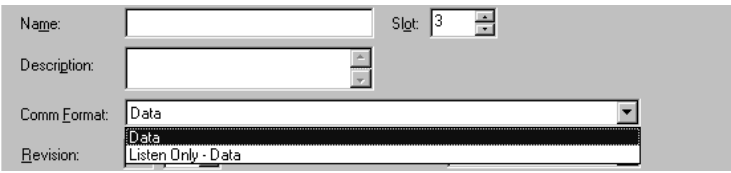

**IMPORTANT** Once the module is created, the communications format cannot be changed. The module must be deleted and recreated.

## **Electronic Keying**

When you create a new CFM module, you can choose how specific the keying must be when a module is inserted into the CFM module's slot in the chassis.

The screen below shows the choices available.

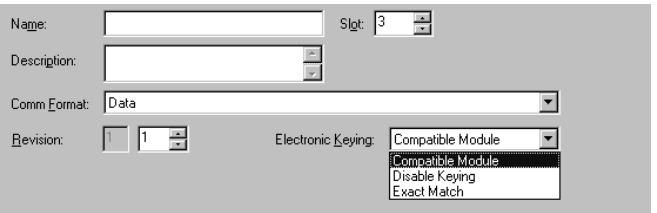

For more information, see [Electronic Keying on page 27](#page-26-0).

## <span id="page-82-0"></span>**Using the Default Configuration**

If you want to use the default configuration, click on Finish as shown below. See [page 87](#page-86-0) to download the default configuration information and begin module operation.

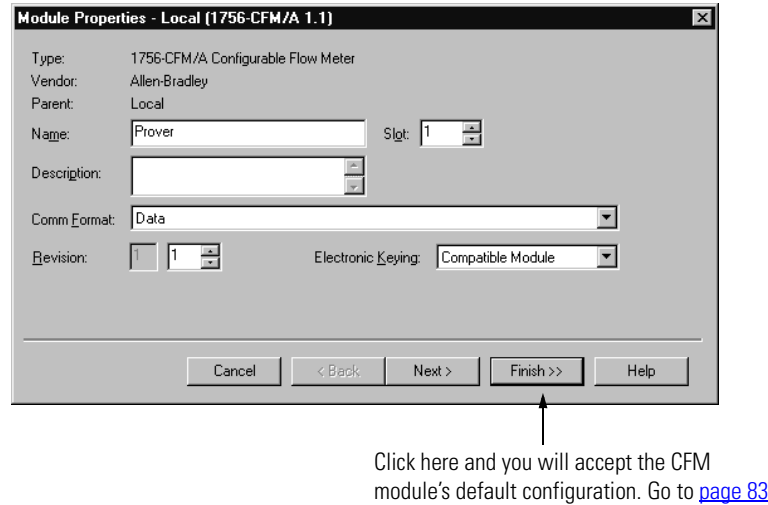

to learn how to download configuration.

## <span id="page-83-0"></span>**Altering the Default Configuration**

If you want to alter or view the default configuration, click on Next. On the next wizard screen, you can change the CFM module's configuration as shown below.

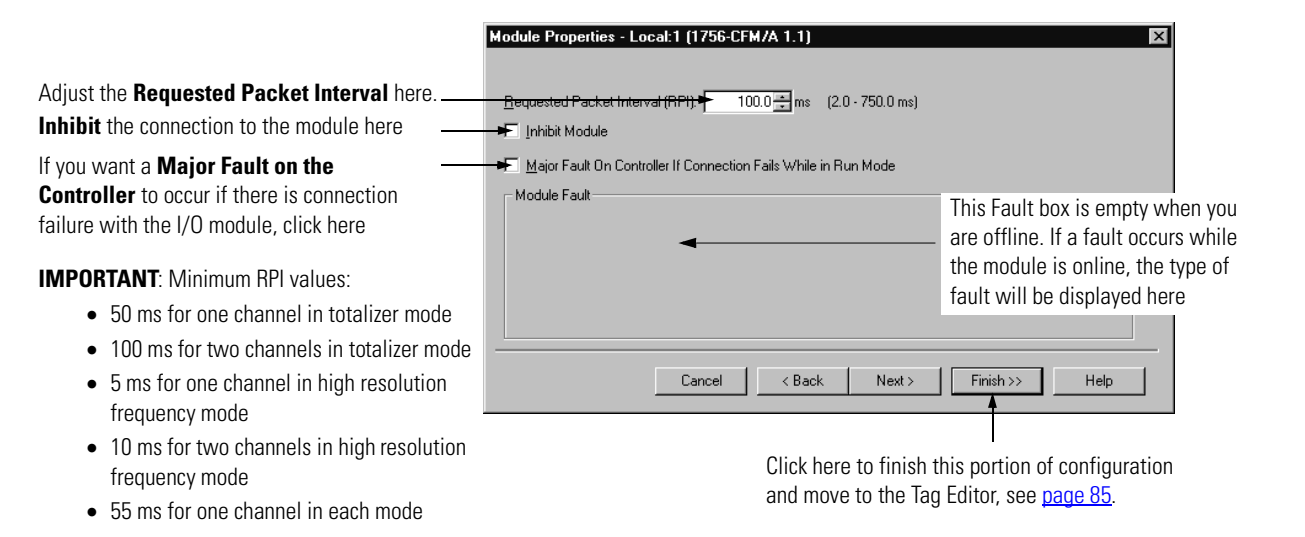

After you are finished with the screen above, you must access the module tags, via the Tag Editor, to make additional configuration changes, see [page 85](#page-84-0).

**IMPORTANT** Two additional wizard screens appear during initial module configuration. The screens are used during online application monitoring but are shown below to give you an accurate description of the screens that appear during initial configuration.

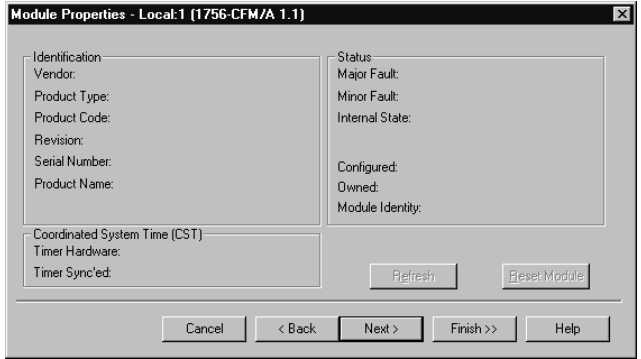

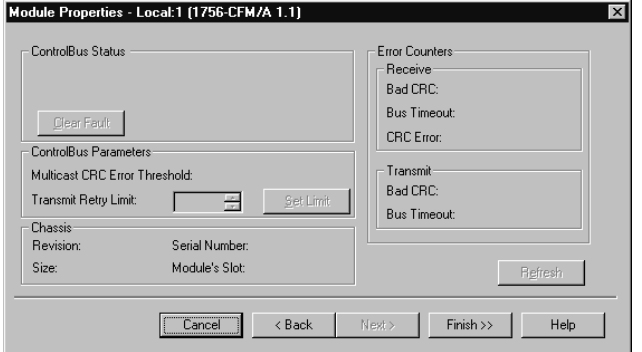

<span id="page-84-0"></span>**Accessing the Tags** When you access tags to change configuration or monitor the I/O data exchange, you have two options:

- **Monitor tags** This option allows you to view tags and change their values.
- **Edit tags** This option allows you to add or delete tags but not to change their values.
- **1.** Access the tags.

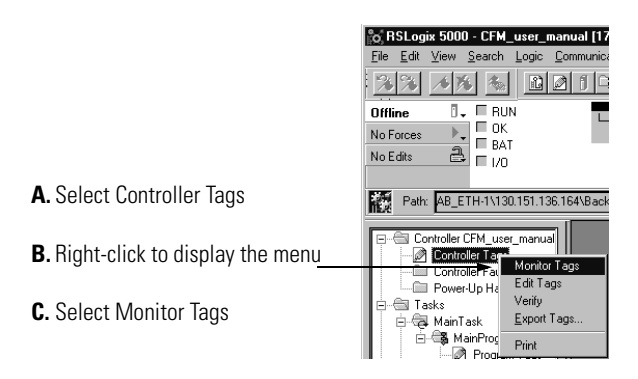

**2.** View tags here.

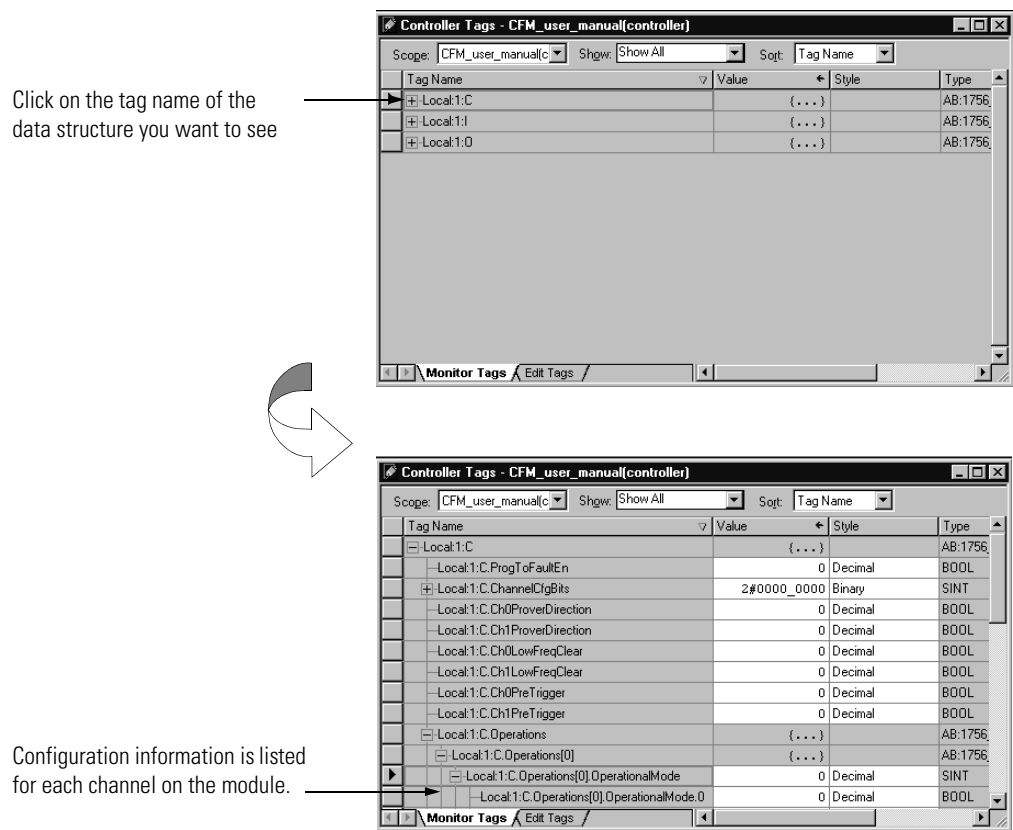

## <span id="page-85-0"></span>**Changing Configuration Information at the Tags**

Some configurable features are changed on a module-wide basis and some on a point-by-point basis.

## **Configurable Features**

There are two ways to change the configuration:

- Use a pull-down menu.
- Highlight the value of a particular feature for a particular point and type a new value.

#### Pull-down Menu

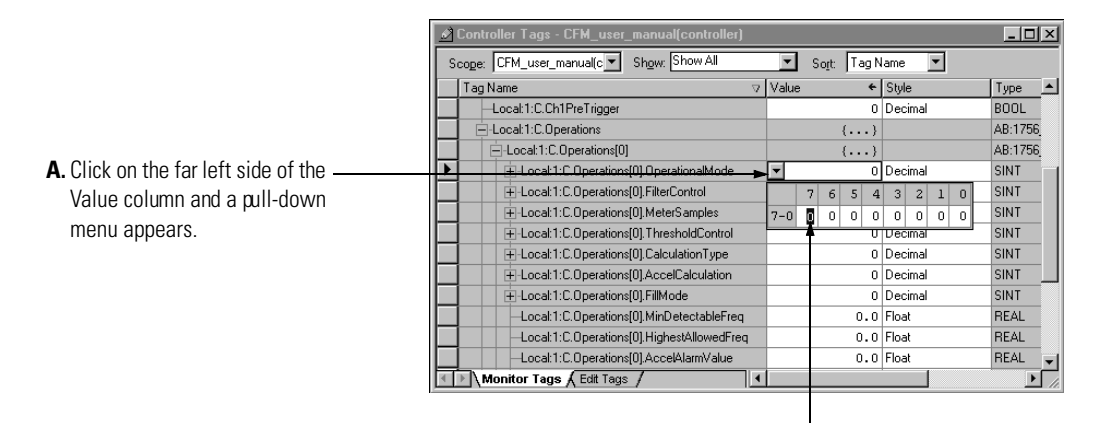

**B.** Highlight the point that needs to be changed and type a valid new value.

#### Highlight Value

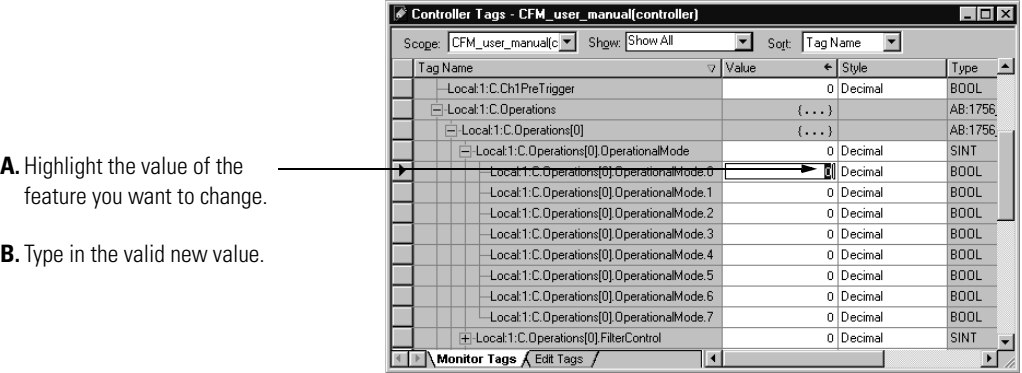

## <span id="page-86-0"></span>**Downloading Configuration Data**

After you have changed the configuration data for an CFM module, the change does not actually take affect until you download the new program which contains that information. This downloads the entire program to the controller overwriting any existing programs.

**1.** Download the configuration data.

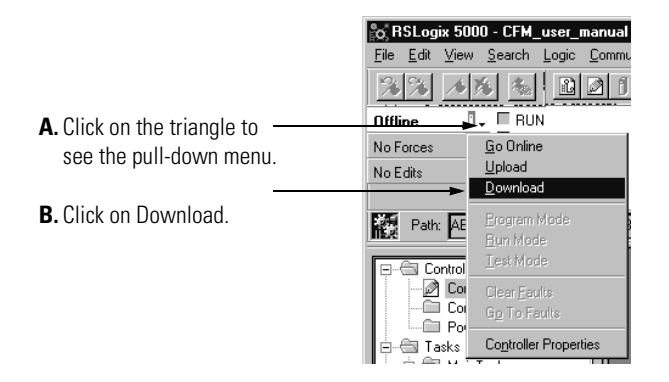

RSLogix 5000 software verifies the download process with this pop-up screen.

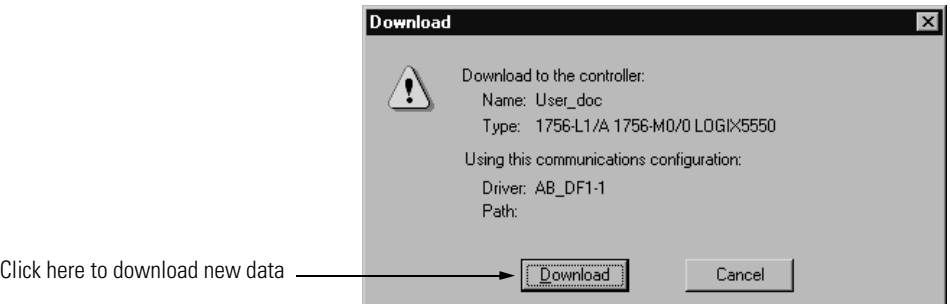

This completes the download process.

## <span id="page-87-0"></span>**Changing Configuration During CFM Module Operation**

After the CFM module has begun operation, you can only change configuration by using ladder logic and message instructions.

Follow these steps to change CFM module configuration during operation:

- **1.** Access the CFM data structures through the tag monitor to make specific configuration changes, see [page 85](#page-84-0).
- **2.** Use ladder logic and a configuration message instruction to send the configuration changes to the CFM module, see below through page 94.

## **Using Ladder Logic**

You must use ladder logic to perform the following operations on your CFM module:

- change configuration
- perform run time services

Ladder logic uses message instructions to exchange data between the controller and CFM module. You can access the ladder logic by double-clicking on the Main Routine portion of the MainProgram.

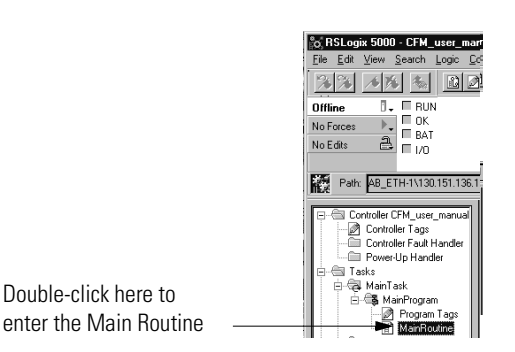

## <span id="page-88-0"></span>**Using Message Instructions**

Ladder logic uses message instructions to change the CFM module configuration during module operation.

Message instructions maintain the following characteristics:

- messages use unscheduled portions of system communications bandwidth
- one service is performed per instruction
- performing module services does not impede module functionality, such as counting incoming pulses

### **Processing Real-Time Control and Module Services**

Because message instructions use unscheduled portions of systems communications bandwidth, the services requested of an CFM module are not guaranteed to occur within a specific time period. Although the module response typically occurs in less than a second, there is no specific time interval that reflects this response.

## **One Service Performed Per Instruction**

Message instructions only cause a module service to be performed once per execution. For example, if a message instruction sends new configuration data to the CFM module, the message instruction must be reexecuted to update send the configuration data in the future.

<span id="page-89-0"></span>**Creating a New Tag** Ladder logic is written in the Main Routine section of RSLogix 5000 software.

**1.** Access the Main Routine.

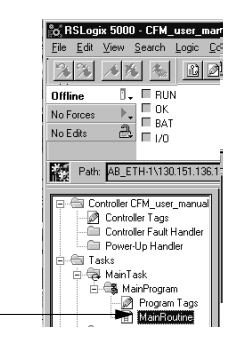

Double-click here to enter the Main Routine

**2.** Add a message instruction to Rung 0.

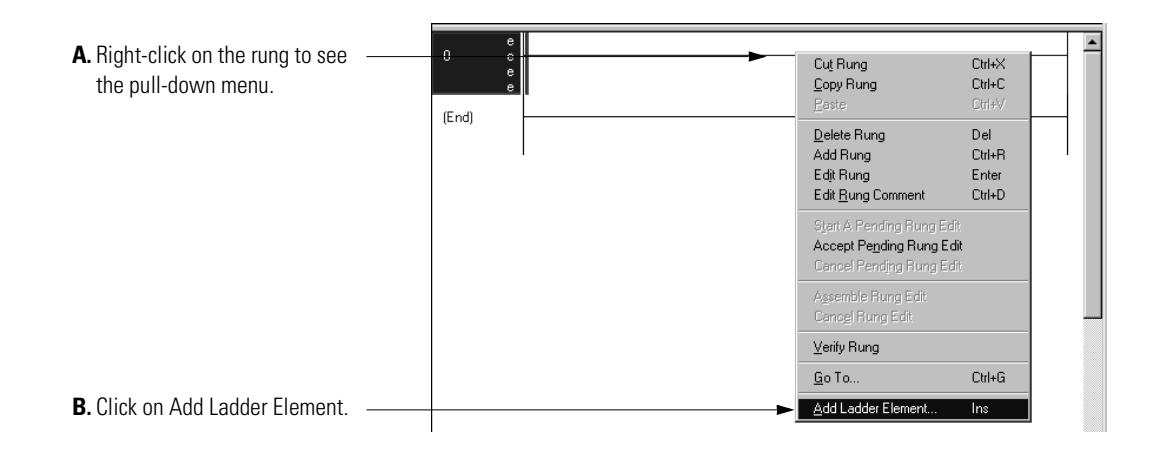

**3.** Choose a Message element from the Choose Ladder Element screen.

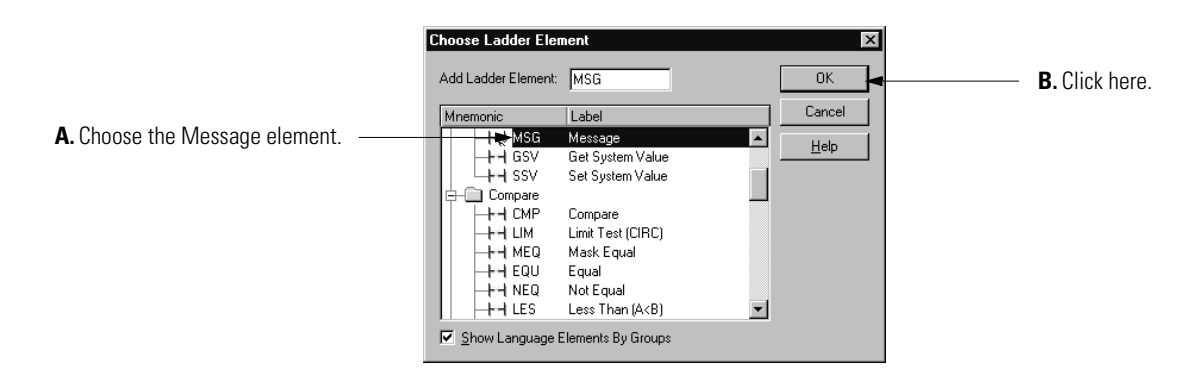

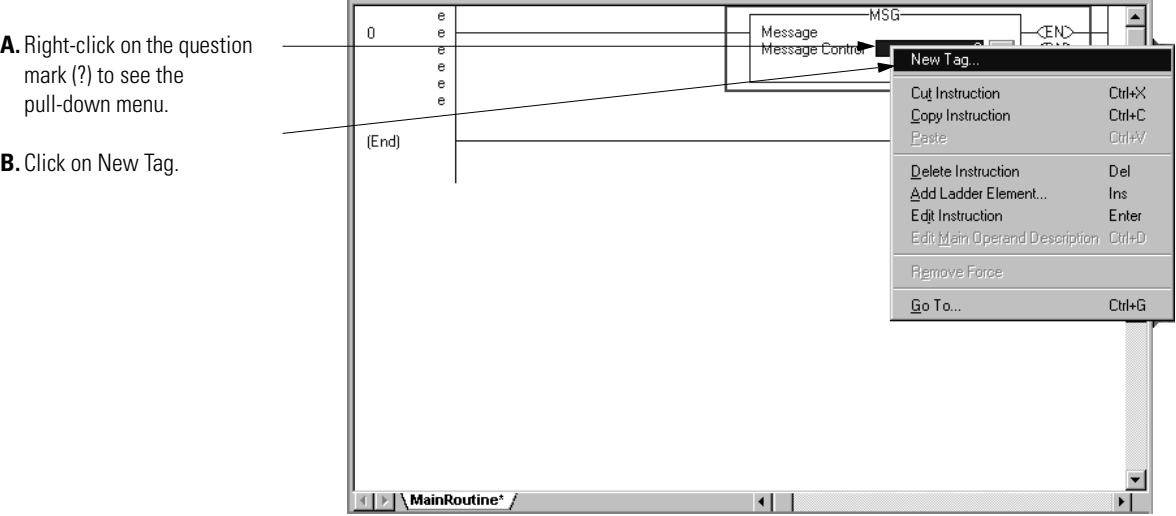

**4.** Create a tag for the message instruction.

Fill in the following information when the New Tag pop-up screen appears:

**IMPORTANT** We suggest you name the tag to indicate what module service is sent by the message instruction. For example, the message instruction below is used to write configuration.

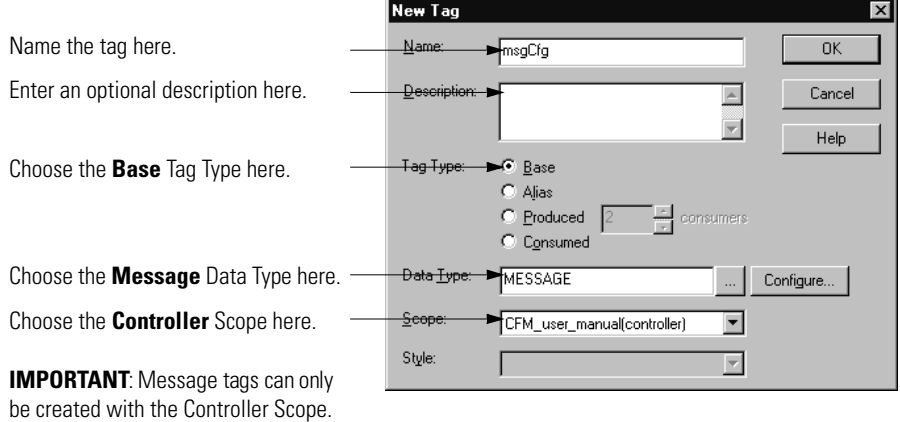

## **Enter Message Configuration**

After creating a new tag, you must enter message configuration.

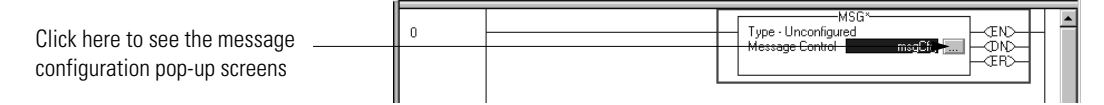

Enter message configuration on the following screens:

- Configuration Pop-Up Screen
- Communications Pop-Up Screen
- Tag Pop-Up Screen

A description of the purpose and set-up of each screen follows.

#### Configuration Pop-Up Screen

This screen provides information on what module service to perform and where to perform it.

For example, the screen below shows the information needed to send a configuration message (module service) to a 1756-CFM module (where to perform service).

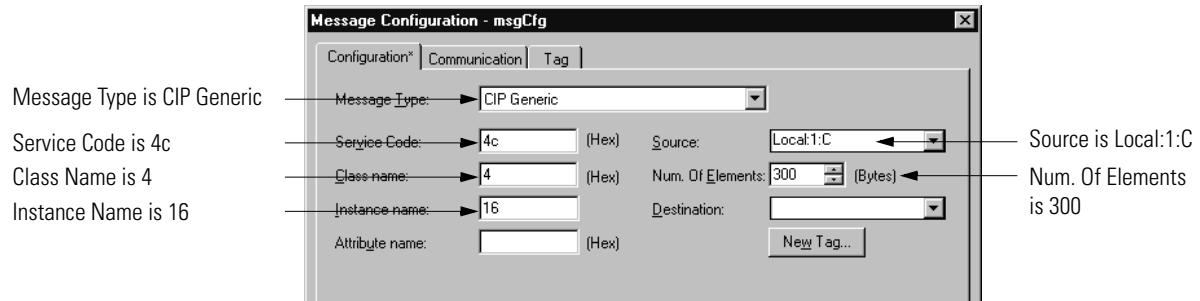

This table contains information that must be entered on the configuration screen to perform the example CFM module service:

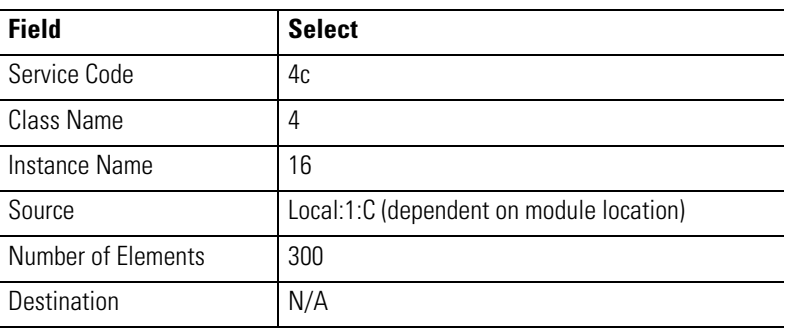

### Communications Pop-Up Screen

This pop-up screen provides information on the path of the message instruction. For example, the slot number of a 1756-CFM module distinguishes exactly which module a message is designated for.

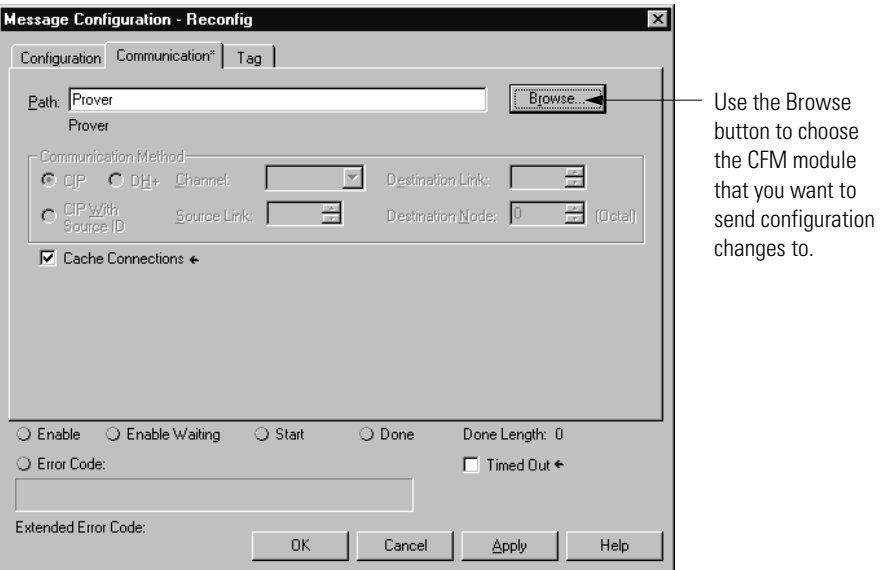

### Tag Pop-Up Screen

This screen provides an opportunity to change some characteristics of the newly created tag. Access this screen to change a tag's:

- Name
- Description
- Style
- Number of consumers

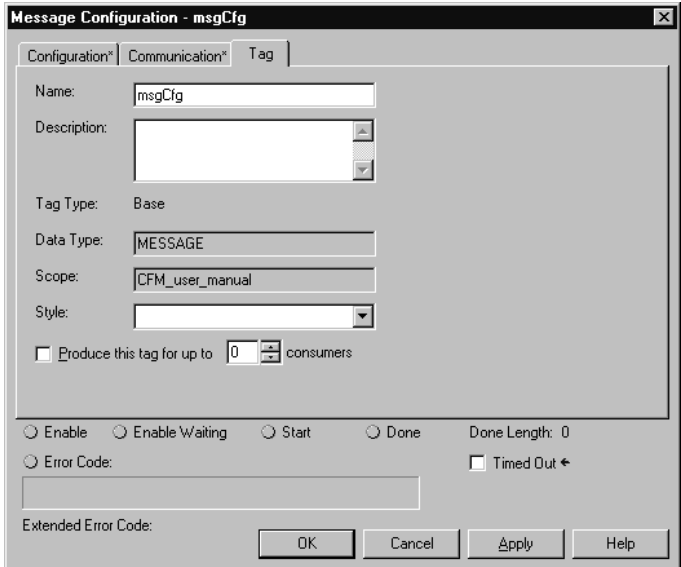

**IMPORTANT** You must add a second Apply rung to the ladder logic to send configuration to the CFM module.

## <span id="page-94-0"></span>**Configuring CFM Modules in a Remote Chassis**

ControlLogix ControlNet Interface modules (1756-CNB or 1756-CNBR) are required to communicate with CFM modules in a remote chassis.

You must configure the communications module in the local chassis and the remote chassis before adding new I/O modules to the program.

**1.** Create a 1756-CNB or 1756-CNBR module in the local chassis.

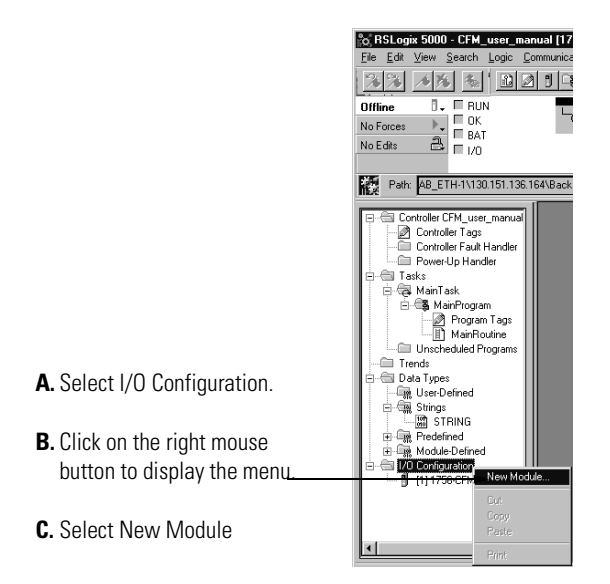

- **2.** Choose a 1756-CNB or 1756-CNBR module on the Select Module Type screen.
- **3.** Configure the 1756-CNB or 1756-CNBR module.

For more information on the ControlLogix ControlNet Interface modules, see the ControlLogix ControlNet Interface User Manual, publication 1756-6.5.3.

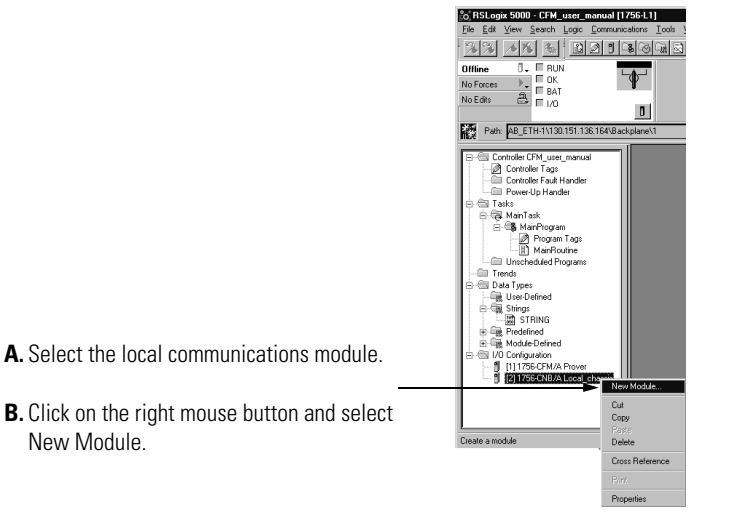

**4.** Create a 1756-CNB or 1756-CNBR module for the remote chassis.

**5.** Choose a 1756-CNB or 1756-CNBR module on the Select Module Type screen.

Notice that the remote 1756-CNB module is added to the Controller Organizer through the local 1756-CNB module.

- **6.** Configure the remote 1756-CNB or 1756-CNBR module.
- **7.** Add remote CFM modules to your configuration through the remote 1756-CNB or 1756-CNBR module.

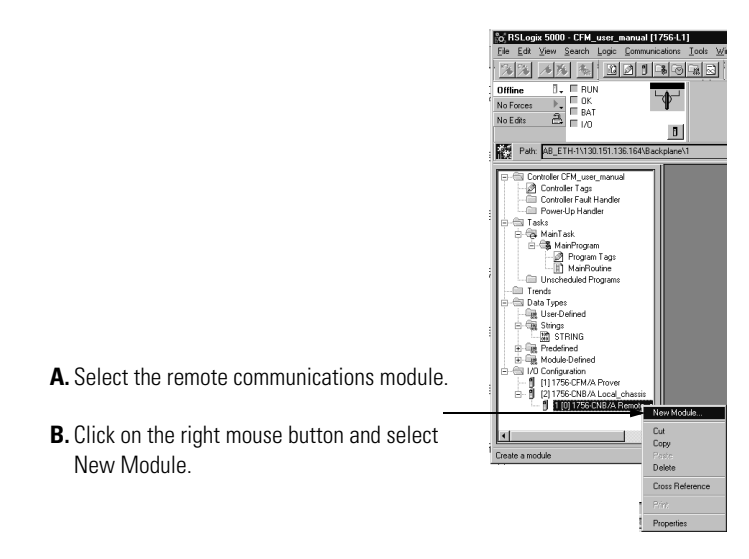

- **8.** Configure remote CFM modules using the same procedures detailed earlier in this chapter to configure local CFM modules.
- **IMPORTANT** You must run RSNetWorx for ControlNet software for the owner-controller to establish connections, and send configuration information, with the remote CFM module.

## <span id="page-96-0"></span>**Sample Configuration for High Resolution Frequency Mode**

High resolution frequency mode provides speed control of machinery such as turbines where shutdown on acceleration or speed is required independent of the owner-controller. Speed is calculated without the K-factor but includes the meter factor and CCF for special calculations.

When using this mode, you may calculate resolution by using the following equation to calculate resolution.

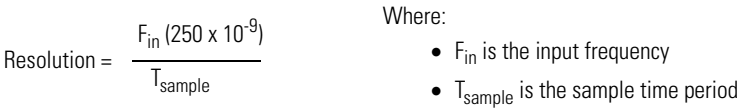

#### **Table 6 - Sample Resolutions**

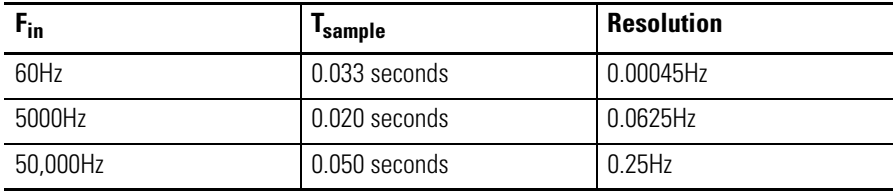

The values listed in Table 6 are listed for example purposes. Specific values will change according to your application.

This section offers a sample configuration to configure your CFM module for high resolution frequency mode. In this configuration, channel 0 is configured and channel 1 is left unused.For a detailed explanation of the features available in this mode, see [page 36](#page-35-0).

Follow the steps below to configure your CFM module for high resolution frequency mode.

- **1.** Create a new module, see [page 80.](#page-79-0)
- **2.** Set all communications options, including:
	- name
	- communication format
	- slot number
	- minor revision
	- electronic keying
	- RPI For this application, the minimum RPI  $=$  5 ms

See pages  $81$  to  $84$ .

- **3.** Access the module tags via the Tag Editor, see [page 85](#page-84-0).
- **4.** Change **only** the tags listed in Table 7. You can ignore all other tags; they do not affect high resolution frequency mode

**Table 7 - Tag Changes Required for High Resolution Frequency Mode**

| <b>Name</b>                      | <b>Style</b> | Data type   | <b>Definition</b>                                                                                                    | <b>Enter this</b><br><b>Value</b> |
|----------------------------------|--------------|-------------|----------------------------------------------------------------------------------------------------|-----------------------------------|
| C.ChOLowFreqClear                | Decimal      | <b>BOOL</b> | Enables the minimum detectable frequency level for<br>Channel 0<br>Set the bit to 1 to enable it                                                                            |                                   |
| C.Operations[0].OperationalMode  | Decimal      | <b>SINT</b> | Sets the module's operational mode.<br>$0 = 0$ FF<br>$1 = \text{Totalizer Mode}$<br>2 = Non-Resettable Totalizer Mode<br>3 = High Resolution Frequency Mode                 | 3                                 |
| C.Operations[1].OperationalMode  | Decimal      | <b>SINT</b> | Sets the module's operational mode.<br>$0 = 0$ FF<br>1 = Totalizer Mode<br>2 = Non-Resettable Totalizer Mode<br>3 = High Resolution Frequency Mode                          | $\Omega$                          |
| C.Operations[0].AccelCalculation | Decimal      | <b>SINT</b> | Number of past samples to use to calculate an<br>acceleration value.<br>Sample range is 0 to 255.                                                                           | 50                                |
| C.Operations[0].MeterFactor      | Float        | REAL        | Calibration Adjust for metering reading applied after<br>K-factor correction. Typically, this factor is between<br>0.8 and 1.2 but the module restricts the value $\geq$ 0. | 0                                 |
| C.Operations[0].FilterResolution | Float        | REAL        | Sets resolution of the Speed calculation based on the<br>raw counts<br>$0 =$ default of 0.00001<br>$0.00001$ = resolution of $\pm$ 1 count of 100,000 raw<br>counts.        | 0.00001                           |

| <b>Name</b>                         | <b>Style</b> | Data type   | <b>Definition</b>                                                                                                    | <b>Enter this</b><br><b>Value</b> |
|-------------------------------------|--------------|-------------|----------------------------------------------------------------------------------------------------|-----------------------------------|
| C.Operations[0].SampleTime          | Float        | REAL        | Sets time for a sample to be taken.<br>(2.0 second maximum sample time for high resolution<br>frequency mode and 5.0 second maximum sample<br>time for totalizer mode)                                                                                                    | 0.033                             |
| C.Operations[0].HighestAllowedFreq  | Float        | <b>REAL</b> | User-defined value between MinDetectableFreq and<br>120,000<br>When the frequency reaches this level, it sets the<br>Overspeed alarm limit                                                                                                    | 3700                              |
| C.Operations[0].AccelAlarmValue     | Float        | <b>REAL</b> | Sets Acceleration alarm limit<br>-Maximum acceleration (cycles per second <sup>2</sup> )<br><accelalarmvalue< (cycles<br="" +maximum="" acceleration="">per second<sup>2</sup>)</accelalarmvalue<>                                                                            | 100                               |
| C.OutputSetup[0].TriggerOn          | Decimal      | <b>SINT</b> | Sets when output 0 energizes<br>$0 = No$ Action<br>$1 =$ Frequency<br>$2 = Acceleration$<br>$3$ = Full Flow State (N/A in this mode)<br>$4 =$ Trickle Flow State (N/A in this mode)<br>5 = Prover Run State (N/A in this mode)<br>$6$ = Prover Range State (N/A in this mode) | 0                                 |
| C.OutputSetup[0].TieToCounter       |              |             | Ties a channel to output 0<br>$0 = No$ connection<br>$1 =$ Connect Channel 0to Output 0<br>$2 =$ Connect Channel1 to Ouput0                                                                                                    | 0                                 |
| O.Total[0].CombinedCorrectionFactor | Float        | REAL        | $0 =$ Default value of 1.0<br>Use this value to convert from Hz to RPMs. Results<br>are displayed in Frequency Average only                                                                                                    | 60                                |
| O.Total[0].Overrange                | Decimal      | <b>BOOL</b> | Enables the Overrange alarm on output connected to<br>channel 1. When the Frequency Average exceeds<br>100KHz, this alarm is set.<br>$0 = No$ Alarm<br>$1 =$ Alarm Enabled                                                                                                    | 0                                 |

**Table 7 - Tag Changes Required for High Resolution Frequency Mode**

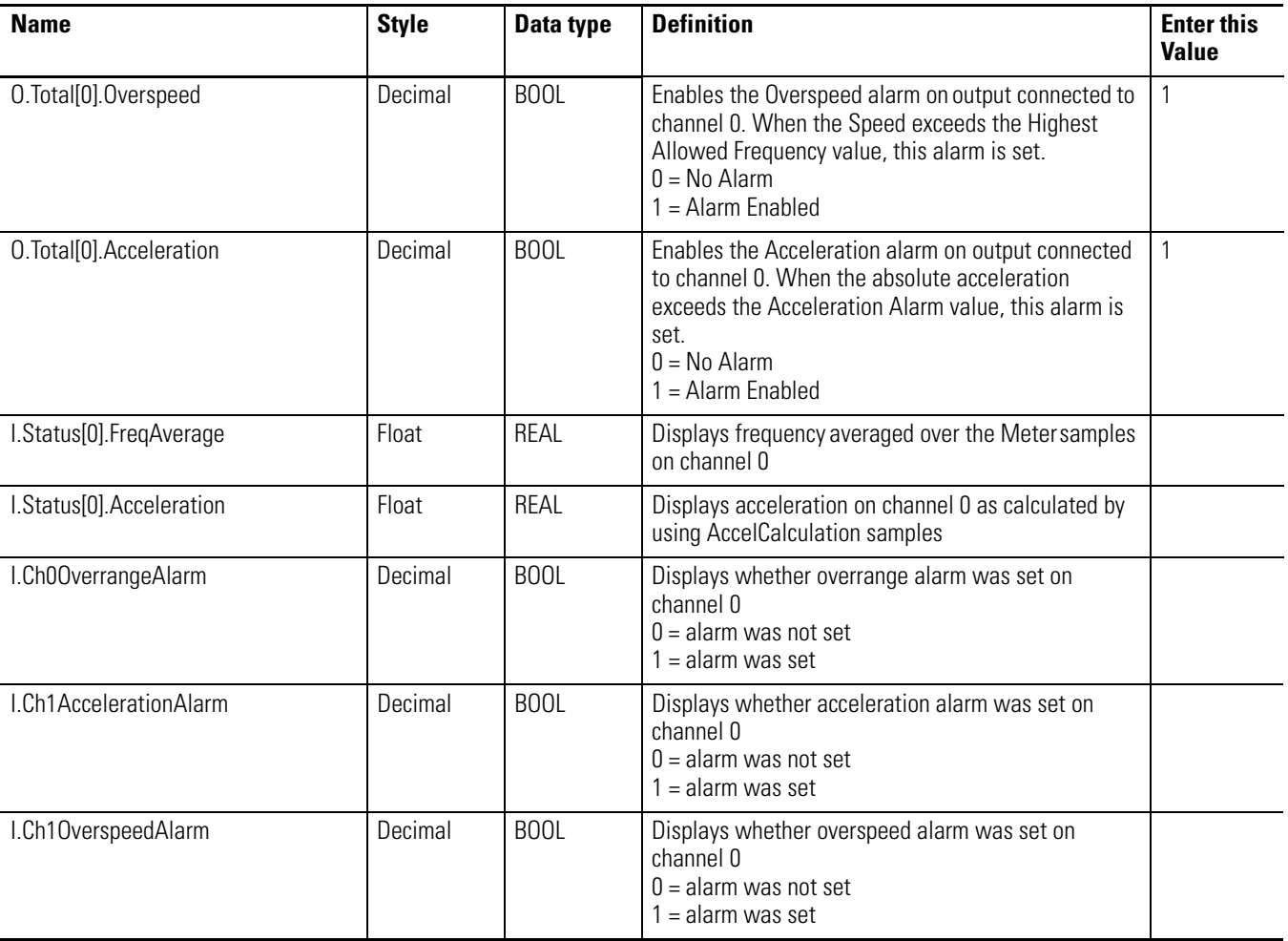

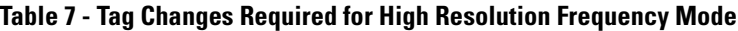

**5.** Use ladder logic and a message instructions to send the new configuration to your CFM module, see [page 89.](#page-88-0)

## <span id="page-100-0"></span>**Sample Configuration for Totalizer Mode Prover Function**

In the Totalizer Mode Prover function, the CFM module interfaces to a prover and counts pulses using a Flowmeter or positive displacement meter. The module then scales pulse count to engineering units. The CFM module also calculates frequency over a user-defined time period.

When using totalizer mode (with prover or fill function), you may apply a K-factor as a function of frequency, as shown below.

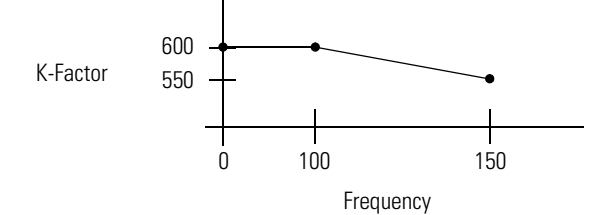

This section offers a sample configuration to configure your CFM module for totalizer mode prover function. In this configuration, channel 0 is configured and channel 1 is left unused. For a detailed explanation of the features available in this mode, see [page 42](#page-41-0).

Follow the steps below to configure your CFM module for totalizer mode prover function.

- **1.** Create a new module, see [page 80.](#page-79-0)
- **2.** Set all communications options, including:
	- name
	- communication format
	- slot number
	- minor revision
	- electronic keying
	- RPI For this application, the minimum RPI  $=$  50 ms

See pages 81 to [84](#page-83-0).

**3.** Access the module tags via the Tag Editor, see [page 85](#page-84-0).

**4.** Change **only** the tags listed in Table 8. Ignore all other tags; they do not affect totalizer mode prover function.

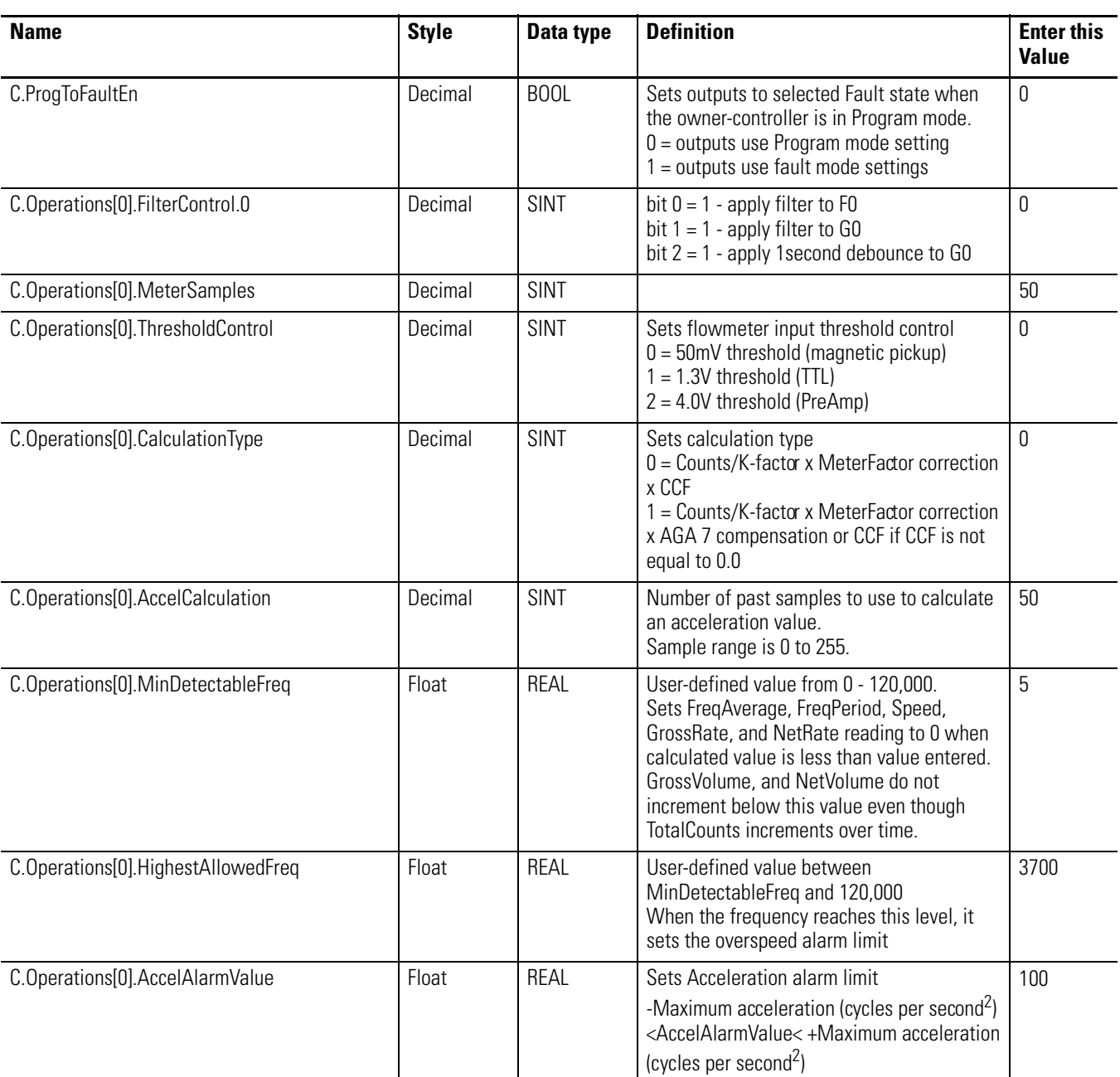

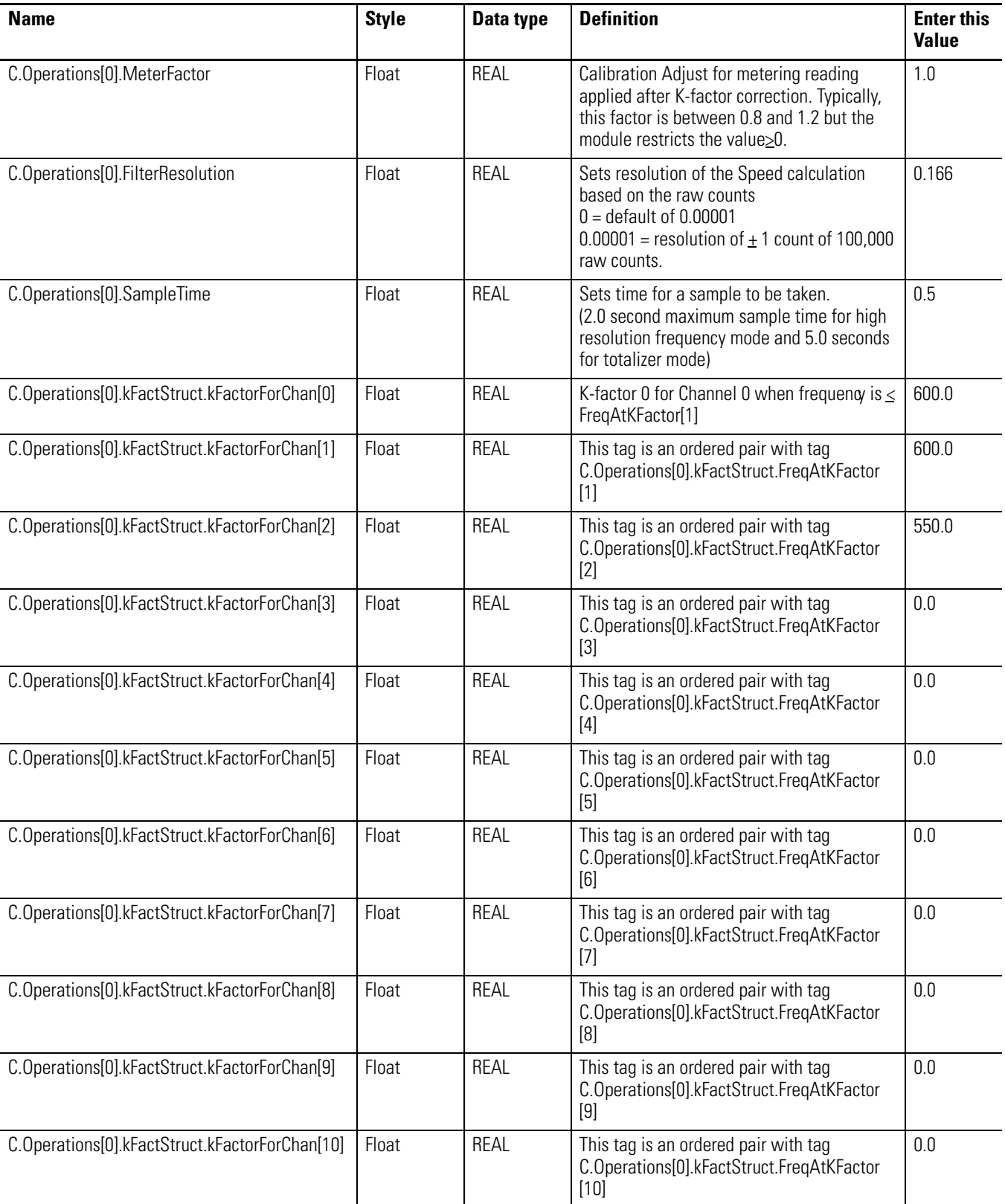

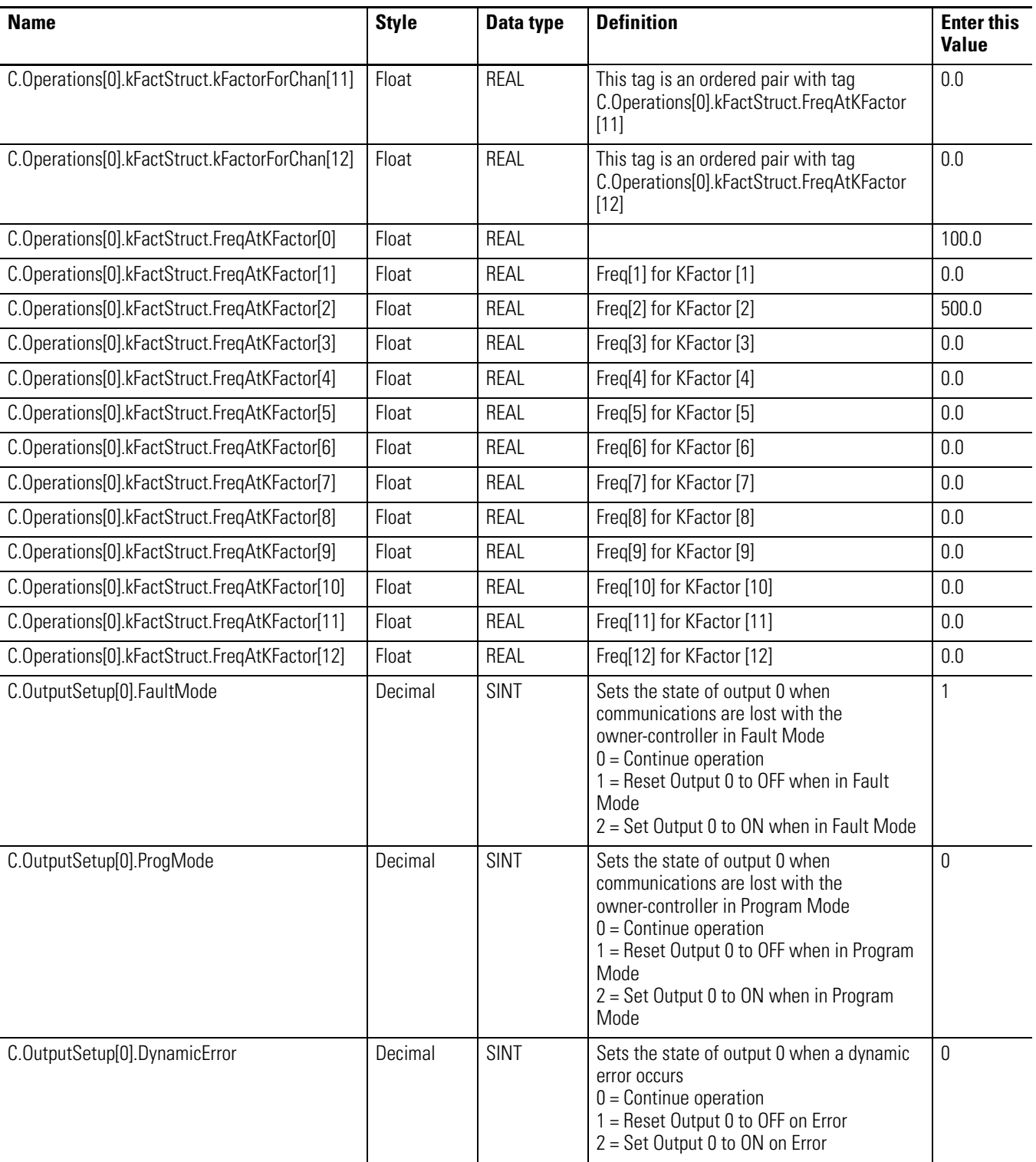

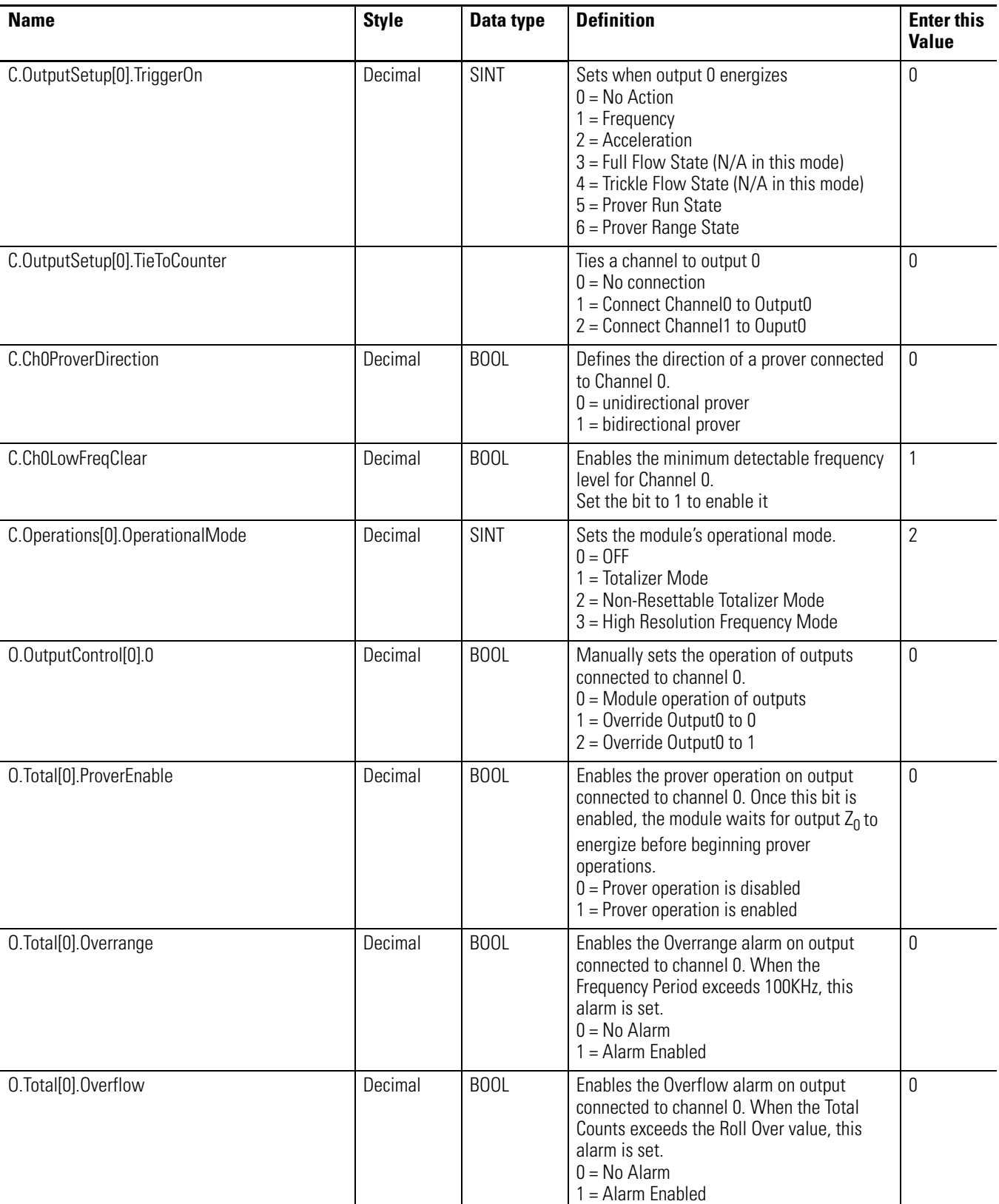

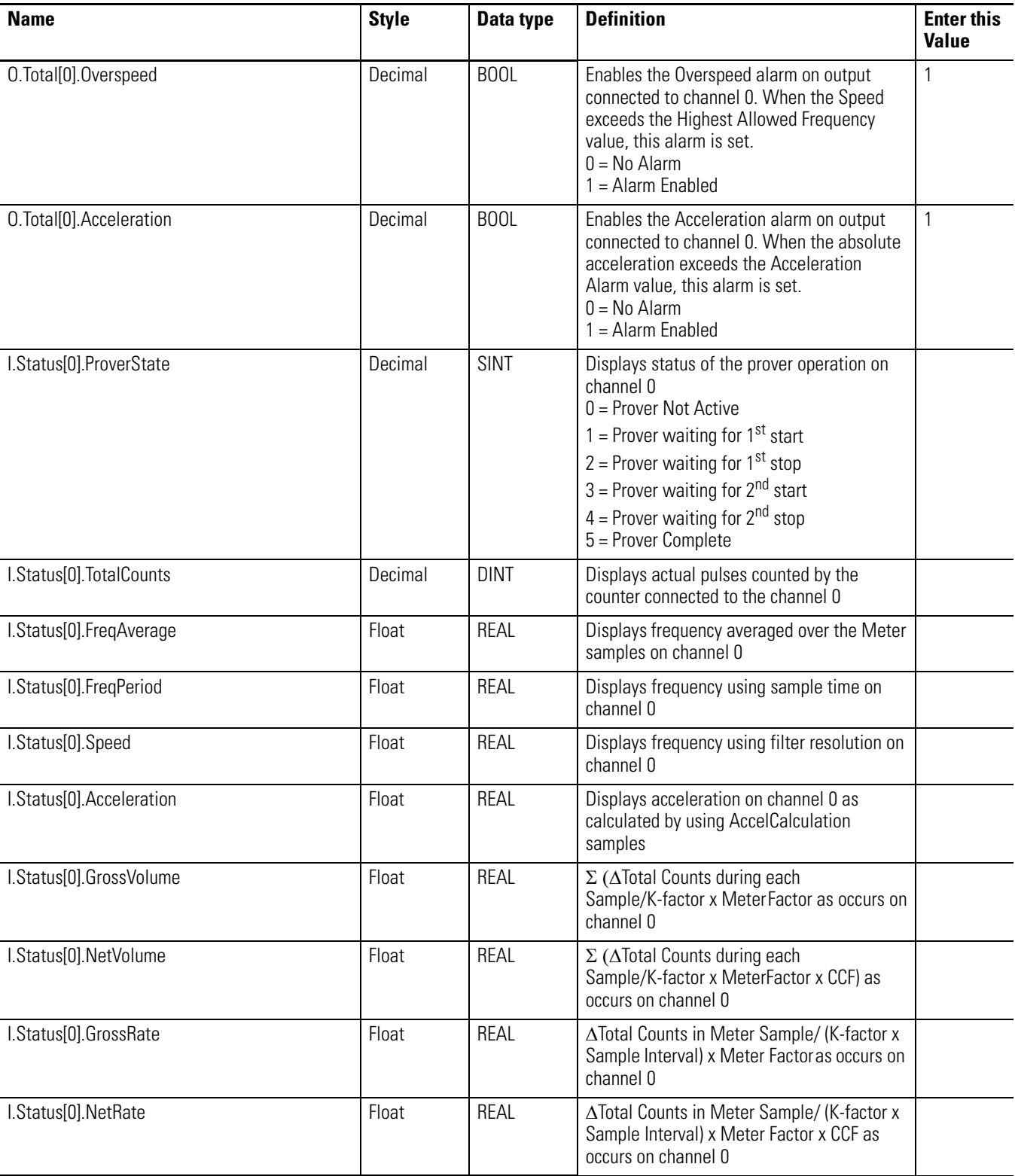

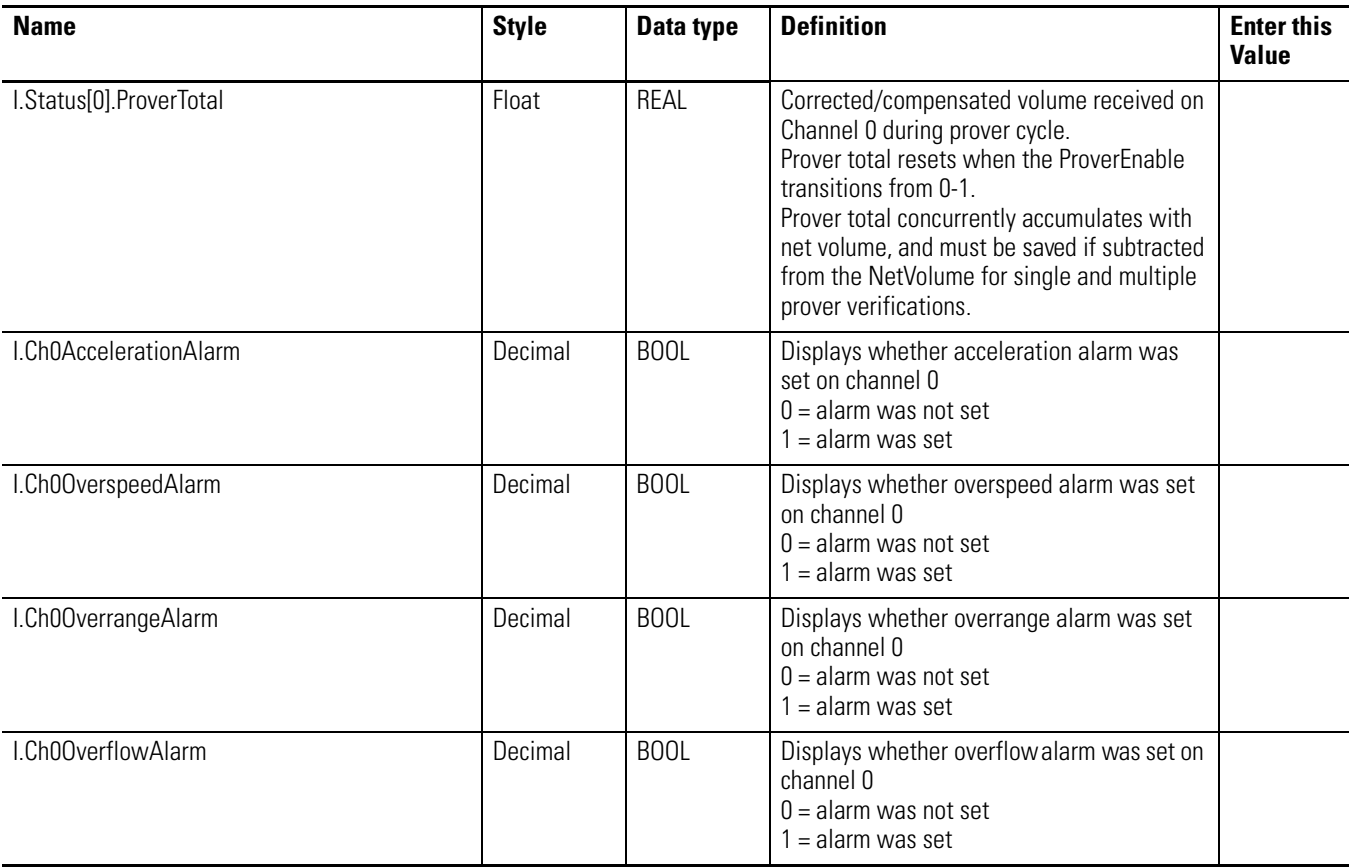

**5.** Use ladder logic and a message instructions to send the new configuration to your CFM module, see [page 89.](#page-88-0)

## <span id="page-107-0"></span>**Sample Configuration for Totalizer Mode Filler Function**

In the Totalizer Mode Filler function, the CFM module interfaces to a prover and counts pulses using a Flowmeter or positive displacement meter. The module then scales pulse count to engineering units. The CFM module also interpolates the K-Factors between frequencies 1-12.

When using totalizer mode (with prover or fill function), you may apply a K-factor as a function of frequency, as shown below.

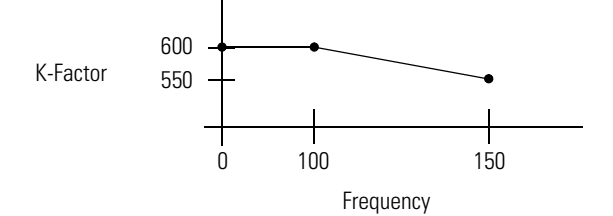

This section offers a sample configuration to configure your CFM module for totalizer mode prover function. In this configuration, channel 0 is configured and channel 1 is left unused. For a detailed explanation of the features available in this mode, see [page 50](#page-49-0).

Follow the steps below to configure your CFM module for totalizer mode filler function.

- **1.** Create a new module, see [page 80.](#page-79-0)
- **2.** Set all communications options, including:
	- name
	- communication format
	- slot number
	- minor revision
	- electronic keying
	- RPI For this application, the minimum  $RPI = 5$  ms

See pages 81 to [84](#page-83-0).

**3.** Access the module tags via the Tag Editor, see [page 85](#page-84-0).
**4.** Change **only** the tags listed in Table 9. Ignore all other tags; they do not affect totalizer mode using the prover function.

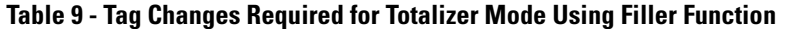

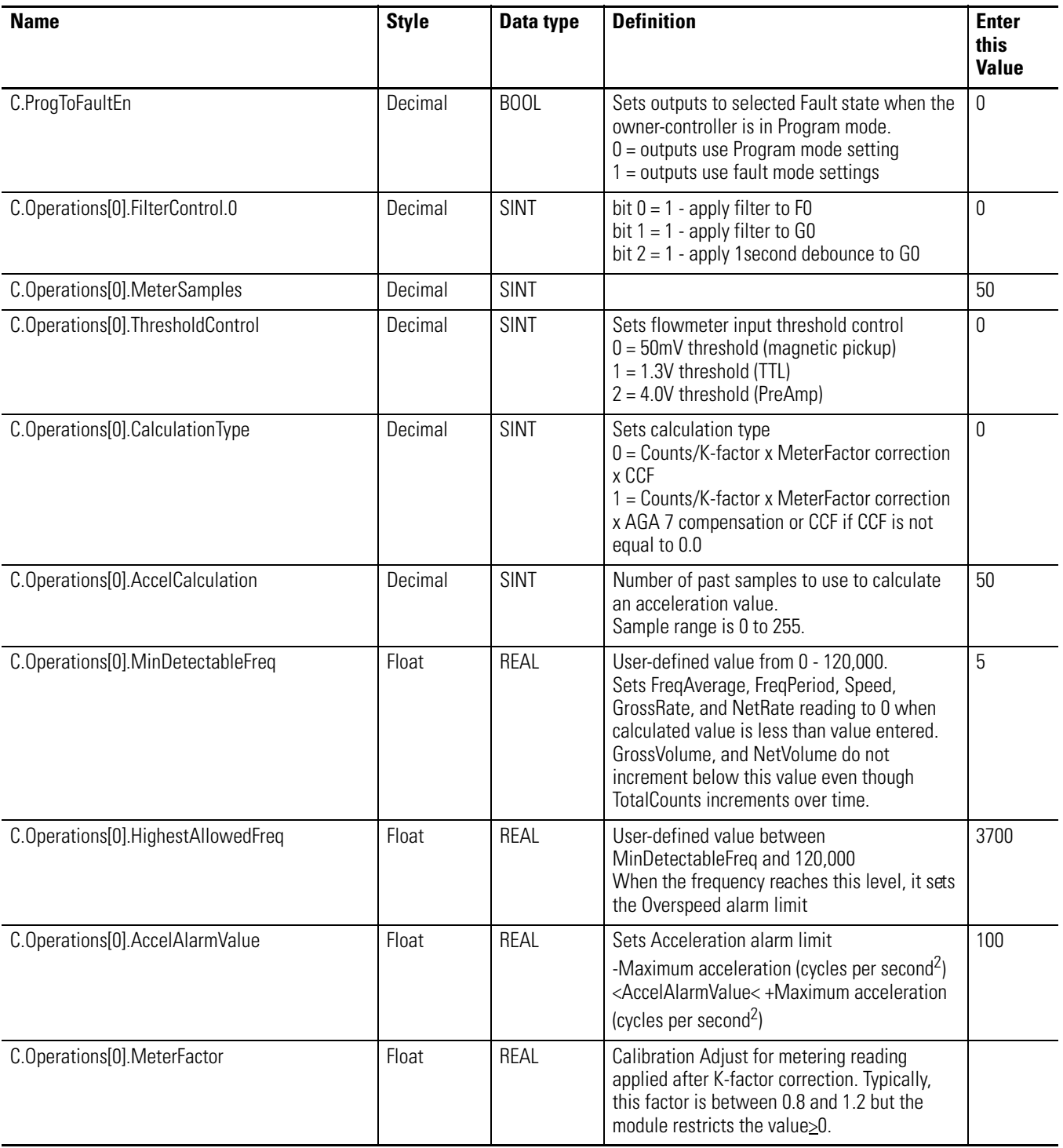

| <b>Name</b>                                    | <b>Style</b> | Data type | <b>Definition</b>                                                                                                    | <b>Enter</b><br>this<br><b>Value</b> |
|------------------------------------------------|--------------|-----------|----------------------------------------------------------------------------------------------------|--------------------------------------|
| C.Operations[0].FilterResolution               | Float        | REAL      | Sets resolution of the Speed calculation<br>based on the raw counts<br>$0 =$ default of 0.00001<br>$0.00001$ = resolution of $\pm$ 1 count of 100,000<br>raw counts. | 0.166                                |
| C.Operations[0].SampleTime                     | Float        | REAL      | Sets time for a sample to be taken.<br>(2.0 second maximum sample time for high<br>resolution frequency mode and 5.0 seconds<br>for totalizer mode)                  | 0.5                                  |
| C.Operations[0].kFactStruct.kFactorForChan[0]  | Float        | REAL      | K-factor 0 for Channel 0 when frequency is $\leq$<br>FreqAtKFactor[1]                                                                                                | 600.0                                |
| C.Operations[0].kFactStruct.kFactorForChan[1]  | Float        | REAL      | This tag is an ordered pair with tag<br>C.Operations[0].kFactStruct.FreqAtKFactor [1]                                                                                | 600.0                                |
| C.Operations[0].kFactStruct.kFactorForChan[2]  | Float        | REAL      | This tag is an ordered pair with tag<br>C.Operations[0].kFactStruct.FreqAtKFactor [2]                                                                                | 550.0                                |
| C.Operations[0].kFactStruct.kFactorForChan[3]  | Float        | REAL      | This tag is an ordered pair with tag<br>C.Operations[0].kFactStruct.FreqAtKFactor [3]                                                                                | 0.0                                  |
| C.Operations[0].kFactStruct.kFactorForChan[4]  | Float        | REAL      | This tag is an ordered pair with tag<br>C.Operations[0].kFactStruct.FreqAtKFactor [4]                                                                                | 0.0                                  |
| C.Operations[0].kFactStruct.kFactorForChan[5]  | Float        | REAL      | This tag is an ordered pair with tag<br>C.Operations[0].kFactStruct.FreqAtKFactor [5]                                                                                | 0.0                                  |
| C.Operations[0].kFactStruct.kFactorForChan[6]  | Float        | REAL      | This tag is an ordered pair with tag<br>C.Operations[0].kFactStruct.FreqAtKFactor [6]                                                                                | 0.0                                  |
| C.Operations[0].kFactStruct.kFactorForChan[7]  | Float        | REAL      | This tag is an ordered pair with tag<br>C.Operations[0].kFactStruct.FreqAtKFactor [7]                                                                                | 0.0                                  |
| C.Operations[0].kFactStruct.kFactorForChan[8]  | Float        | REAL      | This tag is an ordered pair with tag<br>C.Operations[0].kFactStruct.FreqAtKFactor [8]                                                                                | 0.0                                  |
| C.Operations[0].kFactStruct.kFactorForChan[9]  | Float        | REAL      | This tag is an ordered pair with tag<br>C.Operations[0].kFactStruct.FreqAtKFactor [9]                                                                                | 0.0                                  |
| C.Operations[0].kFactStruct.kFactorForChan[10] | Float        | REAL      | This tag is an ordered pair with tag<br>C.Operations[0].kFactStruct.FreqAtKFactor<br>$[10]$                                                                          | 0.0                                  |
| C.Operations[0].kFactStruct.kFactorForChan[11] | Float        | REAL      | This tag is an ordered pair with tag<br>C.Operations[0].kFactStruct.FreqAtKFactor<br>$[11]$                                                                          | 0.0                                  |
| C.Operations[0].kFactStruct.kFactorForChan[12] | Float        | REAL      | This tag is an ordered pair with tag<br>C.Operations[0].kFactStruct.FreqAtKFactor<br>$[12]$                                                                          | 0.0                                  |
| C.Operations[0].kFactStruct.FreqAtKFactor[0]   | Float        | REAL      |                                                                                                    | 0.0                                  |
| C.Operations[0].kFactStruct.FreqAtKFactor[1]   | Float        | REAL      | Freq[1] for KFactor [1]                                                                                                    | 100.0                                |
| C.Operations[0].kFactStruct.FreqAtKFactor[2]   | Float        | REAL      | Freq[2] for KFactor [2]                                                                                                    | 500.0                                |
| C.Operations[0].kFactStruct.FreqAtKFactor[3]   | Float        | REAL      | Freq[3] for KFactor [3]                                                                                                    | 0.0                                  |
| C.Operations[0].kFactStruct.FreqAtKFactor[4]   | Float        | REAL      | Freq[4] for KFactor [4]                                                                                                    | 0.0                                  |

**Table 9 - Tag Changes Required for Totalizer Mode Using Filler Function**

| <b>Name</b>                                   | <b>Style</b> | Data type   | <b>Definition</b>                                                                                                    | <b>Enter</b><br>this<br><b>Value</b> |
|-----------------------------------------------|--------------|-------------|----------------------------------------------------------------------------------------------------|--------------------------------------|
| C.Operations[0].kFactStruct.FreqAtKFactor[5]  | Float        | REAL        | Freq[5] for KFactor [5]                                                                                                    | 0.0                                  |
| C.Operations[0].kFactStruct.FreqAtKFactor[6]  | Float        | REAL        | Freq[6] for KFactor [6]                                                                                                    | 0.0                                  |
| C.Operations[0].kFactStruct.FreqAtKFactor[7]  | Float        | REAL        | Freq[7] for KFactor [7]                                                                                                    | 0.0                                  |
| C.Operations[0].kFactStruct.FreqAtKFactor[8]  | Float        | REAL        | Freq[8] for KFactor [8]                                                                                                    | 0.0                                  |
| C.Operations[0].kFactStruct.FreqAtKFactor[9]  | Float        | REAL        | Freq[9] for KFactor [9]                                                                                                    | 0.0                                  |
| C.Operations[0].kFactStruct.FreqAtKFactor[10] | Float        | REAL        | Freq[10] for KFactor [10]                                                                                                    | 0.0                                  |
| C.Operations[0].kFactStruct.FreqAtKFactor[11] | Float        | REAL        | Freq[11] for KFactor [11]                                                                                                    | 0.0                                  |
| C.Operations[0].kFactStruct.FreqAtKFactor[12] | Float        | REAL        | Freq[12] for KFactor [12]                                                                                                    | 0.0                                  |
| C.OutputSetup[0].FaultMode                    | Decimal      | <b>SINT</b> | Sets the state of output 0 when<br>communications are lost with the<br>owner-controller in Fault Mode<br>$0 =$ Continue operation<br>1 = Reset Output 0 to OFF when in Fault Mode<br>2 = Set Output 0 to ON when in Fault Mode               |                                      |
| C.OutputSetup[0].ProgMode                     | Decimal      | <b>SINT</b> | Sets the state of output 0 when<br>communications are lost with the<br>owner-controller in Program Mode<br>$0 =$ Continue operation<br>1 = Reset Output 0 to OFF when in Program<br>Mode<br>$2 = Set$ Output 0 to ON when in Program<br>Mode | 0                                    |
| C.OutputSetup[0].DynamicError                 | Decimal      | <b>SINT</b> | Sets the state of output 0 when a dynamic<br>error occurs<br>$0 =$ Continue operation<br>1 = Reset Output 0 to OFF on Error<br>$2 = Set$ Output 0 to ON on Error                                                                             | 0                                    |
| C.OutputSetup[0].TriggerOn                    | Decimal      | SINT        | Sets when output 0 energizes<br>$0 = No$ Action<br>$1 =$ Frequency<br>$2 = Acceleration$<br>$3$ = Full Flow State<br>4 = Trickle Flow State<br>5 = Prover Run State (N/A in this mode)<br>6 = Prover Range State (N/A in this mode)          | 0                                    |
| C.OutputSetup[0].TieToCounter                 |              |             | Ties a channel to output 0<br>$0 = No$ connection<br>$1 =$ Connect Channel 0 to Output 0<br>$2 =$ Connect Channel1 to Ouput0                                                                                                    | 0                                    |
| C.Operations[0].OperationalMode               | Decimal      | SINT        | Sets the module's operational mode.<br>$0 = 0$ FF<br>1 = Totalizer Mode<br>2 = Non-Resettable Totalizer Mode<br>3 = High Resolution Frequency Mode                                                                                           |                                      |

**Table 9 - Tag Changes Required for Totalizer Mode Using Filler Function**

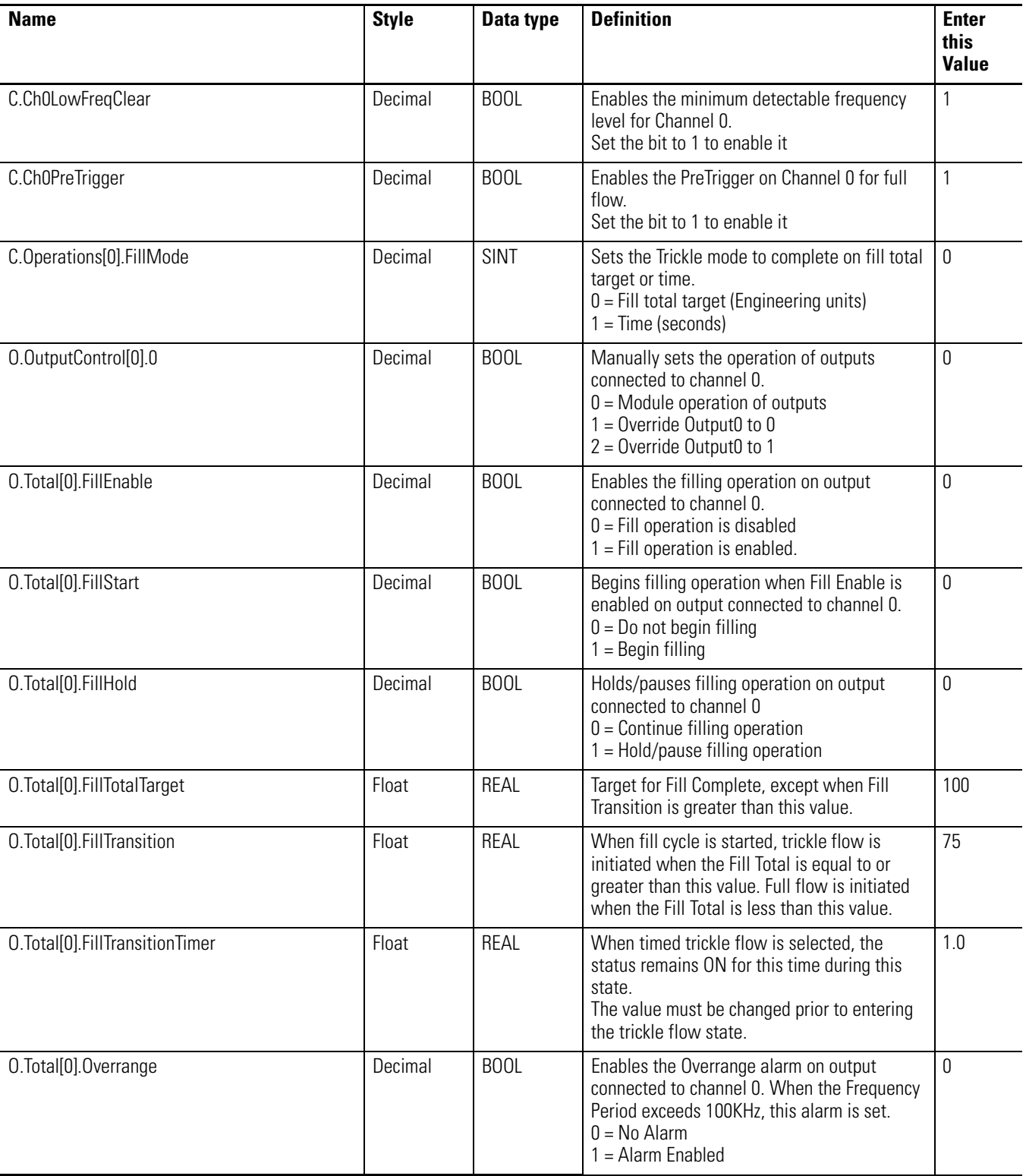

### **Table 9 - Tag Changes Required for Totalizer Mode Using Filler Function**

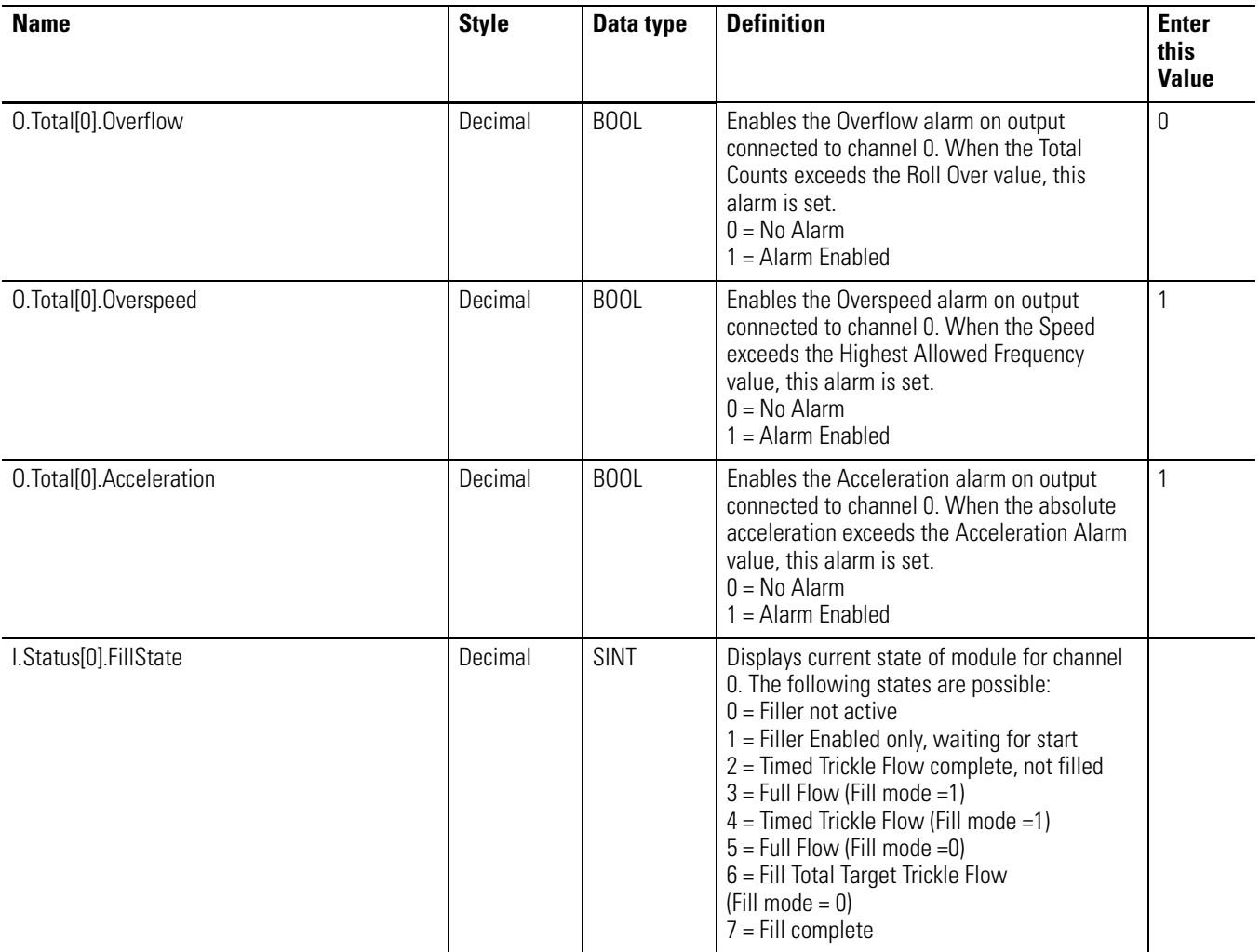

### **Table 9 - Tag Changes Required for Totalizer Mode Using Filler Function**

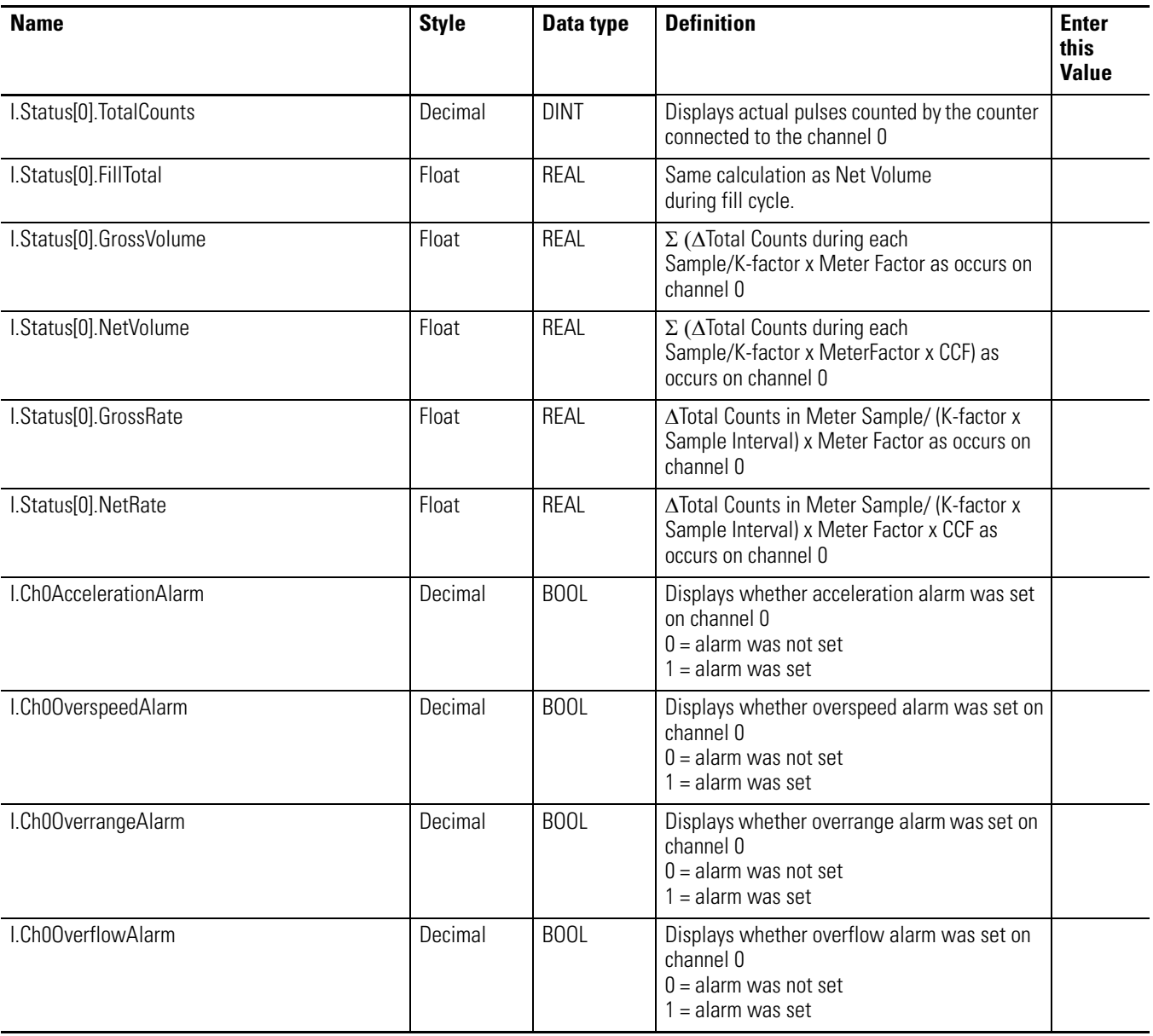

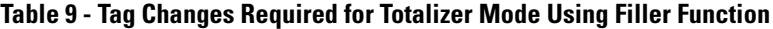

**5.** Use ladder logic and a message instructions to send the new configuration to your CFM module, see [page 89.](#page-88-0)

# **Troubleshooting the Configurable Flowmeter Module**

### **What this Appendix Contains**

This appendix describes how to troubleshoot the ControlLogix Configurable Flowmeter module.

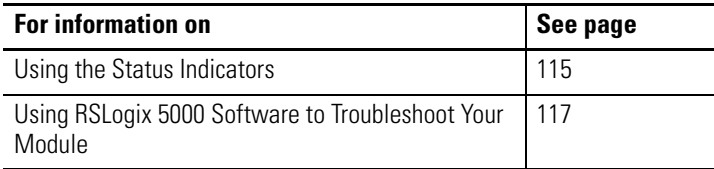

<span id="page-114-0"></span>**Using the Status Indicators** The CFM module offers status indicators to show the health of your module. The indicators show individual I/O status (green) for each point and a bi-colored LED for module "OK" (red/green).

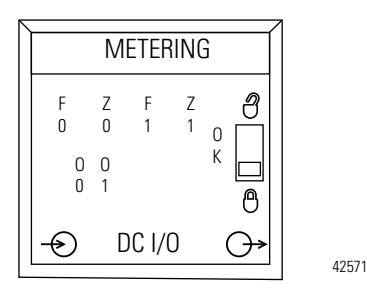

During power up, an indicator test is done and the following occurs:

- The "OK" indicator turns red for 1 second
- If the module passes the self-test, the "OK" indicator turns to flashing green.

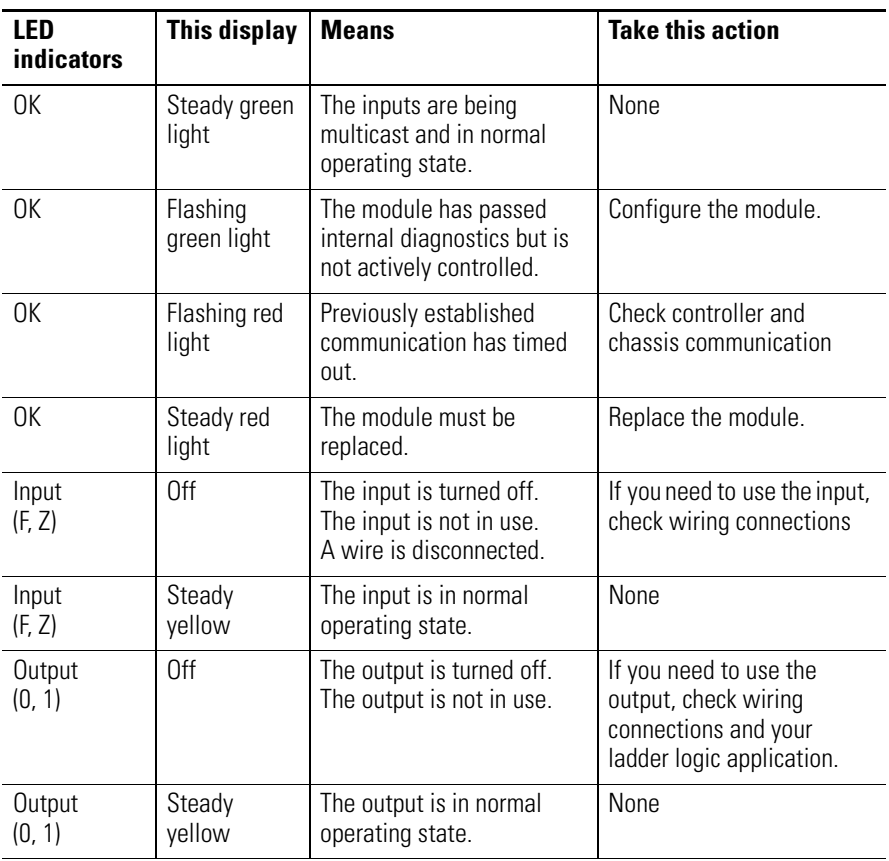

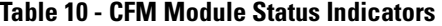

### <span id="page-116-0"></span>**Using RSLogix 5000 Software to Troubleshoot Your Module**

Warning icon when a communications fault occurs or if the module is inhibited

In addition to the LED display on the module, RSLogix 5000 software will alert you to fault conditions. You will be alerted in one of four ways:

- Warning signal on the main screen next to the module-This occurs when the connection to the module is broken
- Fault message in a screen's status line
- Notification in the Tag Editor General module faults are also reported in the Tag Editor. Diagnostic faults are only reported in the Tag Editor
- Status on the Module Info Page

The screens below display fault notification in RSLogix 5000 software.

#### **Warning signal on main screen**

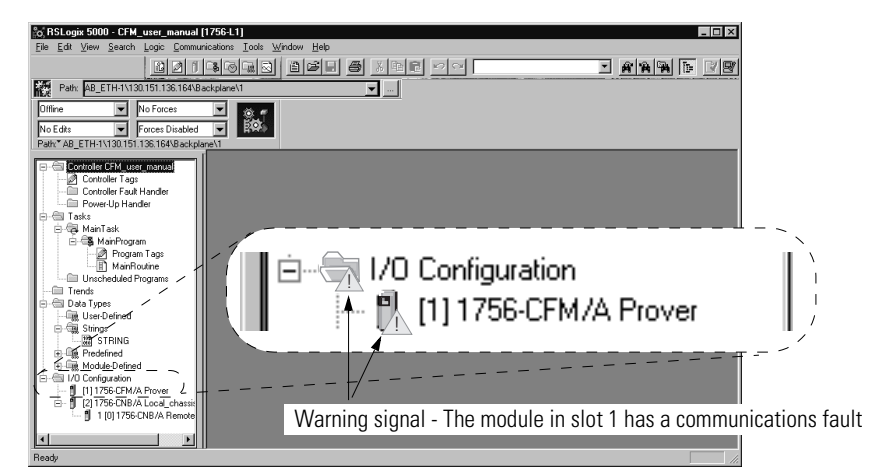

#### **Fault message in status line**

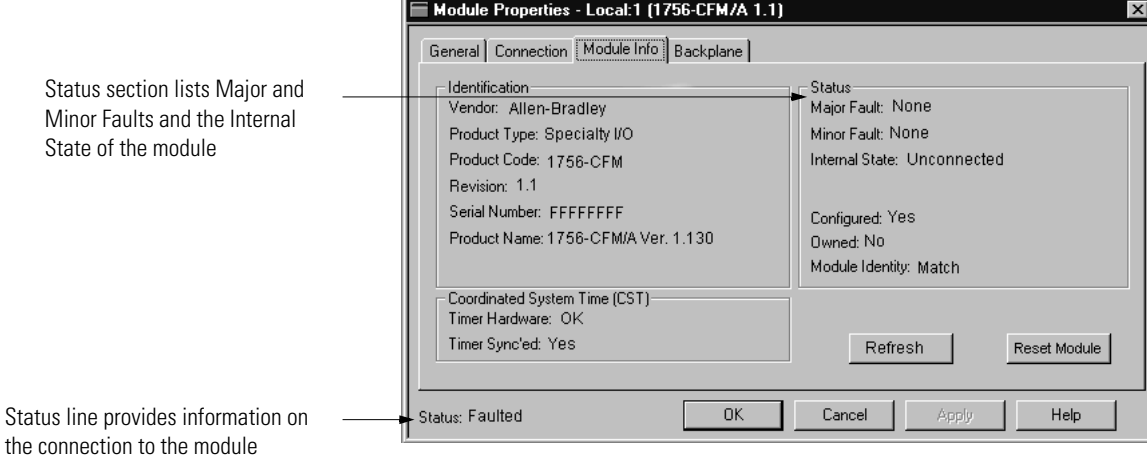

#### **Notification in Tag Editor**

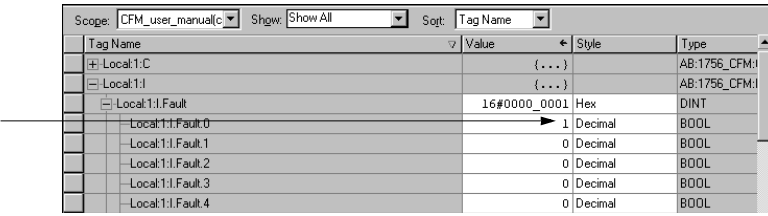

A value of 1 shows a fault for this input point.

## **Determining Fault Type**

When you are monitoring a module's configuration properties in RSLogix 5000 software and receive a Communications fault message, the Connection page lists the type of fault.

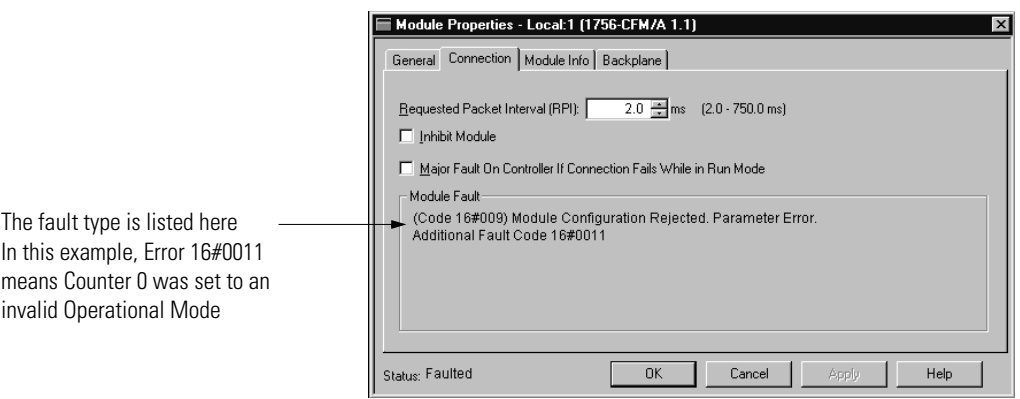

### **Using Error Codes**

Errors are displayed

 on the Connection tab of the Module Properties section in RSLogix 5000 software

and

 in the .EXERR field of the message variable when your reconfigure the module.

**Table 11 - Configurable Flowmeter Configuration Error Codes**

| <b>Error Code</b> | <b>Definition</b>            |
|-------------------|------------------------------|
| 1                 | BAD OPERATIONAL MODE         |
| $\mathfrak{p}$    | <b>BAD_FILTER_VALUE</b>      |
| 3                 | BAD_THRESHOLD_VALUE          |
| 4                 | <b>BAD CALCULATION TYPE</b>  |
| 5                 | BAD_FILL_MODE_VALUE          |
| 6                 | BAD_MINIMUM_FREQ_VALUE       |
| $\overline{7}$    | BAD_HIGHEST_ALLOWED_FREQ     |
| 8                 | BAD ACCELERATION_ALARM_VALUE |
| 9                 | BAD_METER_FACTOR_VALUE       |
| a                 | BAD_FILTER_RESOLUTION_VALUE  |
| b                 | BAD_SAMPLE_TIME_VALUE        |
| C                 | <b>BAD KFACTOR VALUE</b>     |
| d                 | BAD_KFACTOR_FREQ_VALUE       |
| e                 | BAD_FAULT_MODE_VALUE         |
| f                 | BAD PROGMODE VALUE           |

| <b>Error Code</b> | <b>Definition</b>                    |
|-------------------|--------------------------------------|
| 10                | BAD_DYNAMIC_ERROR_VALUE              |
| 11                | BAD_TRIGGER_ON_VALUE                 |
| 12                | BAD_COUNTER_TIE_VALUE                |
| 19                | BAD CCF VALUE                        |
| 20                | BAD_BASE_TEMPERATURE_VALUE           |
| 21                | BAD_FLOWINGTEMP_VALUE                |
| 22                | BAD ATMOSPHERICPRESSURE VALUE        |
| 23                | <b>BAD STATICGAUGEPRESSURE VALUE</b> |
| 24                | BAD_BASE_PRESSURE_VALUE              |
| 25                | BAD BASECOMPRESSIBILITY VALUE        |
| 26                | BAD FLOWINGCOMPRESS VALUE            |
| 27                | BAD_FILL_TOTAL_TARGET_VALUE          |
| 28                | BAD_FILL_TRANSITION_VALUE            |
| 29                | BAD_FILL_TRANSITION_TIMER_VALUE      |
| 30                | OUTPUT CONTROL ERROR                 |

<span id="page-119-0"></span>**Table 12 - Configurable Flowmeter Consumer Error Codes**

# **Software Configuration Tags**

This appendix lists the following categories of CFM data structures:

- **Configuration** This structure is used to write CFM configuration upon insertion and to make changes during module operation.
- **Input** This structure displays the current operational status of the CFM module.
- **Output** This structure is used to modify module operation and override the outputs.

### Configuration Structure

You must use the Configuration tags to alter CFM module configuration. This table lists and defines CFM Configuration tags:

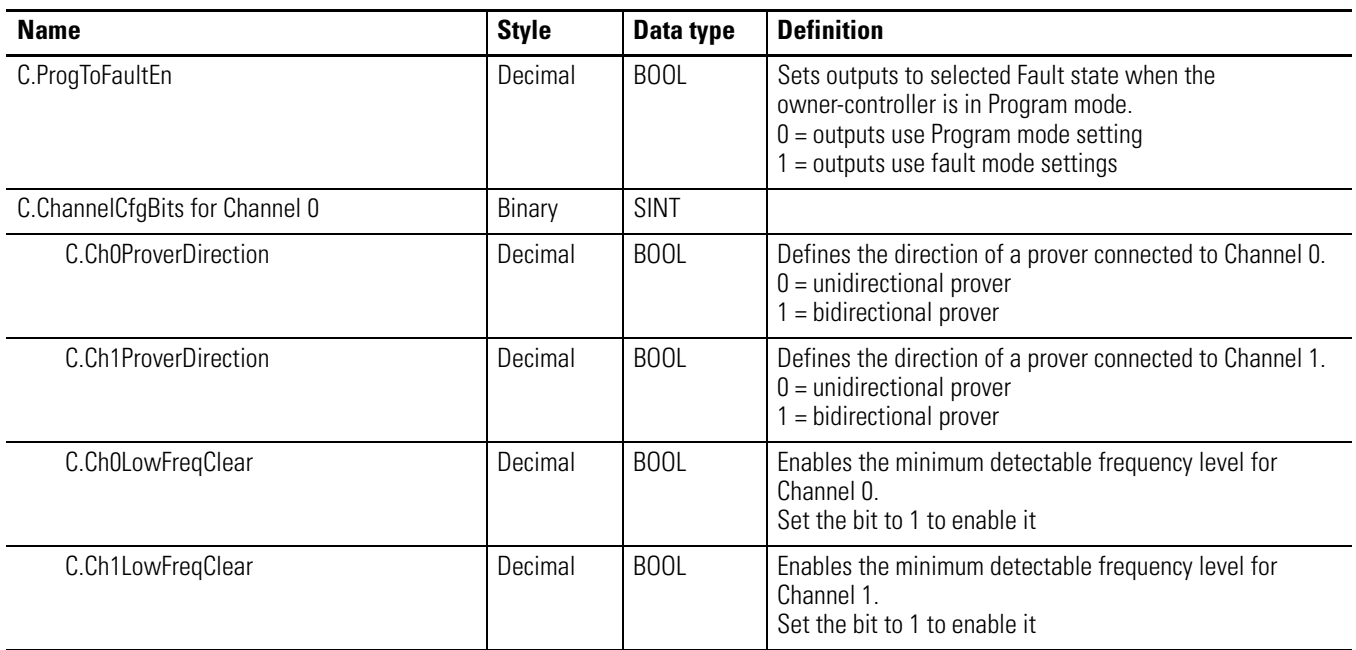

| <b>Name</b>                        | <b>Style</b> | Data type   | <b>Definition</b>                                                                                                    |
|------------------------------------|--------------|-------------|----------------------------------------------------------------------------------------------------|
| C.ChOPreTrigger                    | Decimal      | <b>BOOL</b> | Enables the PreTrigger on Channel 0 for full flow.<br>Set the bit to 1 to enable it                                                                                                    |
| C.Ch1PreTrigger                    | Decimal      | <b>BOOL</b> | Enables the PreTrigger on Channel 1 for full flow.<br>Set the bit to 1 to enable it                                                                                                    |
| C.Operations[0].OperationalMode    | Decimal      | SINT        | Sets the module's operational mode.<br>$0 = 0$ FF<br>1 = Totalizer Mode<br>2 = Non-Resettable Totalizer Mode<br>3 = High Resolution Frequency Mode                                                                                                    |
| C.Operations[0].FilterControl      | Decimal      | SINT        | The following values placed in<br>the appropriate word invoke the following filters.<br>0x01 = Hardware (sub 100Hz RC) filter for F0<br>0x02 = Hardware (sub 100Hz RC) filter for G0<br>$0x03 = 2$ Hardware filters (sub 100Hz RC) for F0 and G0<br>$0x04$ = Firmware filter, 1 second debounce filter used for<br>prover applications for G0 (ignore/disable the gate for 1<br>second after an initial pulse)<br>0x06 = both the Hardware and Firmware filters for G0<br>0x07 = all filters above: Hardware (sub 100Hz RC) for F0<br>and G0 and the Firmware, 1 second debounce on prover for<br>G <sub>0</sub> |
| C.Operations[0].MeterSamples       | Decimal      | SINT        |                                                                                                    |
| C.Operations[0].ThresholdControl   | Decimal      | SINT        | Sets module threshold control<br>$0 = 50$ mV threshold<br>$1 = 1.3V$ (TTL) threshold<br>$2 = 4.0V$ threshold                                                                                                    |
| C.Operations[0].CalculationType    | Decimal      | SINT        | Sets calculation type<br>$0 =$ Counts/K-factor x MeterFactor correction x CCF<br>1 = Counts/K-factor x MeterFactor correction x AGA 7<br>compensation of CCF if CCF is not equal to 0.0                                                                                                    |
| C.Operations[0].AccelCalculation   | Decimal      | SINT        | Number of past samples to use to calculate an<br>acceleration value.<br>Sample range is 0 to 255.                                                                                                    |
| C.Operations[0].FillMode           | Decimal      | SINT        | Sets the Trickle mode for engineering units or time.<br>$0 =$ Engineering units<br>$1 = Time$                                                                                                    |
| C.Operations[0].MinDetectableFreq  | Float        | REAL        | User-defined value from 0 - 100,000.<br>Sets FreqAverage, FreqPeriod, Speed, GrossRate, and<br>NetRate reading to 0 when calculated value is less than<br>value entered. GrossVolume, and NetVolume do not<br>increment below this value even though TotalCounts<br>increments over time.                                                                                                    |
| C.Operations[0].HighestAllowedFreq | Float        | REAL        | User-defined value between MinDetectableFreq and<br>120,000<br>When the frequency reaches this level, it sets the<br>Overflow alarm limit                                                                                                    |

**Table 13 - Configurable Flowmeter Module Configuration Tags**

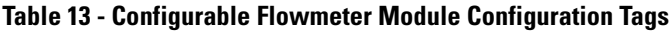

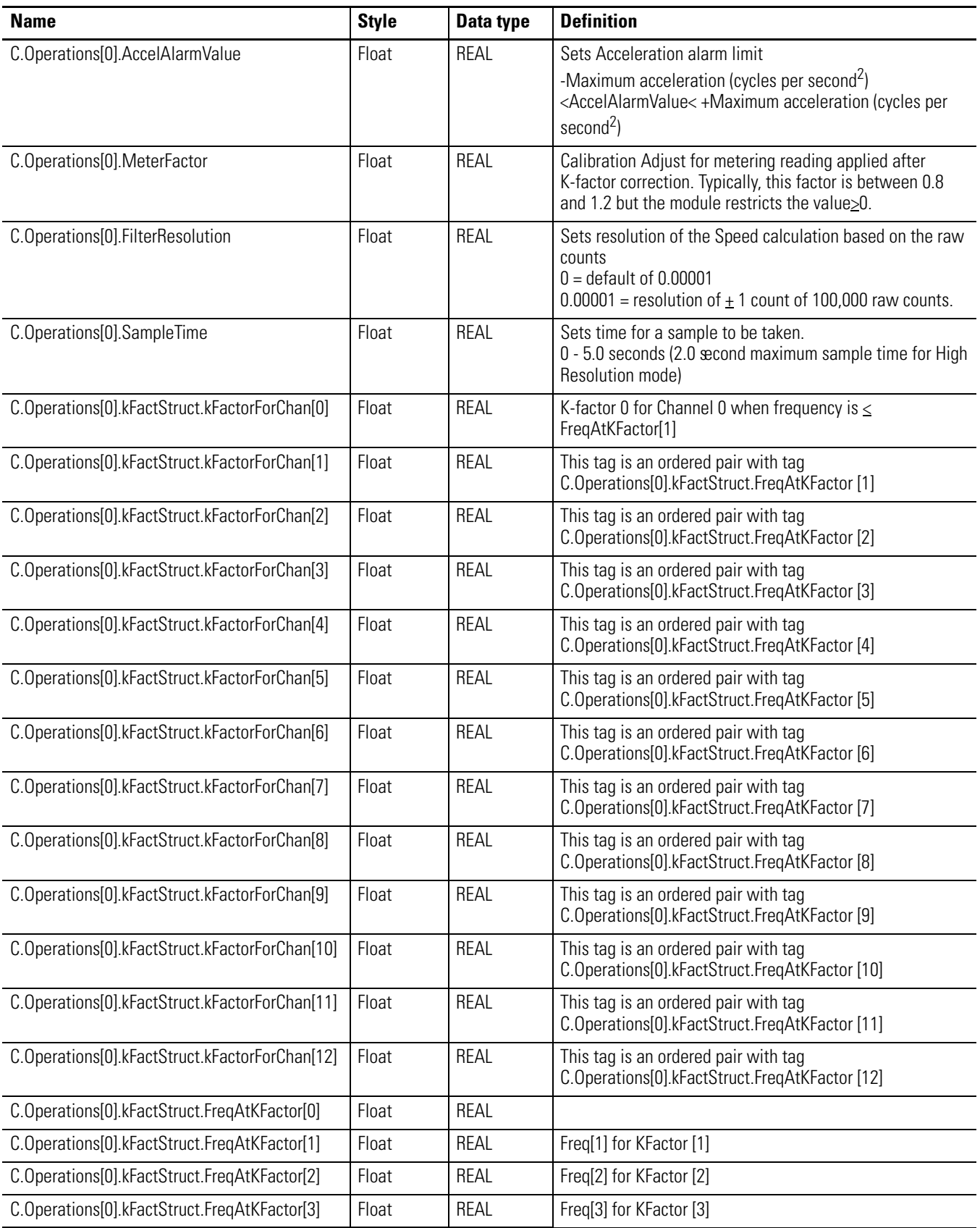

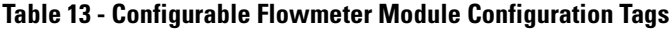

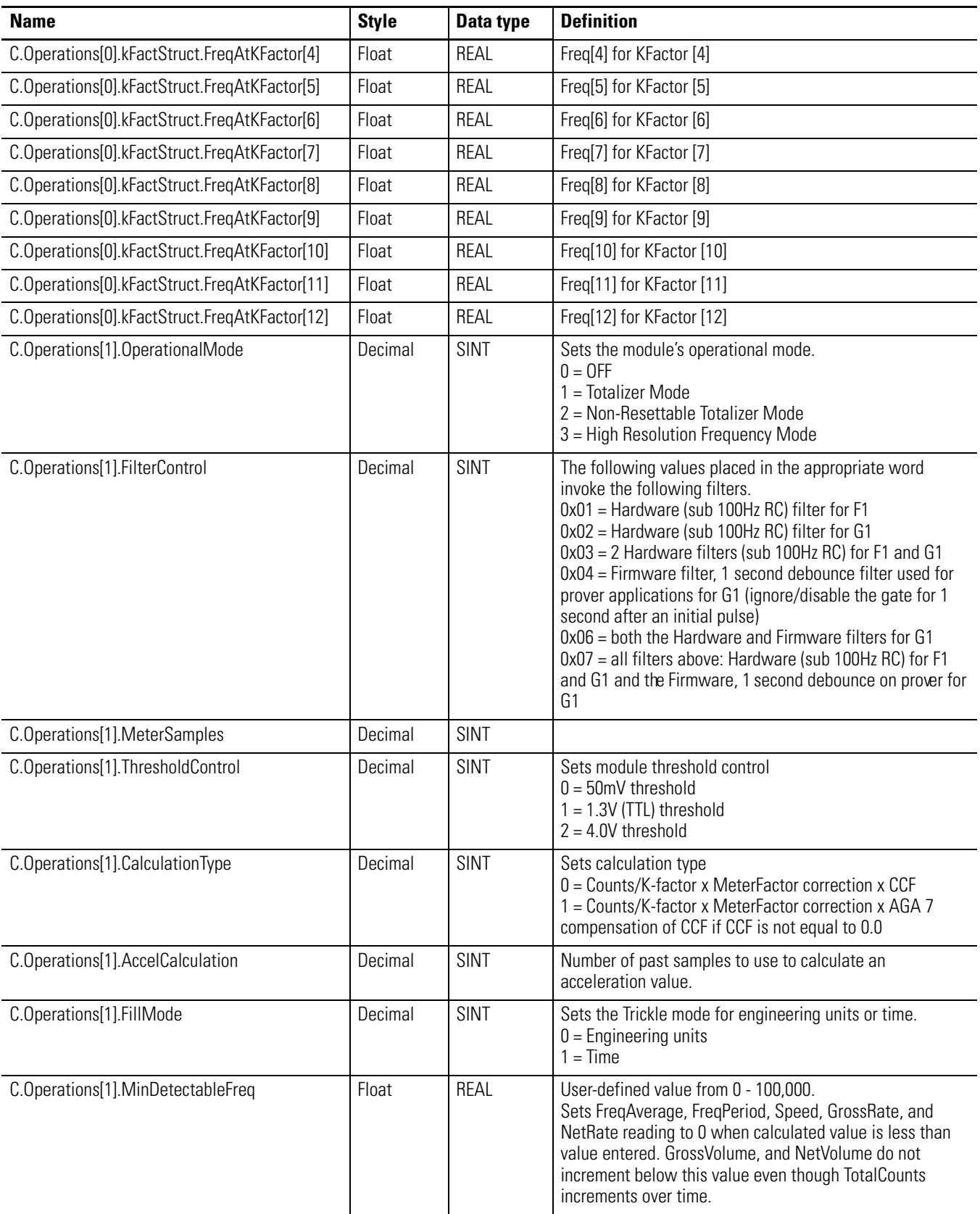

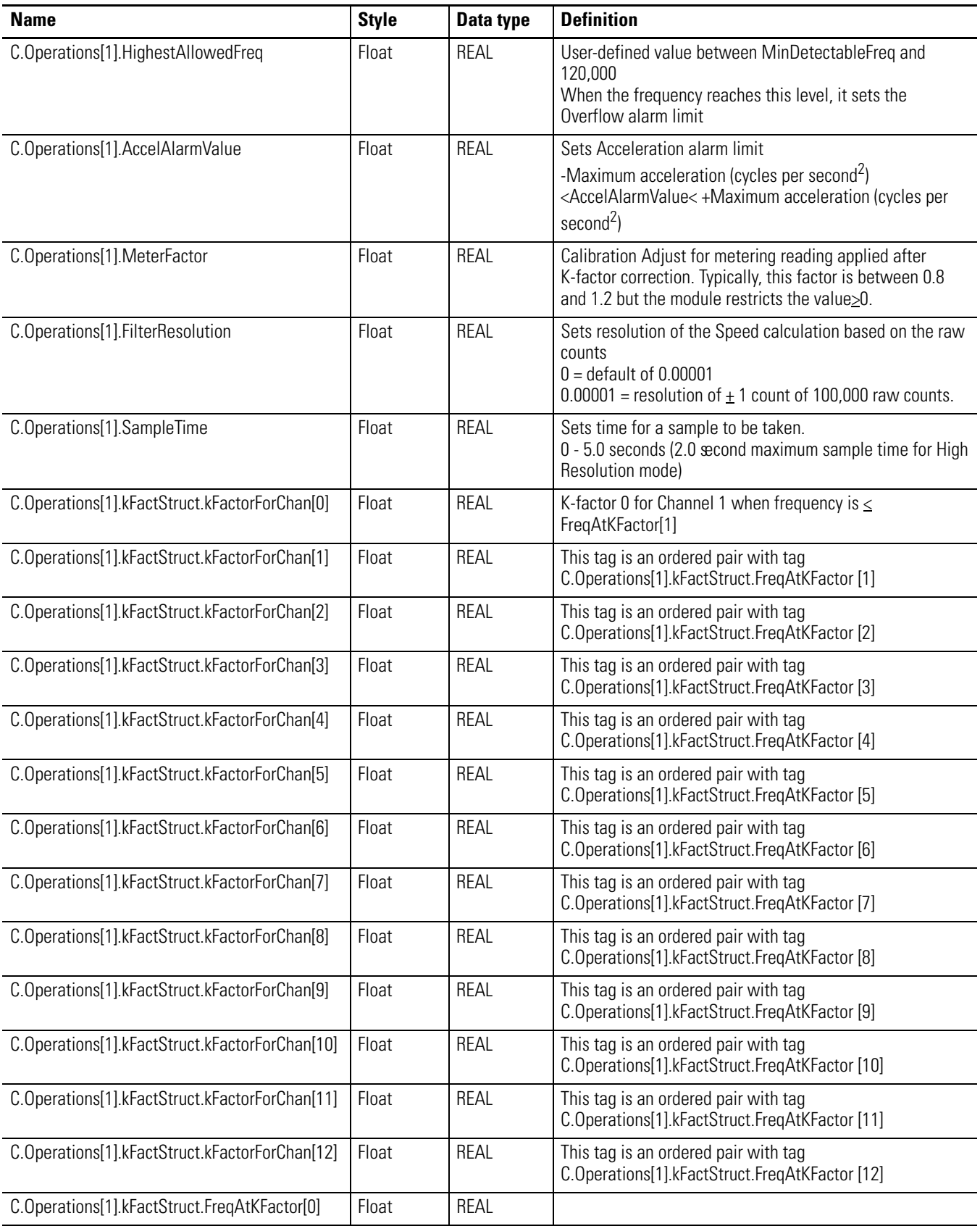

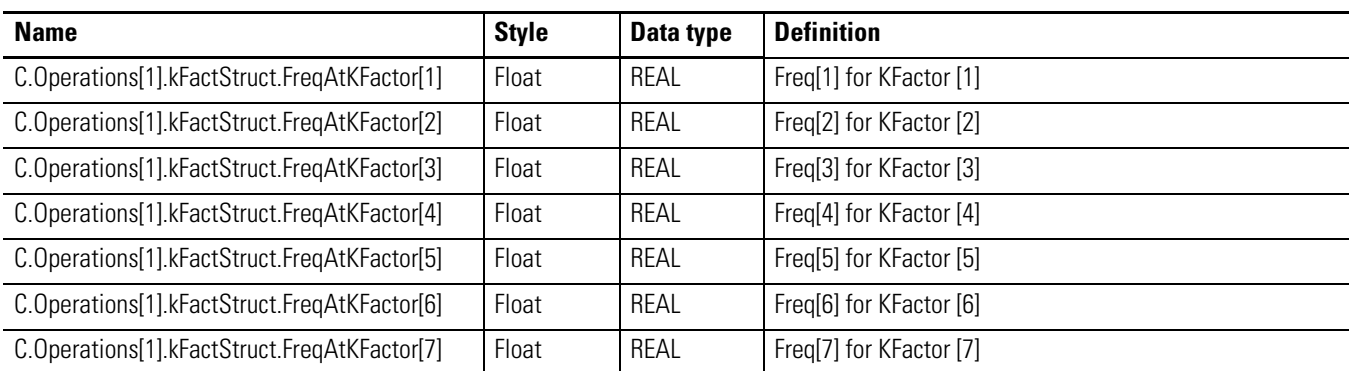

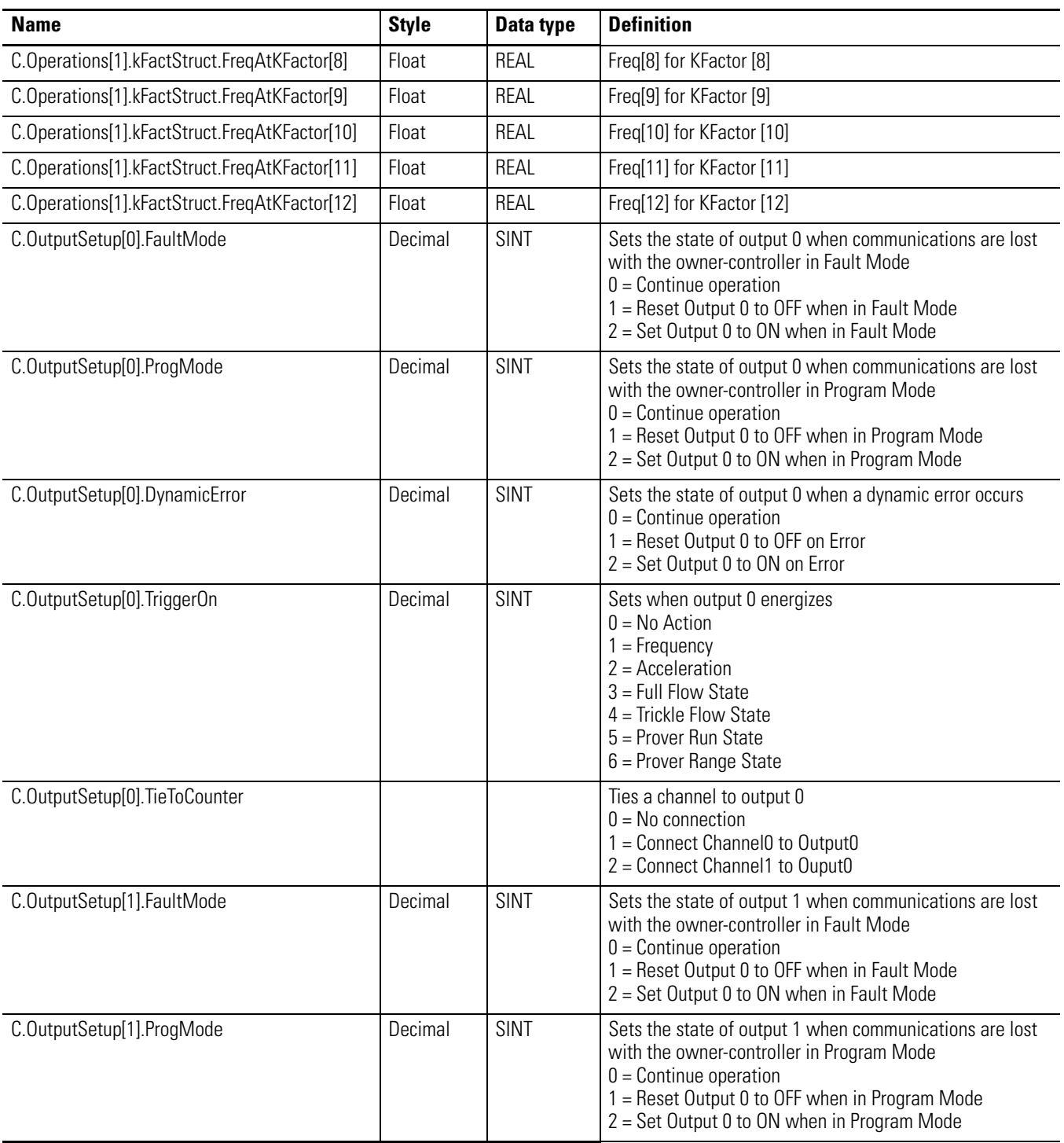

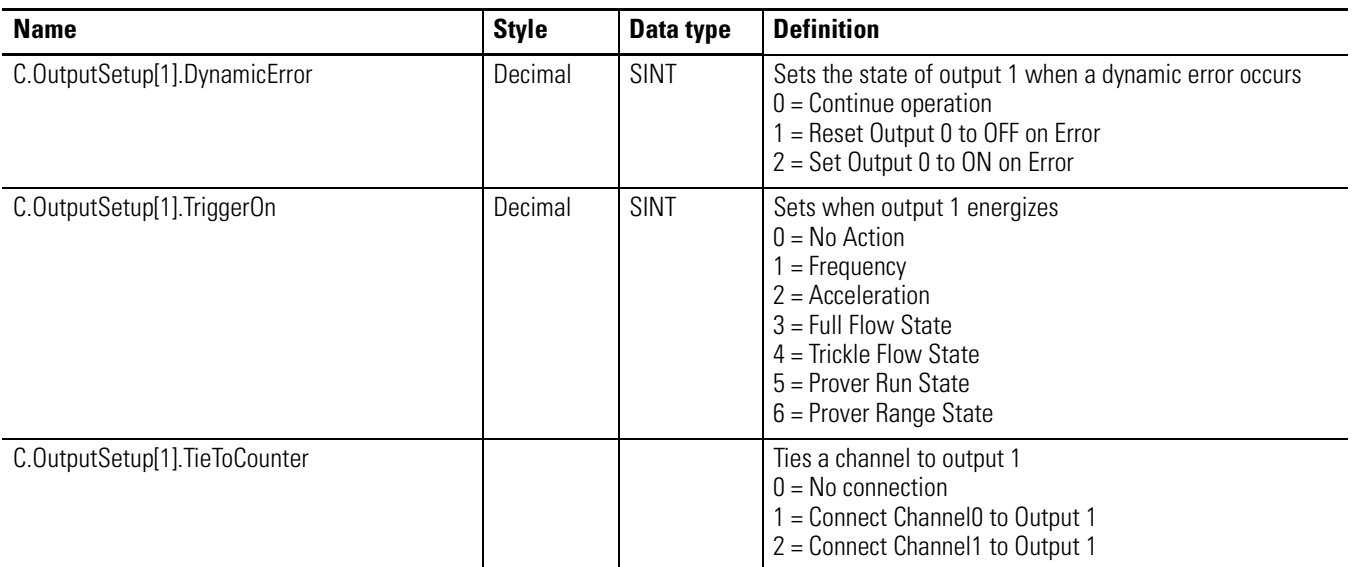

### Input Tags

You must use the Input tags to monitor CFM module status. Table 14 lists and defines CFM Input tags:

### **Table 14 - Configurable Flowmeter Module Input Tags**

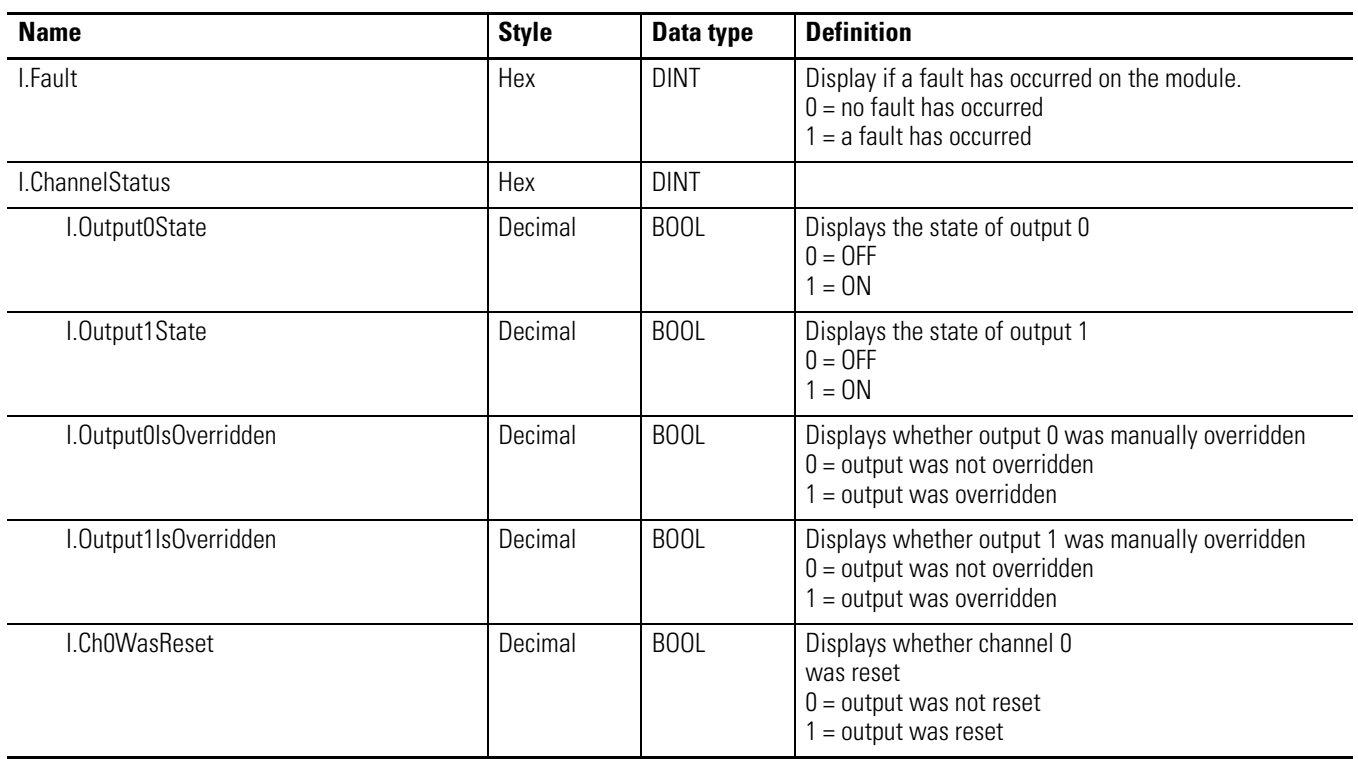

**Table 14 - Configurable Flowmeter Module Input Tags**

| <b>Name</b>             | <b>Style</b> | Data type   | <b>Definition</b>                                                                                                    |
|-------------------------|--------------|-------------|----------------------------------------------------------------------------------------------------|
| I.Ch1WasReset           | Decimal      | <b>BOOL</b> | Displays whether channel 1<br>was reset<br>$0 =$ output is not overridden<br>$1 =$ output is overridden                                                                                                    |
| I.Ch0AccelerationAlarm  | Decimal      | <b>BOOL</b> | Displays whether acceleration alarm was set on<br>channel 0<br>$0 =$ alarm was not set<br>$1 =$ alarm was set                                                                                                    |
| I.Ch0OverspeedAlarm     | Decimal      | <b>BOOL</b> | Displays whether overspeed alarm was set on channel<br>0<br>$0 =$ alarm was not set<br>$1 =$ alarm was set                                                                                                    |
| I.Ch0OverrangeAlarm     | Decimal      | <b>BOOL</b> | Displays whether overrange alarm was set on channel 0<br>$0 =$ alarm was not set<br>$1 =$ alarm was set                                                                                                    |
| I.Ch00verflowAlarm      | Decimal      | <b>BOOL</b> | Displays whether overflow alarm was set on channel 0<br>$0 =$ alarm was not set<br>$1 =$ alarm was set                                                                                                    |
| I.Ch1AccelerationAlarm  | Decimal      | <b>BOOL</b> | Displays whether acceleration alarm was set on<br>channel 1<br>$0 =$ alarm was not set<br>$1 =$ alarm was set                                                                                                    |
| I.Ch1OverspeedAlarm     | Decimal      | <b>BOOL</b> | Displays whether overspeed alarm was set on channel<br>$0 =$ alarm was not set<br>$1 =$ alarm was set                                                                                                    |
| I.Ch10verrangeAlarm     | Decimal      | <b>BOOL</b> | Displays whether overrange alarm was set on channel 1<br>$0 =$ alarm was not set<br>$1 =$ alarm was set                                                                                                    |
| I.Ch10verflowAlarm      | Decimal      | <b>BOOL</b> | Displays whether overflow alarm was set on channel 1<br>$0 =$ alarm was not set<br>$1 =$ alarm was set                                                                                                    |
| I.Ch0ConsumerErrorAlarm | Decimal      | <b>BOOL</b> | Displays whether the consumer error alarm was set on<br>channel 0<br>$0 =$ alarm was not set<br>$1 =$ alarm was set                                                                                                    |
| I.Ch1ConsumerErrorAlarm | Decimal      | <b>BOOL</b> | Displays whether the consumer error alarm was set on<br>channel 1<br>$0 =$ alarm was not set<br>$1 =$ alarm was set                                                                                                    |
| I.Status[0].ProverState | Decimal      | SINT        | Displays status of the prover operation on channel 0<br>$0 =$ Prover Not Active<br>1 = Prover waiting for $1st$ start<br>2 = Prover waiting for $1st$ stop<br>$3$ = Prover waiting for $2nd$ start<br>4 = Prover waiting for $2^{nd}$ stop<br>5 = Prover Complete |

### **Table 14 - Configurable Flowmeter Module Input Tags**

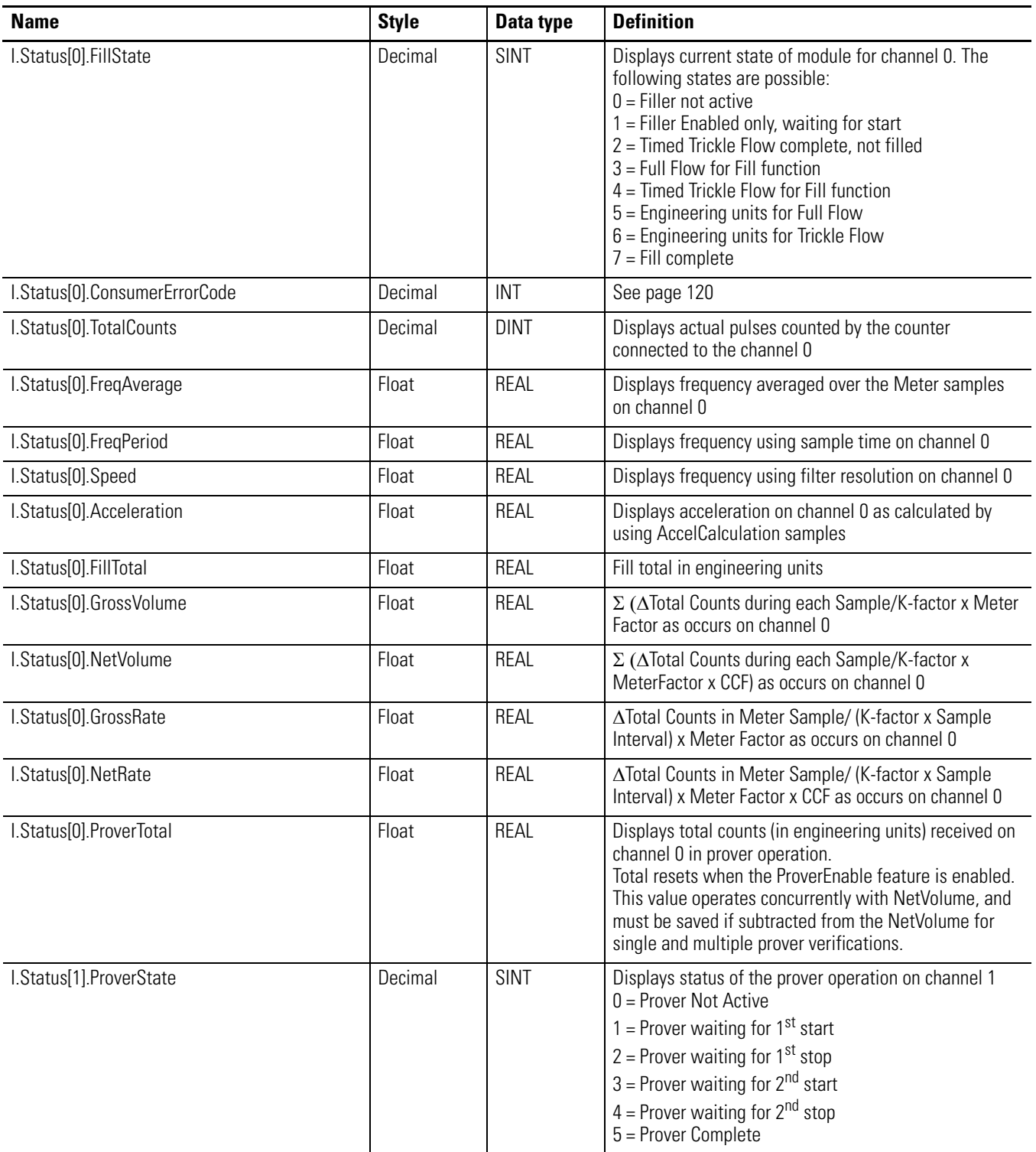

### **Table 14 - Configurable Flowmeter Module Input Tags**

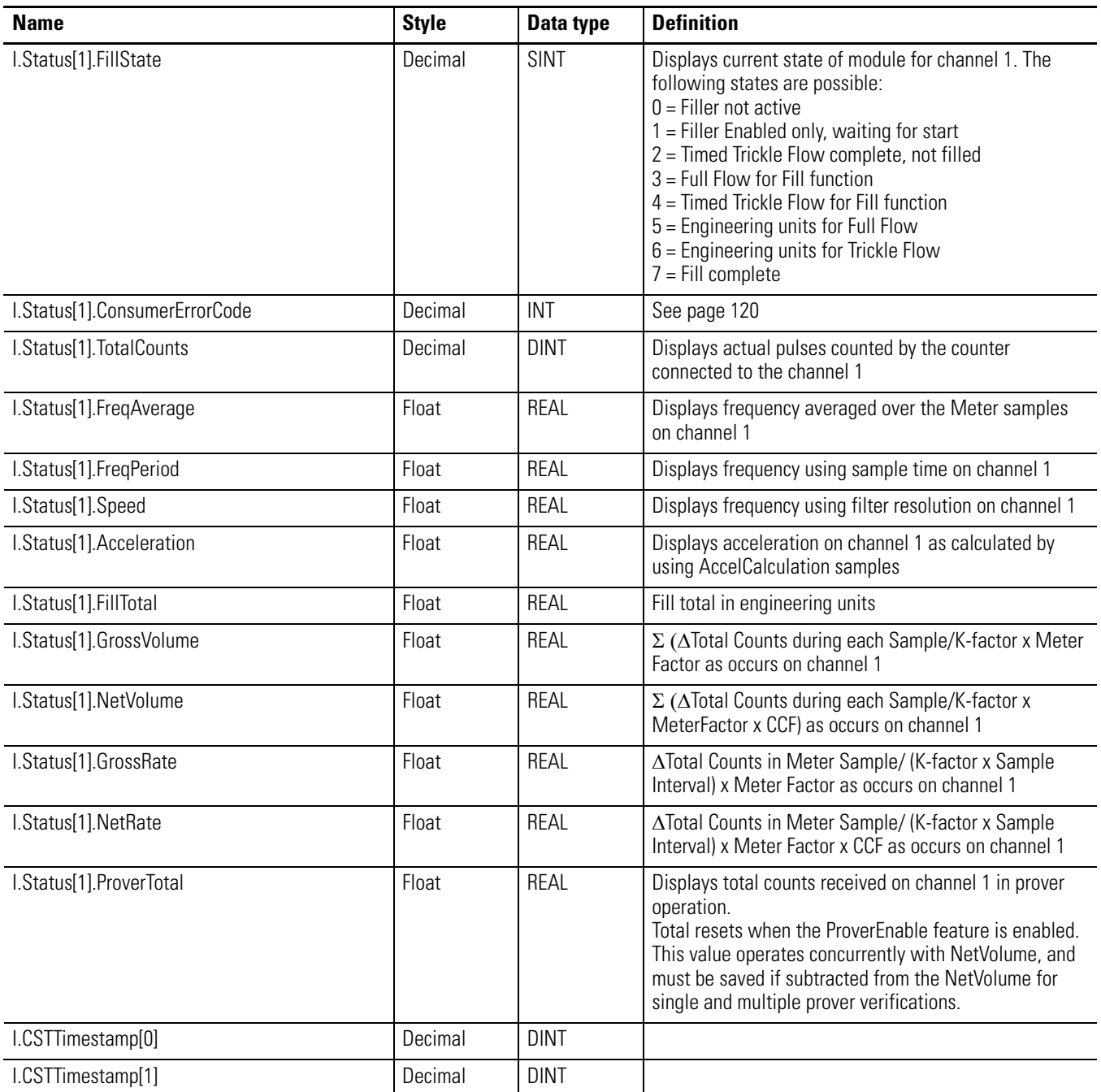

### Output Tags

You must use the Output tags to change CFM module configuration during operation. Table 15 lists and defines CFM Output tags:

**Table 15 - Configurable Flowmeter Module Output Tags**

| <b>Name</b>             | <b>Style</b> | Data type   | <b>Definition</b>                                                                                                    |
|-------------------------|--------------|-------------|----------------------------------------------------------------------------------------------------|
| O.Total[0].AlarmEnables | Binary       | <b>SINT</b> |                                                                                                    |
| O.Total[0].Overrange    | Decimal      | <b>BOOL</b> | Enables the Overrange alarm on output connected to<br>channel 0. When the Frequency Period exceeds 100KHz,<br>this alarm is set.<br>$0 = No$ Alarm<br>$1 =$ Alarm Enabled                                                                                      |
| O.Total[0].Overflow     | Decimal      | <b>BOOL</b> | Enables the Overflow alarm on output connected to<br>channel 0. When the Total Counts exceeds the Roll Over<br>value, this alarm is set.<br>$0 = No$ Alarm<br>$1 =$ Alarm Enabled                                                                              |
| O.Total[0].Overspeed    | Decimal      | <b>BOOL</b> | Enables the Overspeed alarm on output connected to<br>channel 0. When the Speed exceeds the Highest<br>Allowed Frequency value, this alarm is set.<br>$0 = No$ Alarm<br>$1 =$ Alarm Enabled                                                                    |
| O.Total[0].Acceleration | Decimal      | <b>BOOL</b> | Enables the Acceleration alarm on output connected to<br>channel 0. When the absolute acceleration exceeds the<br>Acceleration Alarm value, this alarm is set.<br>$0 = No$ Alarm<br>$1 =$ Alarm Enabled                                                        |
| O.Total[0].Control      | Binary       | SINT        |                                                                                                    |
| O.Total[0].Reset        | Decimal      | <b>BOOL</b> | Rising edge resets the count                                                                                                    |
| O.Total[0].Load         | Decimal      | <b>BOOL</b> | Reserved                                                                                                    |
| O.Total[0].ProverEnable | Decimal      | <b>BOOL</b> | Enables the prover operation on output connected to<br>channel 0. Once this bit is enabled, the module waits<br>for output $Z_0$ to energize before beginning prover<br>operations.<br>$0$ = Prover operation is disabled<br>$1 =$ Prover operation is enabled |
| O.Total[0].FillEnable   | Decimal      | <b>BOOL</b> | Enables the filling operation on output connected to<br>channel 0.<br>$0 =$ Fill operation is disabled<br>$1 =$ Fill operation is enabled.                                                                                                    |
| O.Total[0].FillStart    | Decimal      | <b>BOOL</b> | Begins filling operation when Fill Enable is enabled on<br>output connected to channel 0.<br>$0 = Do$ not begin filling<br>$1 = Begin filling$                                                                                                    |
| O.Total[0].FillHold     | Decimal      | <b>BOOL</b> | Holds/pauses filling operation on output connected to<br>channel 0<br>$0 =$ Continue filling operation<br>$1 =$ Hold/pause filling operation                                                                                                    |

### **Table 15 - Configurable Flowmeter Module Output Tags**

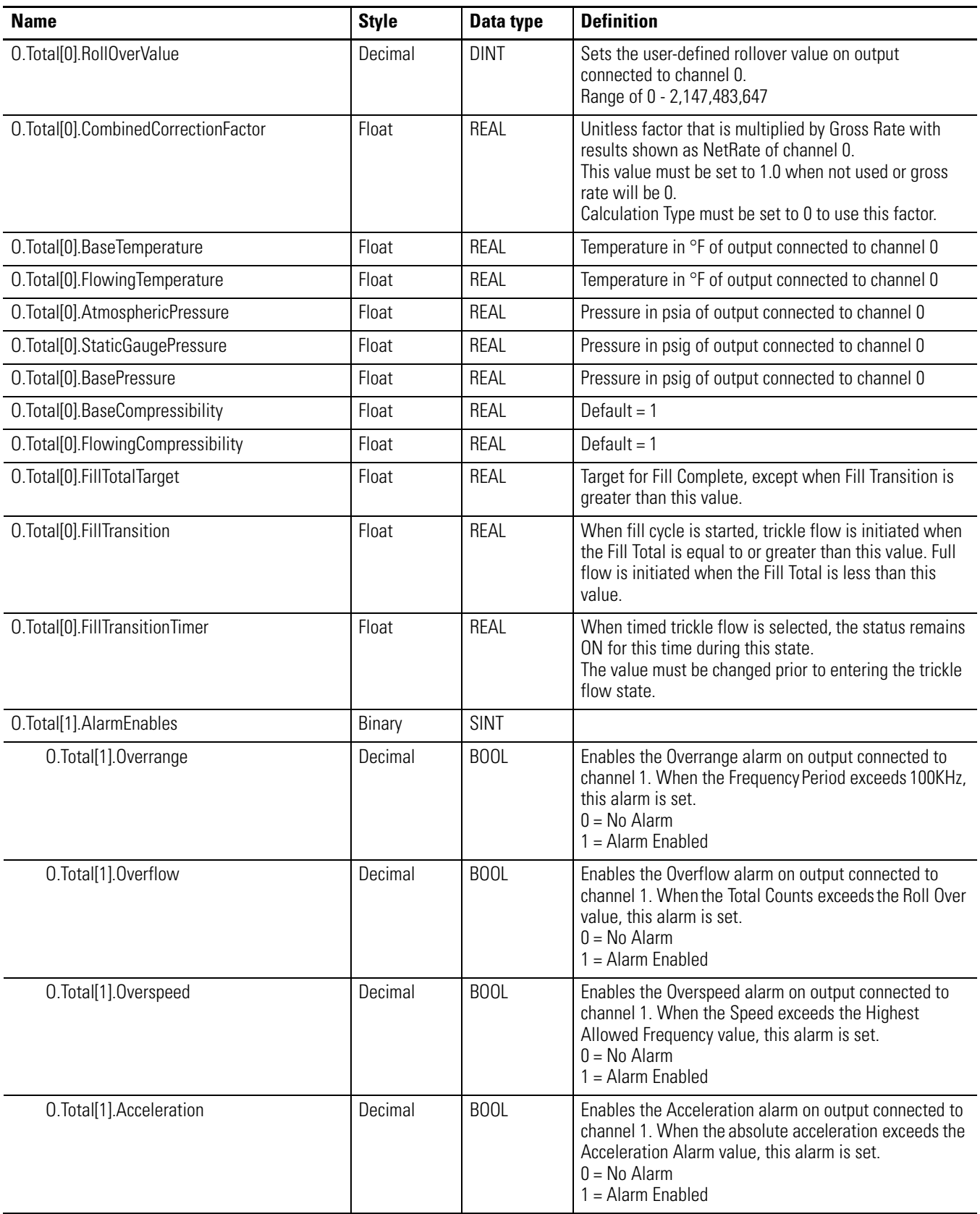

| <b>Name</b>                         | <b>Style</b> | Data type   | <b>Definition</b>                                                                                                    |
|-------------------------------------|--------------|-------------|----------------------------------------------------------------------------------------------------|
| O.Total[1].Control                  | Binary       | SINT        |                                                                                                    |
| O.Total[1].Reset                    | Decimal      | <b>BOOL</b> |                                                                                                    |
| O.Total[1].Load                     | Decimal      | <b>BOOL</b> |                                                                                                    |
| O.Total[1].ProverEnable             | Decimal      | <b>BOOL</b> | Enables the prover operation on output connected to<br>channel 1. Once this bit is enabled, the module waits<br>for output $Z_0$ to energize before beginning prover<br>operations.<br>$0$ = Prover operation is disabled<br>$1 =$ Prover operation is enabled |
| O.Total[1].FillEnable               | Decimal      | <b>BOOL</b> | Enables the filling operation on output connected to<br>channel 1.<br>$0 =$ Fill operation is disabled<br>$1 =$ Fill operation is enabled.                                                                                                    |
| O.Total[1].FillStart                | Decimal      | <b>BOOL</b> | Begins filling operation when Fill Enable is enabled on<br>output connected to channel 1.<br>$0 = Do$ not begin filling<br>$1 = Begin filling$                                                                                                    |
| O.Total[1].FillHold                 | Decimal      | <b>BOOL</b> | Holds/pauses filling operation on output connected to<br>channel 1.<br>$0 =$ Continue filling operation<br>$1 =$ Hold/pause filling operation                                                                                                    |
| O.Total[1].RollOverValue            | Decimal      | <b>DINT</b> | Sets the user-defined rollover value on output<br>connected to channel 1.<br>Range of 0 - 2,147,483,647                                                                                                    |
| O.Total[1].CombinedCorrectionFactor | Float        | REAL        | Unitless factor that is multiplied by Gross Rate with<br>results shown as NetRate of channel 1.<br>This value must be set to 1.0 when not used or gross<br>rate will be 0.<br>Calculation Type must be set to 0 to use this factor.                            |
| O.Total[1].BaseTemperature          | Float        | REAL        | Temperature in °F of output connected to channel 1.                                                                                                    |
| O.Total[1].FlowingTemperature       | Float        | REAL        | Temperature in °F of output connected to channel 1.                                                                                                    |
| O.Total[1].AtmosphericPressure      | Float        | REAL        | Pressure in psia of output connected to channel 1.                                                                                                    |
| O.Total[1].StaticGaugePressure      | Float        | REAL        | Pressure in psig of output connected to channel 1.                                                                                                    |
| O.Total[1].BasePressure             | Float        | REAL        | Pressure in psig of output connected to channel 1.                                                                                                    |
| O.Total[1].BaseCompressibility      | Float        | REAL        | Default = $1$                                                                                                    |
| O.Total[1].FlowingCompressibility   | Float        | REAL        | Default $= 1$                                                                                                    |
| O.Total[1].FillTotalTarget          | Float        | REAL        | Target for Fill Complete, except when Fill Transition is<br>greater than this value.                                                                                                    |
| O.Total[1].FillTransition           | Float        | REAL        | When fill cycle is started, trickle flow is initiated when<br>the Fill Total is equal to or greater than this value. Full<br>flow is initiated when the Fill Total is less than this<br>value.                                                                 |

**Table 15 - Configurable Flowmeter Module Output Tags**

### **Table 15 - Configurable Flowmeter Module Output Tags**

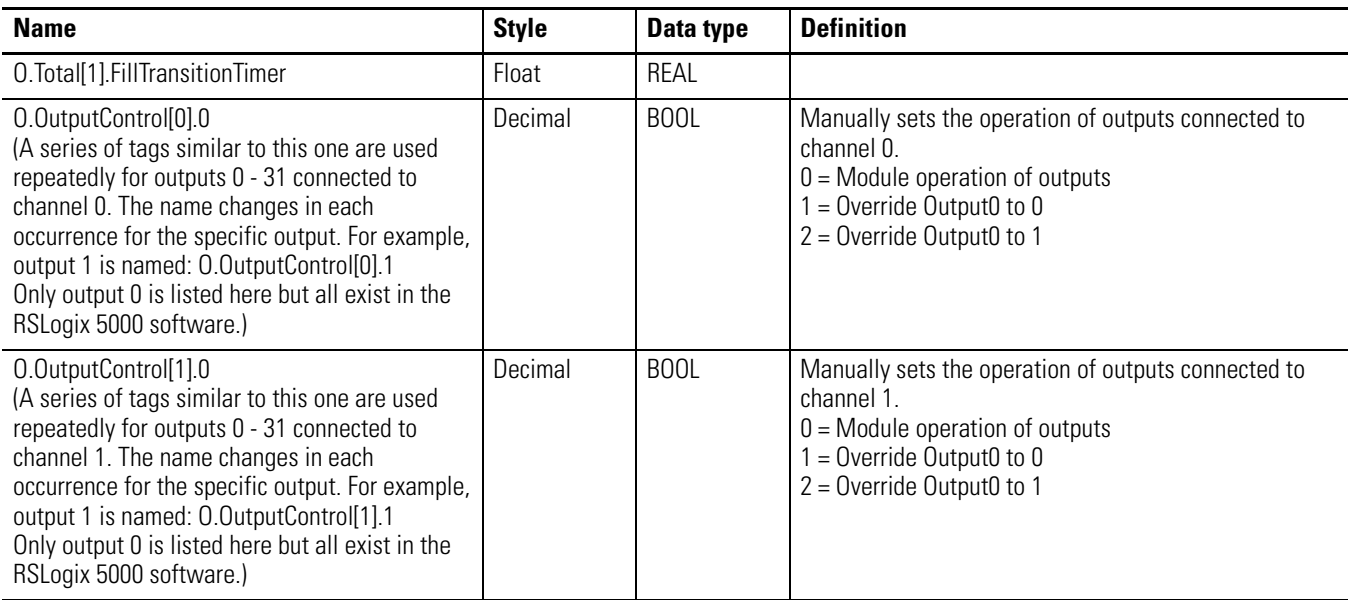

## **Notes:**

# **Schematics**

### **What This Appendix Contains**

Use this appendix to understand the internal logic of the CFM module.

Follow the wiring practices described in your system-level installation manual when wiring your I/O devices. This includes:

- routing conductors
- grounding practices
- use of shielded cables

**Input Circuits** The CFM module input logic consists of:

- flowmeter input circuits
- gate input circuits

### **Flowmeter Inputs**

The flowmeter input circuit combines operational amplifier principles with solid state devices to provide constant logic pulses internal to the CFM module. The circuit is designed to interface with both active or passive sensor inputs by accepting any pulse output device (such as turbine flowmeter, magnetic pickup or digital pickup).

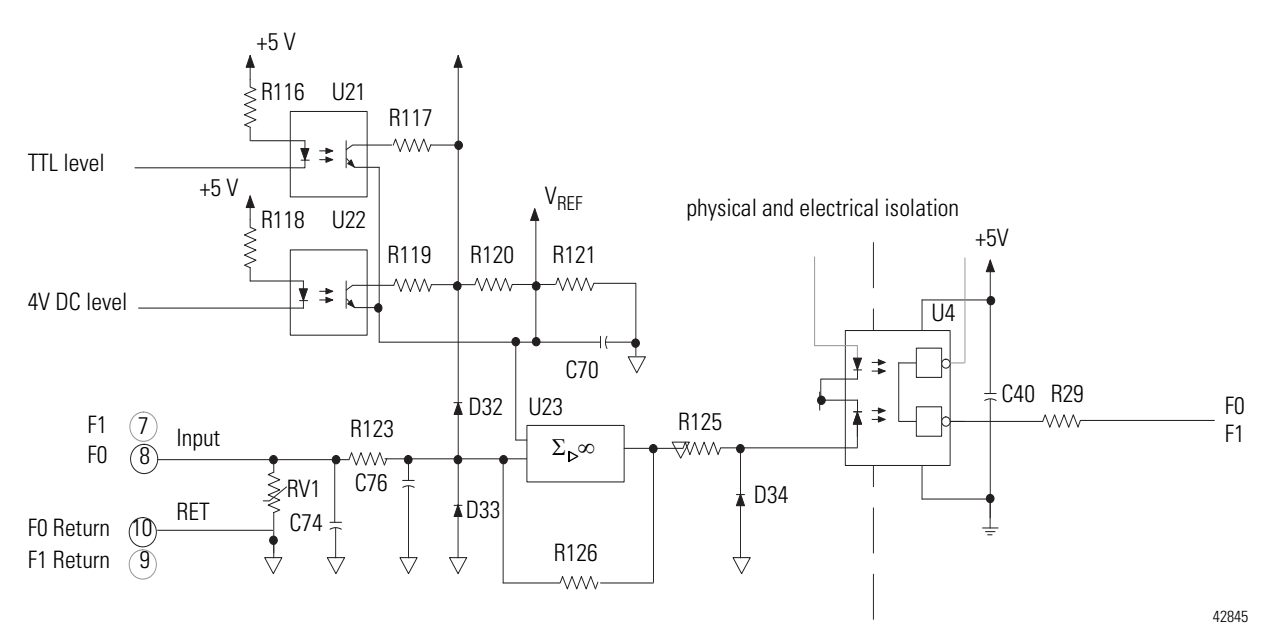

### **Gate Inputs**

Gate inputs are used for running prover and store count values. There is one gate associated with each flowmeter input circuit (G0 corresponds to F0).

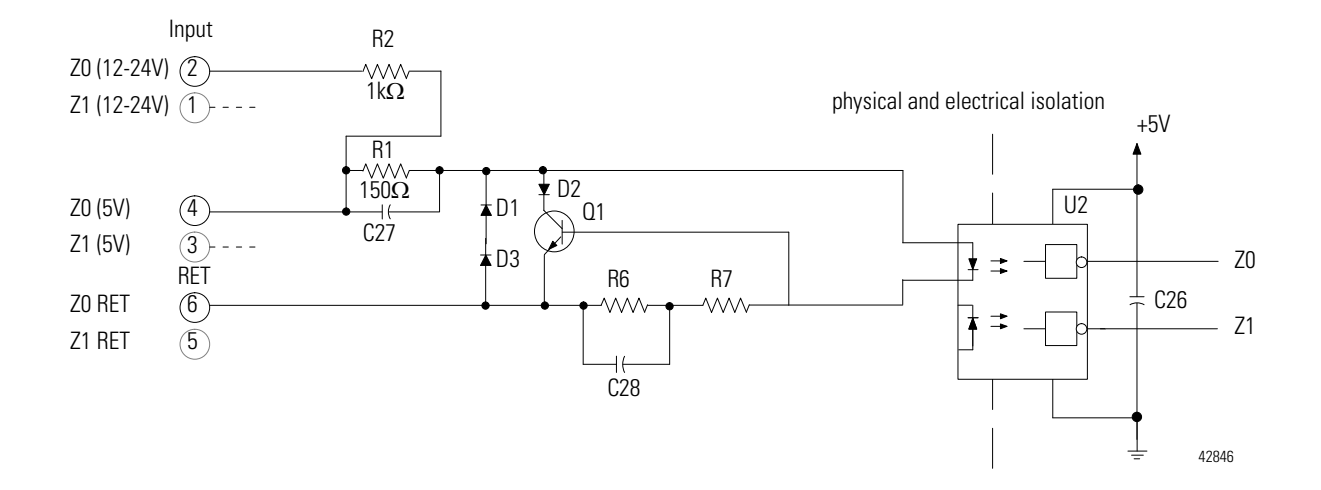

To turn on a gate circuit, you must source current through the input resistors sufficient to turn on the opto-isolator in the circuit. If no connection is made to the pair of gate terminals, no current will flow through the photodiode of the opto-isolator and that gate will be OFF (the corresponding input status indicator is OFF).

The input current magnitude can be determined by:

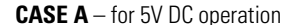

gate input current = (gate input voltage - 2V $^1$ )  $150\Omega^{(\text{See note }2)}$ 

Examples

**1.** If gate input voltage = 5V DC gate input current =(5V-2V)  $150\Omega$ gate input current = 20mA

#### **CASE A** – for 5V DC operation **CASE B** – for 10 to 31.2 V DC operation

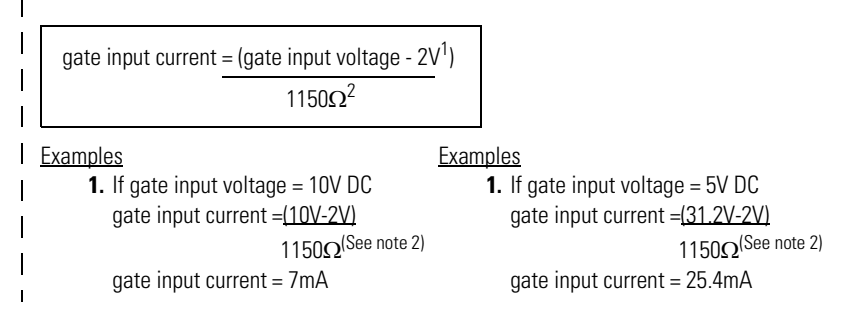

<sup>1</sup>. There is approximately a 2V drop across ( $Q1$  + the photodiode).

2 . The operating range of the input is 5-10mA and Q1 functions as an overcurrent protection circuit. If an open collector device with pull-up is used, the value of the pull-up must be added to the  $\Omega$  value shown in the denominator.

**Output Circuits** The CFM module provides two output circuits.

### **Discrete Outputs**

The CFM module's outputs are comprised of isolated power MOSFETs. These devices operate in current sourcing mode, and are capable of delivering up to 1A (@ 10-31.2V DC) and 20mA (@ 5V DC).

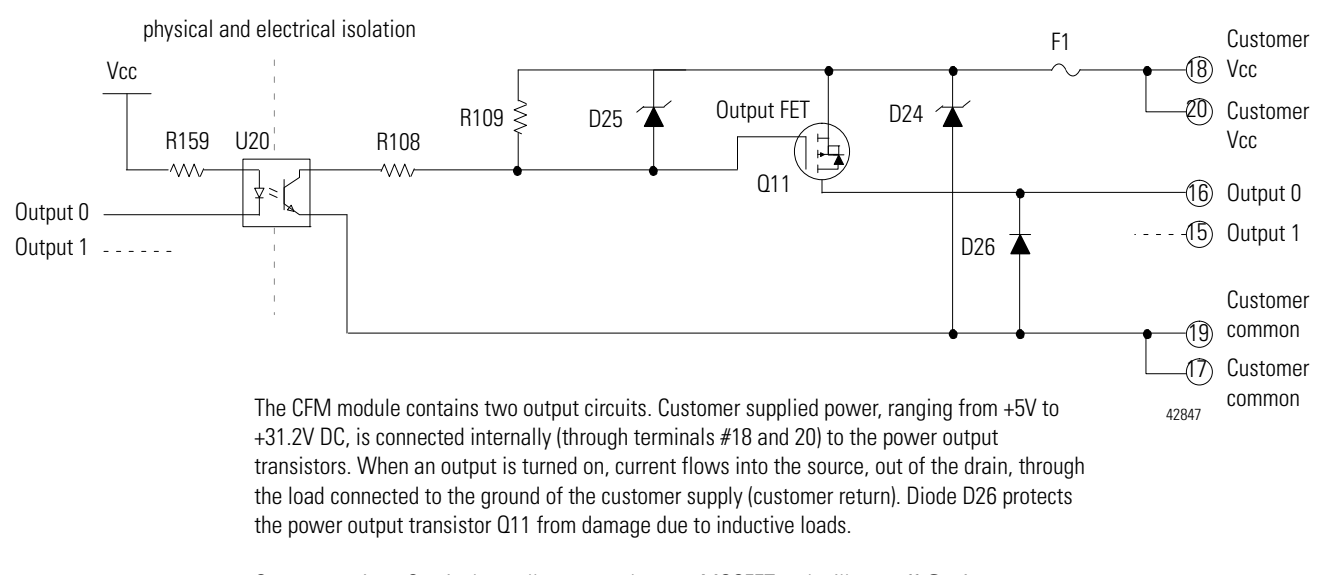

Output transistor Q11 is thermally protected power MOSFET and will turn off @ 4A (approximately). After an output goes into thermal shutdown, you must fix the cause of the shutdown and toggle the output OFF and ON to reenergize the output.

### **Notes:**

# **Frequency Accuracy**

Use this appendix to calculate the frequency accuracy for high resolution frequency mode and totalizer mode.

There are two steps to calculating frequency accuracy in high resolution frequency mode.

- **1.** Calculate frequency accuracy.
- **2.** Determine the application's operating conditions and add the error for those conditions to the value obtained in step 1.

The following values must be added to your frequency accuracy results in totalizer mode:

- Crystal error  $0.005\%$  @ 25°C
- Drift and crystal error 0.01% from 0° to 60°C

### **Calculate Frequency Accuracy**

When calculating frequency accuracy in high resolution frequency mode, you must know:

- sample time period
- input frequency

### **Frequency Accuracy in High Resolution Frequency Mode**

Use one of two equations to calculate the firmware error, in high resolution frequency mode.

Choose the equation according to the frequency of your application.

If your application has a frequency in the following range:

 $-1$ Hz to  $1/T_s$ 

use the equation below:

$$
Accuracy = \frac{F_{in}}{40,000}
$$

If your application has a frequency in the following range:

 $-$  greater than  $1/T_s$  to 120kHz

use the equation below:

$$
Accuracy = \frac{1}{T_s} \times \frac{1}{40,000}
$$

**EXAMPLE** Based on the equations listed above, if your application uses a  $T_s = 0.1$  seconds, the "cut off" frequency for choosing an equation is 10Hz because  $1/T_s$  (or  $1/0.1$ ) = 10.

> In other words, if your application uses a  $T_s = 0.1$  seconds, for frequencies 1Hz to 10Hz, use the following equation:

$$
Accuracy = \frac{F_{in}}{40,000}
$$

For frequencies greater than 10Hz to 1kHz, use the following equation.

$$
Accuracy = \frac{1}{T_s} \times \frac{1}{40,000}
$$

### **Frequency Accuracy in Totalizer Mode**

There are two steps to calculating frequency accuracy in totalizer mode.

- **1.** Calculate frequency accuracy.
- **2.** Determine the application's operating conditions and add the error for those conditions to the value obtained in step 1.

The following values must be added to your frequency accuracy results in totalizer mode:

- Crystal error  $0.005\%$  @ 25°C
- Drift and crystal error 0.01% from 0° to 60°C

### **Calculate Frequency Accuracy**

You can calculate frequency accuracy in totalizer mode for:

- Frequency Period
- Speed
- Frequency average

### Frequency Period

For frequency period, you must know:

- $\bullet$  User-defined sample time period  $(T_s)$
- Application frequency  $(F_{in})$
- Number of accumulated counts in sample time (Counts)

Use the following equation to calculate frequency accuracy in totalizer mode for frequency period:

| Accuracy =                                  | $(1) \times (100)$                                            |
|---------------------------------------------|---------------------------------------------------------------|
| 7                                           | For example, in an application with the following conditions: |
| 8                                           | 0.5s time period                                              |
| 9                                           | 123Hz frequency                                               |
| 123Hz frequency                             |                                                               |
| 125°C operating temperature                 |                                                               |
| 25°C operating with the following equation: |                                                               |
| 25°C operating with the following equation: |                                                               |
| 25°C operating with the following equation: |                                                               |
| 25°C operating with the following equation: |                                                               |
| 25°C operating the second solution:         |                                                               |
| 25°C operating the second solution:         |                                                               |
| 25°C operating the second solution:         |                                                               |
| 3500                                        |                                                               |
| 400                                         |                                                               |
| 500                                         |                                                               |
| 600                                         |                                                               |
| 700                                         |                                                               |
| 800                                         |                                                               |
| 90                                          |                                                               |
| 100                                         |                                                               |
| 100                                         |                                                               |
| 200                                         |                                                               |
| 300                                         |                                                               |
| 400                                         |                                                               |
| 500                                         |                                                               |
| 600                                         |                                                               |
| 700                                         |                                                               |
| 800                                         |                                                               |
| 90                                          |                                                               |
| 100                                         |                                                               |
| 100                                         |                                                               |
| 100                                         |                                                               |
| 100                                         |                                                               |
| 100                                         |                                                               |
| 100                                         |                                                               |
| 100                                         |                                                               |
| 100                                         |                                                               |
| 100                                         |                                                               |
| 100                                         |                                                               |
| 100                                         |                                                               |
| 100                                         |                                                               |

#### Speed

For speed, you must know the filter resolution. Use the following equation to calculate frequency accuracy in totalizer mode for speed:

Accuracy = Resolution x 100

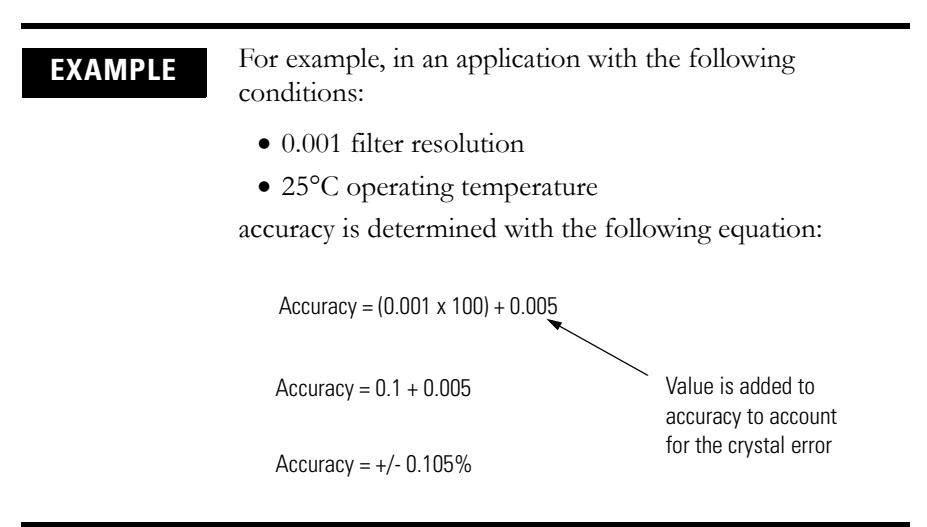
#### Frequency Average

For frequency average, you must know:

- Application frequency  $(F_{in})$
- Number of accumulated in sample time (Counts)

Use the following equation to calculate frequency accuracy in totalizer mode for frequency period:

$$
Accuracy = \frac{(1) \times (100)}{(0.02) \times (Number of meter samples) \times (F_{in})}
$$

**EXAMPLE** For example, in an application with the following conditions:

- 25 meter samples
- 123Hz frequency
- 60°C operating temperature

accuracy is determined with the following equation:

| Accuracy =              | $(1) \times (100)$                                                                              | $+ 0.01$ |
|-------------------------|-------------------------------------------------------------------------------------------------|----------|
| Accuracy = 1.626 + 0.01 | Value is added to<br>accuracy to account for<br>the crystal error over<br>the temperature range |          |

## **Notes:**

# **Configure Output Behavior with RSLogix 5000 Version 16 and Earlier**

If you have a 1756-CFM module with firmware revision 2.4 and are using RSLogix 5000 software, version 16 or earlier, use this procedure to enable and configure the output behavior. If you do not want to use the output behavior features available in firmware revision 2.4, you do not need to complete this procedure. For an explanation of the output behavior features, see [Configurable Output Behaviors on page 58](#page-57-0).

**IMPORTANT** Use these configuration procedures only if you are configuring your 1756-CFM module by using RSLogix 5000 software version 16 or earlier.

To complete the configuration, you must download and open the CFM\_GenericProfileExample.ACD file from one of the following locations:

- As packaged with the1756-CFM firmware revision 2.4 firmware kit provided at [http://www.rockwellautomation/support.](http://support.rockwellautomation.com/)
- In the RSLogix 5000 software version 16 quick start page:
	- **–** To open the file, click the Controller Projects tab. Then choose Open Sample Project > V16 > Rockwell Automation > CFM\_GenericProfileExample.ACD.

Once you have downloaded and opened the

CFM\_GenericProfileExmple.ACD file, complete the configuration procedure that matches your application.

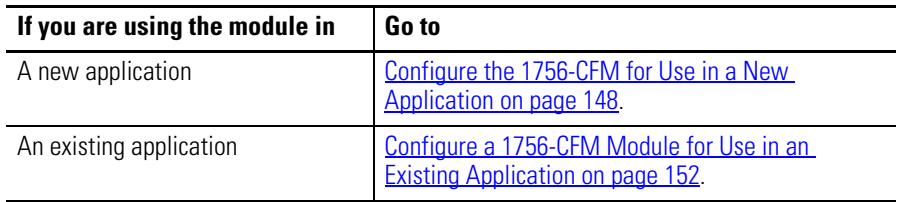

#### <span id="page-147-0"></span>**Configure the 1756-CFM for Use in a New Application**

Complete this procedure if you are using the 1756-CFM module and the configurable on/off feature in a new application.

#### Add the 1756-Generic Profile to the Program

- **1.** In RSLogix 5000 software, create a new project named CFM\_DEMO.
- **2.** Specify the controller type, revision number, chassis type, and slot number according to your ControlLogix controller chassis.
- **3.** In the I/O Configuration folder, add a new module.
- **4.** Use the Generic 1756 Module profile listed in Other module types.
- **5.** In the New Module dialog box, enter the Connection Parameter information exactly as displayed below.

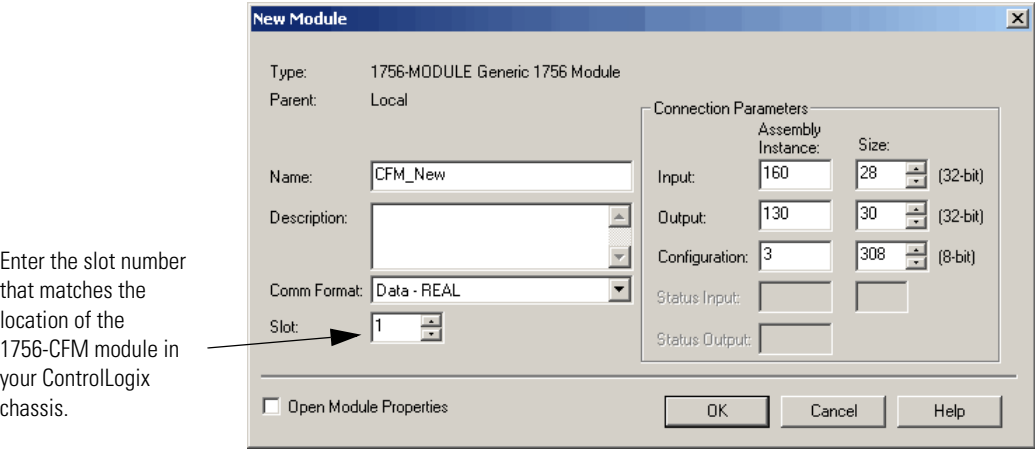

**6.** Click OK.

The Module Properties dialog box opens.

- **7.** Set the module RPI to 100.
- **8.** Click OK.

The 1756-Generic module is now in the I/O configuration.

Copy and Paste the Tags and Logic from the Example to Your Program

- **1.** Minimize the CFM\_DEMO project and open a new instance of RSLogix 5000 software.
- **2.** Open CFM\_GenericProfileExample.ACD.
- **3.** In the controller organizer of the CFM\_GenericProfileExample project, expand the User-Defined data types.

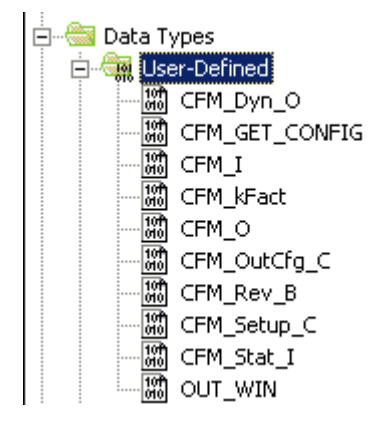

**4.** Copy one of the User-Defined data types.

You must select and copy each of the User-Defined data types individually.

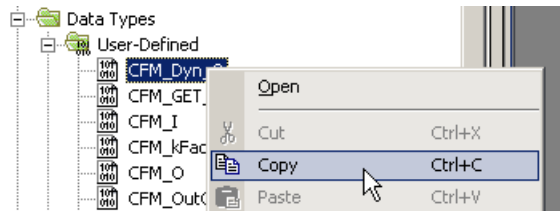

**5.** In the CFM\_DEMO project, paste the copied User-Defined data type into the User-Defined data type folder.

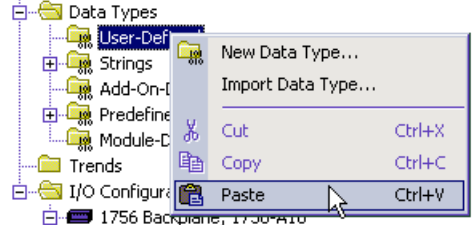

**6.** Repeat steps four and five until all of the User-Defined data types contained in the CFM\_GenericProfileExample project have been pasted in the CFM\_DEMO project.

- ∆ Value ← Force Mas ← Style Name Data Type E-CFM\_B\_C CFM\_Rev\_B  $\{ \ldots \}$  $\{\ldots\}$ 田-CFM\_Config **DINT**  $\,0\,$ Decimal E-CFM\_IN CFM\_I  $\{\ldots\}$  $\{\ldots\}$ E-CFM OUT CFM\_O  $\{\ldots\}$  $\{\ldots\}$
- tags located in the Controller Tag folder.

**7.** In the CFM\_GenericProfileExample project, copy the following data

- **8.** In the CFM\_DEMO project, paste the copied data tags into the Controller Tags folder by using the Edit Tags tab.
- **9.** In the CFM\_GenericProfileExample project, copy ladder logic rung 1 located in the Main Routine folder.

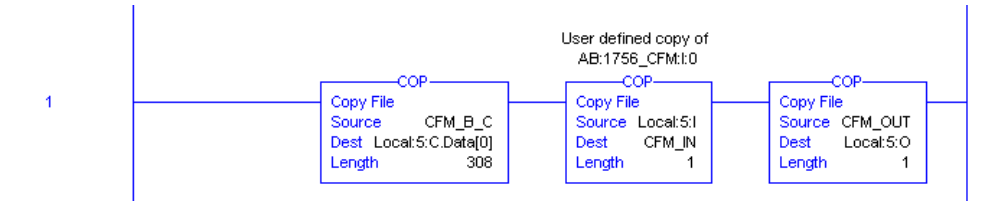

- **10.** In the CFM\_DEMO project, paste the copied rung into the Main Routine folder.
- **11.** Change the Local:5 tag references to correspond to the location of your 1756-CFM module in your chassis.
- **12.** Accept the pasted rung.
- **13.** Delete the empty rung.

Specify the Configurable On/Off Behavior

- **1.** In the CFM\_DEMO program, select the Controller Tag folder and view the Monitor Tags tab.
- **2.** Expand the CFM\_B\_C tag until you reach the CFM\_B\_C.OutputWindow data tags.

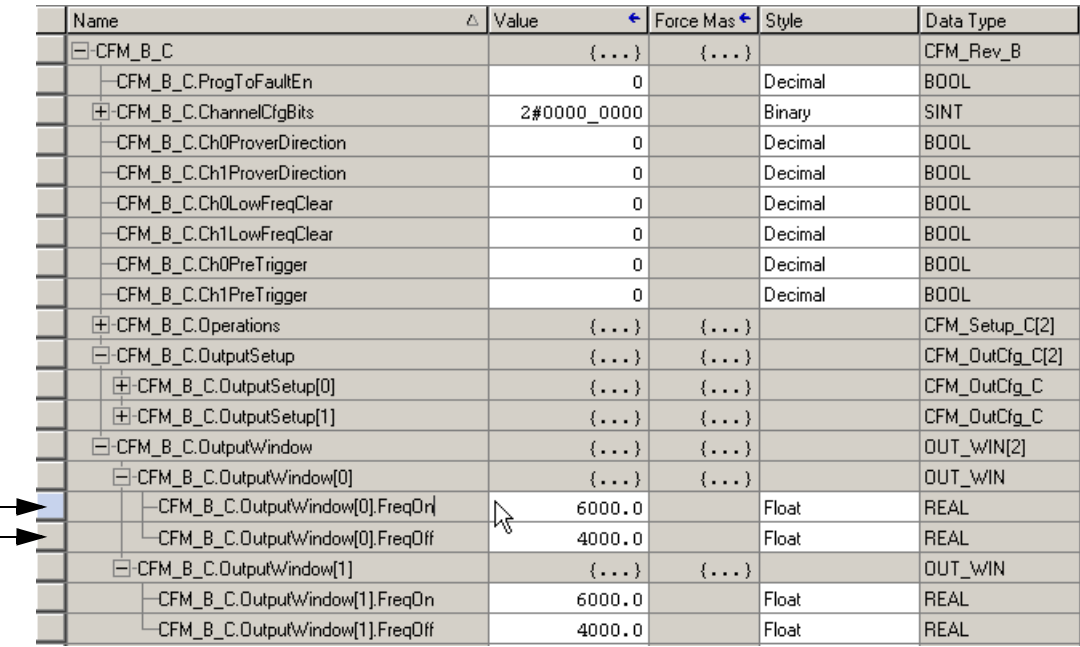

**3.** In the Value column of CFM\_B\_C.OutputWindow FreqOn and FreqOff data tags, enter the desired On and Off frequency limits.

See [Table 5 on page 58](#page-57-1) for more information about determining your On/Off frequency limits.

**IMPORTANT** Test the configuration before implementing the changes into your production process.

#### <span id="page-151-0"></span>**Configure a 1756-CFM Module for Use in an Existing Application**

Complete this configuration process if you are using the 1756-CFM module with an existing application.

#### Add the 1756-Generic Profile to the Program

- **1.** In RSLogix 5000 software, open a project that contains programming for an existing 1756-CFM module.
- **2.** In the I/O configuration, delete the existing 1756-CFM module.
- **3.** In the I/O configuration, add a new module.

Use the generic 1756 module profile listed in Other module types.

- **4.** Name the new module according to your preference.
- **5.** In the New Module dialog box, enter the Connection Parameters and Comm Format exactly as displayed below.

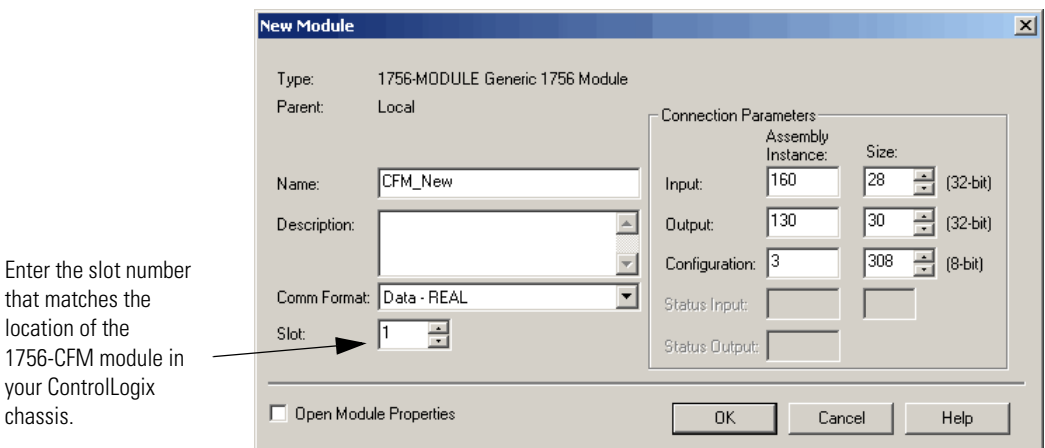

**6.** Click OK.

The Module Properties dialog box displays.

- **7.** Set the module RPI to 100.
- **8.** Click OK.

The 1756-Generic module is now in the I/O configuration.

Copy and Paste the Tags and Logic from the Example to Your Program

- **1.** Minimize the previously existing project and open a new instance of RSLogix 5000 software.
- **2.** Open the CFM\_GenericProfileExample.ACD.
- **3.** In the controller organizer of the CFM\_GenericProfileExample project, expand the User-Defined data types.

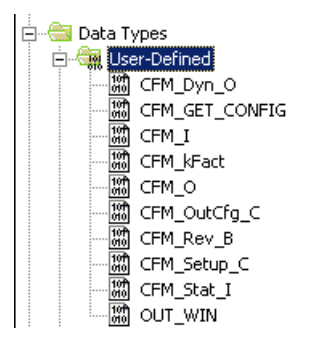

**4.** Copy one of the User-Defined data types.

You must select and copy each of the User-Defined data types individually.

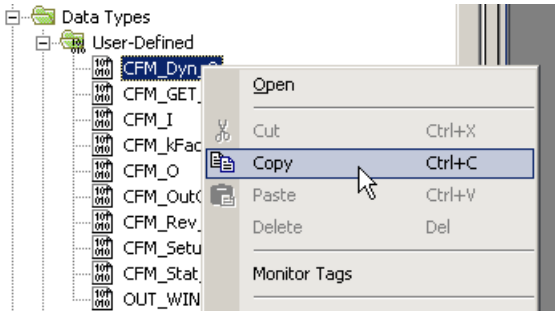

**5.** In the previously existing project, paste the copied User-Defined data type into the User-Defined data type folder.

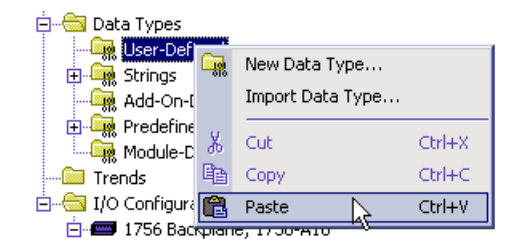

**6.** Repeat steps four and five until all of the User-Defined data types contained in the CFM\_GenericProfileExample project have been pasted into the previously existing project.

**7.** In the CFM\_GenericProfile project, copy the following Controller Tag data tags.

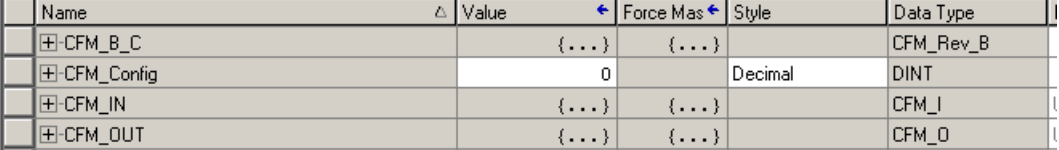

- **8.** In the other RSLogix 5000 project, paste the copied data tags into the Controller Tags folder.
- **9.** In the CFM\_GenericProfileExample project, copy ladder logic rung 1 located in the Main Routine folder.

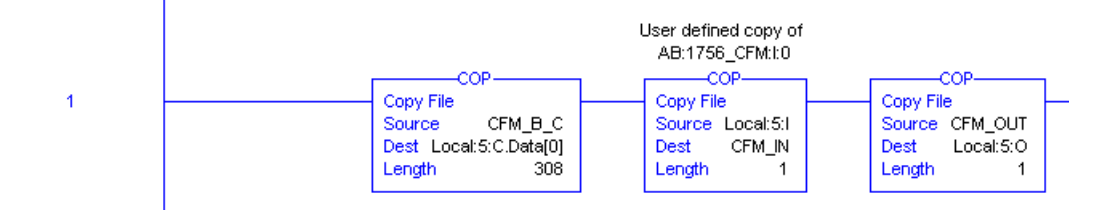

- **10.** In the other open RSLogix project, paste the copied rung into the Main Routine folder.
- **11.** Accept the pasted rung.
- **12.** Delete the empty rung.

Specify the Configurable On/Off Behavior

- **1.** In the previously existing program, select the Controller Tag folder and view the Monitor Tags tab.
- **2.** Expand the CFM\_B\_C tag until you reach the CFM\_B\_C.OutputWindow data tags.

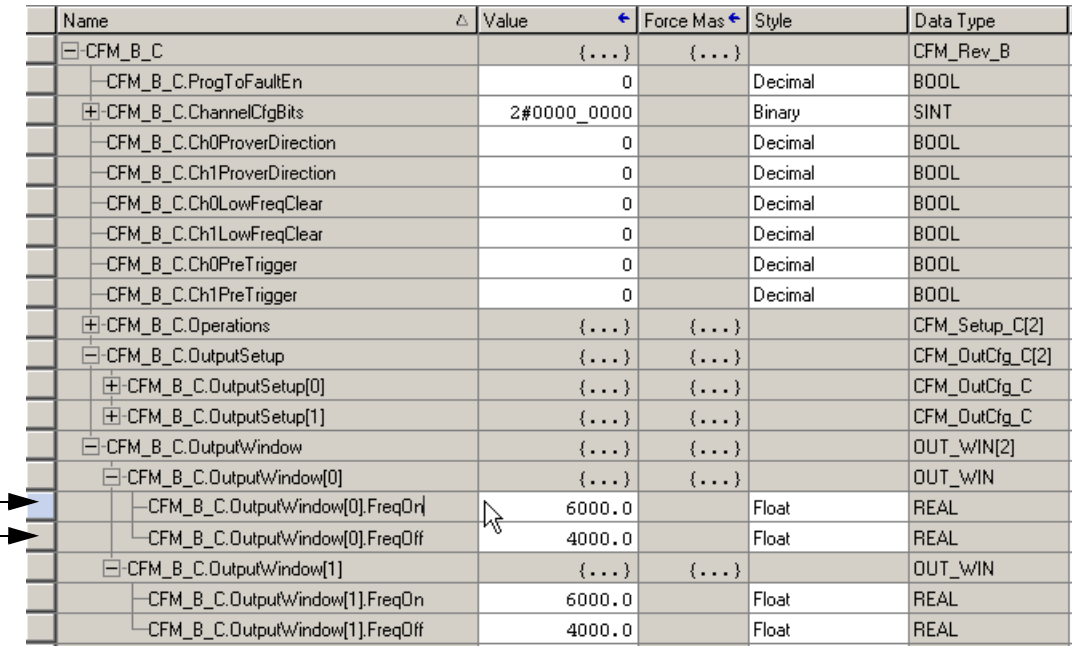

**3.** In the Value column of the CFM\_B\_C.OutputWindow data tags, enter the desired the On and Off frequency limits.

See [Table 5 on page 58](#page-57-1) for more information about determining your On/Off frequency limits.

**4.** Edit existing tag references throughout the project so they link to the appropriate, newly-added, user-defined tags.

For example, if the tag reference is Local:5:I.Status.FreqAverage, change it to the corresponding user-defined tag, CFM\_IN.Status.FreqAverage.

**IMPORTANT** Test the configuration before implementing the changes into your production process.

## **Notes:**

<span id="page-156-10"></span><span id="page-156-9"></span><span id="page-156-8"></span><span id="page-156-7"></span><span id="page-156-6"></span><span id="page-156-5"></span><span id="page-156-4"></span><span id="page-156-3"></span><span id="page-156-2"></span><span id="page-156-1"></span><span id="page-156-0"></span>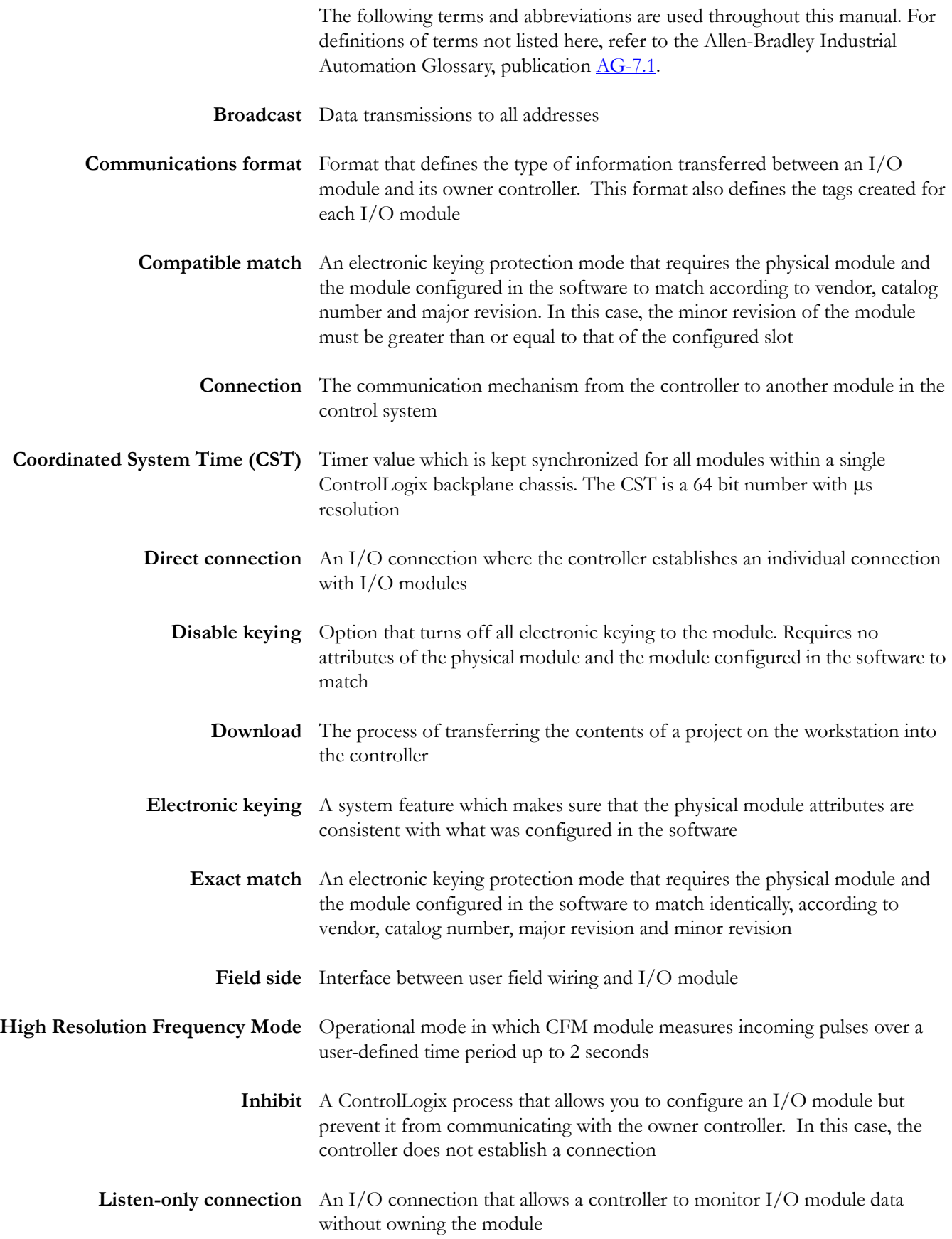

<span id="page-157-6"></span><span id="page-157-5"></span><span id="page-157-4"></span><span id="page-157-3"></span><span id="page-157-2"></span><span id="page-157-1"></span>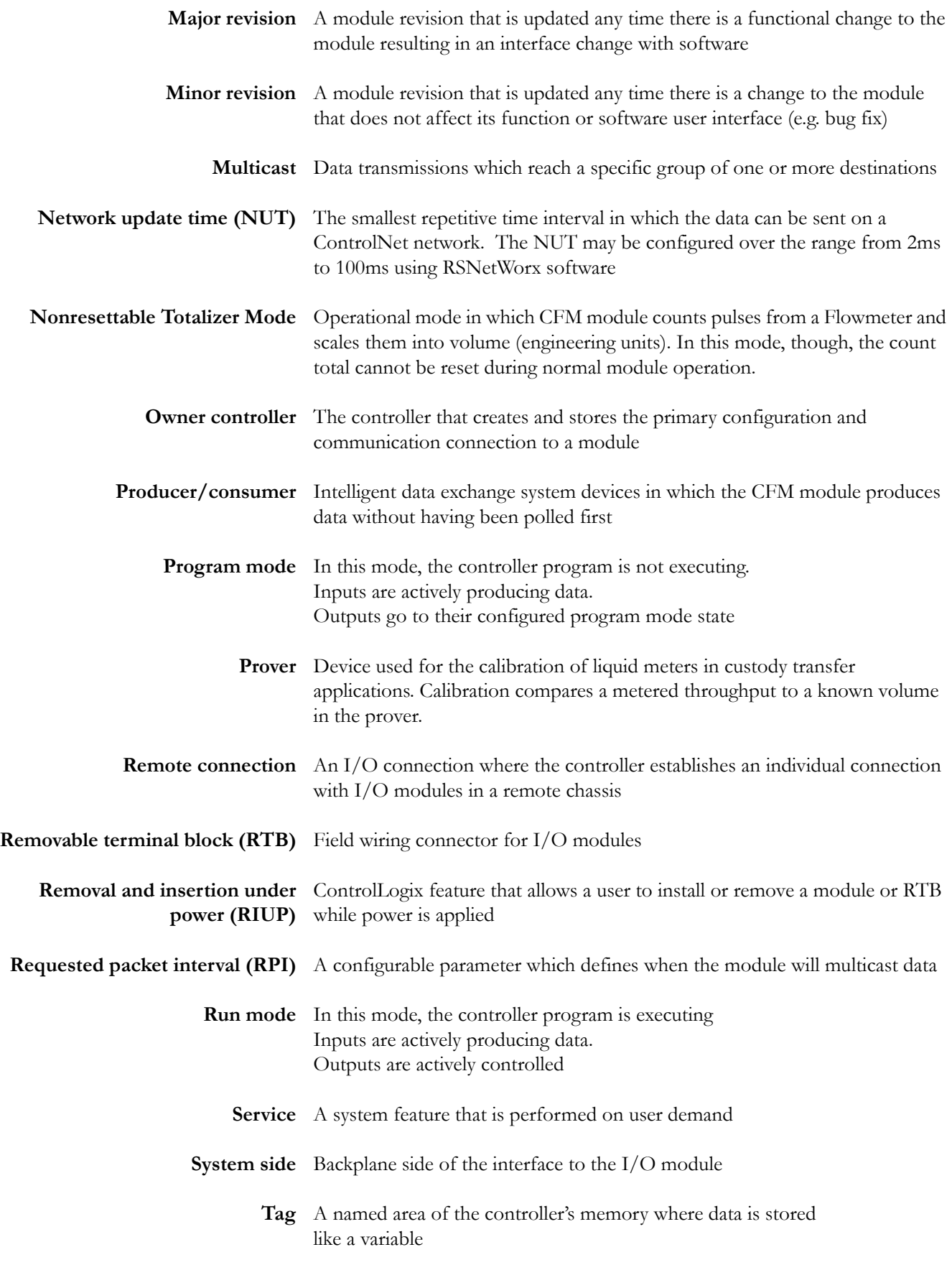

<span id="page-157-10"></span><span id="page-157-9"></span><span id="page-157-8"></span><span id="page-157-7"></span><span id="page-157-0"></span>158Rockwell Automation Publication 1756-UM010B-EN-P - December 2011

- <span id="page-158-1"></span><span id="page-158-0"></span>**Totalizer Mode** Operational mode in which CFM module counts pulses from a Flowmeter and scales them into volume (engineering units).
	- **Trickle** Operational mode in which the CFM module controls two lines in a filling application, a full flow and a trickle flow. The trickle flow line provides users greater accuracy by slowly finishing the fill process.

## **Notes:**

## **A**

**Acceleration Alarm Value Feature** in high resolution frequency mod[e 40](#page-39-0) **Acceleration Calculation Feature** in high resolution frequency mod[e 39](#page-38-0) **Acceleration Feature** in high resolution frequency mod[e 40](#page-39-1) with prover function in totalizer mod[e 47](#page-46-0) **Accessing the Tags** [85](#page-84-0) **Alarms** in high resolution frequency mod[e 40](#page-39-2) with the filler function in totalizer mode [57](#page-56-0) with the prover function in totalizer mode [49](#page-48-0) **Applications** Typical applications for the 1756-CFM module [14](#page-13-0) **Assembling the RTB and housing** [73](#page-72-0)

## **C**

**Changing Configuration During Module Operation** [88](#page-87-0) **Communications** Producer/consumer mode[l 33](#page-32-0) **Communications Format** [79,](#page-78-0) [82,](#page-81-0) [157](#page-156-0) Choosing in RSLogix 5000 [81](#page-80-0) **Communications Pop-Up Screen** [93](#page-92-0) **Compatible Match** Electronic keying [157](#page-156-1) **Configuration** [77](#page-76-0) Altering the default configuration [79,](#page-78-1) [84](#page-83-0) Changing at the tags [86](#page-85-0) Changing during module operatio[n 88](#page-87-0) Communications pop-up screen for use with message instructions [93](#page-92-0) Configuration pop-up screen for use with message instructions [92](#page-91-0) Configuring CFM modules in remote chassis [95](#page-94-0) Downloading dat[a 87](#page-86-0) Message instructions [89](#page-88-0) Overview [78](#page-77-0) Overview of the configuration proces[s 78](#page-77-1) Tag pop-up screen for use with message instruction[s 94](#page-93-0) Using ladder logic [88](#page-87-1) Using the default configuration [79,](#page-78-2) [83](#page-82-0) **Configuration Data Structure** [121](#page-120-0) **Configuration Pop-Up Screen** [92](#page-91-0)

#### **Connections** [21,](#page-20-0) [157](#page-156-2)

Connector pins on the module [13](#page-12-0) ControlLogix backplane connecto[r 13](#page-12-1) Direc[t 157](#page-156-3) Direct connectio[n 21](#page-20-1) Listen-only [22,](#page-21-0) [157](#page-156-4) Remote connection [158](#page-157-0) Using the IF[M 12](#page-11-0) Using the RTB [12](#page-11-1) Wiring the RTB [66](#page-65-0) Wiring the standard flowmete[r 70](#page-69-0) Wiring the standard output [72](#page-71-0) Wiring the standard prove[r 71](#page-70-0) **ControlLogix Backplane Connector** [13](#page-12-1) **ControlNet** CFM modules in remote chassis [24](#page-23-0) Setting the Network Update Time (NUT[\) 20](#page-19-0) **Coordinated System Time (CST)** [157](#page-156-5) **Creating a New Tag** [90](#page-89-0) **Current-Sourcing Outputs** [35](#page-34-0)

## **D**

**Data Structures** Configuration structur[e 121](#page-120-0) Input tag[s 128](#page-127-0) Output tags [132](#page-131-0) **Data Transmissions** Choosing a communications forma[t 82](#page-81-0) **Default Configuration** [79,](#page-78-2) [83](#page-82-0) **Direct Connections** [157](#page-156-3) **Disable Keying** Electronic keying [157](#page-156-6) **Discrete Outputs** Schematic[s 139](#page-138-0) **Downloading Configuration Data** [87](#page-86-0)

## **E**

**Electronic Keying** [83,](#page-82-1) [157](#page-156-7) Choosing a method in RSLogix 5000 [81](#page-80-1) Choosing in RSLogix 5000 [83](#page-82-1) Compatible match [157](#page-156-1) Disable keying [157](#page-156-6) Exact match [157](#page-156-8) **Error Codes** [119](#page-118-0) **Exact Match** Electronic keying [157](#page-156-8)

## **F**

**Fault Reporting** [26,](#page-25-0) [84,](#page-83-1) [118](#page-117-0) Error code[s 119](#page-118-0) **Features** Internal [12,](#page-11-2) [25](#page-24-0) Physical [13](#page-12-2) **Fill Enable Feature** with filler function in totalizer mode [53](#page-52-0) **Fill Hold Feature** with filler function in totalizer mode [54](#page-53-0) **Fill Mode Feature** with filler function in totalizer mode [53](#page-52-1) **Fill Start Feature** with filler function in totalizer mode [54](#page-53-1) **Fill State Feature** with filler function in totalizer mode [54](#page-53-2) **Fill Total Feature** with filler function in totalizer mode [55](#page-54-0) **Fill Total Target Feature** with filler function in totalizer mode [57](#page-56-1) **Fill Transition Feature** with filler function in totalizer mode [57](#page-56-2) **Fill Transition Timer Feature** with filler function in totalizer mode [57](#page-56-3) **Filler Function** Alarms [57](#page-56-0) Features availabl[e 52](#page-51-0) Fill enable featur[e 53](#page-52-0) Fill hold feature [54](#page-53-0) Fill mode feature [53](#page-52-1) Fill start featur[e 54](#page-53-1) Fill state feature [54](#page-53-2) Fill tansition timer feature [57](#page-56-3) Fill total feature [55](#page-54-0) Fill total target featur[e 57](#page-56-1) Fill transition featur[e 57](#page-56-2) Gross volume featur[e 55](#page-54-1) in totalizer mode [50](#page-49-0) Low frequency clear feature [52](#page-51-1) Net rate feature [57](#page-56-4) Net volume featur[e 55](#page-54-2) PreTrigger featur[e 53](#page-52-2) Tie to counter feature [53](#page-52-3) Total counts featur[e 55](#page-54-3) Trigger on feature [53](#page-52-4) **Flowmeter Inputs** [34](#page-33-0)

Schematic[s 137](#page-136-0) **Flowmetering Channels** [34](#page-33-1) **Frequency Average Feature** in high resolution frequency mod[e 40](#page-39-3) with prover function in totalizer mod[e 46](#page-45-0) **Frequency Period Feature** with prover function in totalizer mod[e 47](#page-46-1) **Functions** Filler function in totalizer mode [50](#page-49-0) Prover function in totalizer mod[e 42](#page-41-0)

## **G**

**Gate Inputs** [34](#page-33-2) Schematic[s 138](#page-137-0) **Gross Rate Feature** with prover function in totalizer mod[e 48,](#page-47-0) [55](#page-54-4) **Gross Volume Feature** with filler function in totalizer mode [55](#page-54-1) with prover function in totalizer mod[e 47](#page-46-2) **Grounding the Module** [67](#page-66-0)

#### **H**

**High Resolution Frequency Mode** [36,](#page-35-0) [157](#page-156-9) Acceleration alarm value feature [40](#page-39-0) Acceleration calculation featur[e 39](#page-38-0) Acceleration feature [40](#page-39-1) Alarms [40](#page-39-2) Features availabl[e 38](#page-37-0) Frequency average featur[e 40](#page-39-3) Highest allowed frequency [40](#page-39-4) Low frequency clear feature [38](#page-37-1) Meter factor feature [39](#page-38-1) Output operation [37](#page-36-0) Sample time feature [38](#page-37-2) Terminal usag[e 37](#page-36-1) Tie to counter feature [39](#page-38-2) Trigger on feature [39](#page-38-3) **Highest Allowed Frequency**

in high resolution frequency mod[e 40](#page-39-4)

## **I**

**Indicators** [34](#page-33-3) Using to troubleshoot the module [115](#page-114-0) **Inhibit** the module [157](#page-156-10)

#### **Inputs**

Flowmeter input[s 34](#page-33-0) Gate input[s 34,](#page-33-2) [138](#page-137-0) Input schematics [137](#page-136-1) **Installing the Module** [64](#page-63-0) **Installing the RTB on the module** [73](#page-72-1) **Interface Module (IFM)** [12](#page-11-0)

## **K**

**Keying** Compatible matc[h 157](#page-156-1) Disabl[e 157](#page-156-6) Electronic [81,](#page-80-1) [83,](#page-82-1) [157](#page-156-7) Exact match [157](#page-156-8) Keying the modul[e 65](#page-64-0) Keying the RTB [66](#page-65-1) Mechanical keying [13](#page-12-3)

#### **L**

**Ladder Logic** [88](#page-87-1) **Listen-only Connection** [157](#page-156-4) **Locking Tab** [13](#page-12-4) **Logix5550 Controller** [14,](#page-13-1) [36,](#page-35-1) [42](#page-41-1) **Low Frequency Clear Feature** in high resolution frequency mod[e 38](#page-37-1) with filler function in totalizer mode [52](#page-51-1) with prover function in totalizer mod[e 44](#page-43-0)

#### **M**

Product type [16](#page-15-5)

**Magnetic Pickup** Usin[g 11,](#page-10-0) [15](#page-14-0) **Major Revision** [79,](#page-78-3) [158](#page-157-1) Choosing in RSLogix 5000 [81](#page-80-2) **Mechanical Keying** [13](#page-12-3) Keying the modul[e 65](#page-64-0) Keying the RTB [66](#page-65-1) **Message Instructions** [89](#page-88-0) **Meter Factor Feature** in high resolution frequency mod[e 39](#page-38-1) **Minor Revision** [79,](#page-78-4) [158](#page-157-2) Choosing in RSLogix 5000 [81](#page-80-3) **Module Features** [12](#page-11-2) **Module Identification Information** [16](#page-15-0) ASCII text strin[g 16](#page-15-1) Catalog cod[e 16](#page-15-2) Major revision [16](#page-15-3) Minor revision [16](#page-15-4)

Retrieving [26](#page-25-1) Serial numbe[r 16](#page-15-6) Statu[s 16](#page-15-7) Vendor ID [16](#page-15-8) WHO servic[e 16](#page-15-9) **Module Input Capabilities** [15](#page-14-1) **Module Operation in Remote Chassis** [24](#page-23-1) **Module Output Capabilities** [15](#page-14-2) **Module Status** Retrieving [16](#page-15-0) **Module Status Information** [34](#page-33-3)

## **N**

**Net Rate Feature** with filler function in totalizer mode [57](#page-56-4) with prover function in totalizer mod[e 49](#page-48-1) **Net Volume Feature** with filler function in totalizer mode [55](#page-54-2) with prover function in totalizer mod[e 47](#page-46-3) **Network Update Time (NUT)** [20,](#page-19-0) [158](#page-157-3) **Nonresettable Totalizer Mode** [41,](#page-40-0) [158](#page-157-4) **NUT** [20,](#page-19-0) [158](#page-157-3)

#### **O**

**Operational Modes** High resolution frequency mode [15,](#page-14-3) [36,](#page-35-0) [157](#page-156-9) Nonresettable totalize[r 41](#page-40-0) Nonresettable totalizer mod[e 158](#page-157-4) Totalizer [41](#page-40-1) Totalizer mod[e 15,](#page-14-4) [159](#page-158-0) **Output Tags Data Structure** [132](#page-131-0) **Outputs** Current-sourcin[g 35](#page-34-0) Operation in high resolution frequency mode [37](#page-36-0) Operation in totalizer mod[e 41](#page-40-2) Output schematic[s 139](#page-138-1) **Owner Controller** [158](#page-157-5) **Ownership** [19](#page-18-0) Owner controlle[r 158](#page-157-5)

## **P**

**Physical Features** [13](#page-12-2) **Power Requirements** [63](#page-62-0) **Preamp Outputs** Usin[g 11,](#page-10-1) [15](#page-14-5) **Preset Values** [35](#page-34-1) **PreTrigger Feature** with filler function in totalizer mode [53](#page-52-2)

**Producer/Consumer Communications Model** [33](#page-32-0) **Program Mode** [158](#page-157-6) **Programming Software** Using RSLogix 5000 to troubleshoot the modul[e 117](#page-116-0) **Prover Direction Feature** with prover function in totalizer mod[e 44](#page-43-1) **Prover Function** Acceleration feature [47](#page-46-0) Alarms [49](#page-48-0) Features availabl[e 44](#page-43-2) Frequency average featur[e 46](#page-45-0) Frequency period featur[e 47](#page-46-1) Gross rate feature [48,](#page-47-0) [55](#page-54-4) Gross volume featur[e 47](#page-46-2) in totalizer mode [42](#page-41-0) Low frequency clear feature [44](#page-43-0) Net rate feature [49](#page-48-1) Net volume featur[e 47](#page-46-3) Prover direction feature [44](#page-43-1) Prover total featur[e 46](#page-45-1) Speed feature [47](#page-46-4) Tie to counter feature [45](#page-44-0) Total acceleration feature [46](#page-45-2) Total counts featur[e 46](#page-45-3) Total overflow featur[e 45](#page-44-1) Total overrange feature [45](#page-44-2) Total overspeed featur[e 46](#page-45-4) Trigger on feature [45](#page-44-3) **Prover Total Feature** with prover function in totalizer mod[e 46](#page-45-1)

#### **R**

**Remote Chassis** CFM module operation [20,](#page-19-1) [24](#page-23-1) Configuring CFM modules [95](#page-94-0) **Remote Connection** [158](#page-157-0) **Removable Terminal Block (RTB)** [12,](#page-11-1) [13,](#page-12-5) [158](#page-157-7) Assembling with the housing [73](#page-72-0) Installing on the modul[e 73](#page-72-1) Keyin[g 66](#page-65-1) Removing from the modul[e 74](#page-73-0) Wirin[g 66](#page-65-0) **Removal and Insertion Under Power (RIUP)** [26,](#page-25-2) [158](#page-157-8) **Removing the Module** [76](#page-75-0) **Removing the RTB from the module** [74](#page-73-0) **Requested Packet Interval (RPI)** [23,](#page-22-0) [158](#page-157-9) Adjusting in RSLogix 500[0 84](#page-83-2) **Retrieving Module Identification Information** [16](#page-15-0) **Retrieving Module Status** [16](#page-15-0)

**Revision** Majo[r 158](#page-157-1) Mino[r 158](#page-157-2) **RIUP** Removal and [insertion under powe](#page-34-1)[r 26,](#page-25-2) [158](#page-157-8) **Rollover Values** 35 **RPI** [23,](#page-22-0) [158](#page-157-9) Adjusting in RSLogix 500[0 84](#page-83-2) **RSLogix 5000** Choosing a major revisio[n 81](#page-80-2) Choosing a minor revision [81](#page-80-3) Configuration overview [78](#page-77-0) Configuring I/O modules [26](#page-25-1) Electronic keying [83](#page-82-1) Error code[s 119](#page-118-0) Using to troubleshoot the module [117](#page-116-0) Using with RSNetWorx [19](#page-18-1) **RSNetworx** Using with RSLogix 500[0 19](#page-18-2) **RTB** [158](#page-157-7) Assembling with the housing [73](#page-72-0) Installing on the modul[e 73](#page-72-1) Keyin[g 66](#page-65-1) NEMA screw type [69](#page-68-0) Removing from the modul[e 74](#page-73-0) Spring clamp type [68](#page-67-0) Wirin[g 66](#page-65-0) **Run Mode** [158](#page-157-10)

#### **S**

**Sample Time Feature** in high resolution frequency mod[e 38](#page-37-2) **Schematics** [137](#page-136-2) Discrete outputs [139](#page-138-0) Flowmeter input[s 137](#page-136-0) Gate input[s 138](#page-137-0) Input circuits [137](#page-136-1) Output circuits [139](#page-138-1) **Speed Feature** with prover function in totalizer mod[e 47](#page-46-4) **Standard Flowmeter** Wiring to the CFM modul[e 70](#page-69-0) **Standard Output** Wiring to the CFM modul[e 72](#page-71-0) **Standard Prover** Wiring to the CFM modul[e 71](#page-70-0) **Status Indicators** [13,](#page-12-6) [34](#page-33-3) Using to troubleshoot the module [115](#page-114-0)

## **T**

#### **Tag Pop-Up Screen** [94](#page-93-0) **Tags**

Accessing [85](#page-84-0) Changing configuration at the tags [86](#page-85-0) Creating a new ta[g 90](#page-89-0)

#### **Tie to Counter Feature**

in high resolution frequency mod[e 39](#page-38-2) with filler function in totalizer mode [53](#page-52-3) with prover function in totalizer mod[e 45](#page-44-0)

#### **Total Acceleration Feature**

with prover function in totalizer mod[e 46](#page-45-2)

#### **Total Counts Feature**

with filler function in totalizer mode [55](#page-54-3) with prover function in totalizer mod[e 46](#page-45-3)

#### **Total Overflow Feature**

with prover function in totalizer mod[e 45](#page-44-1)

#### **Total Overrange Feature**

with prover function in totalizer mod[e 45](#page-44-2)

#### **Total Overspeed Feature**

with prover function in totalizer mod[e 46](#page-45-4) **Totalizer Mode** [15,](#page-14-4) [41,](#page-40-1) [159](#page-158-0)

## Filler function [50](#page-49-0)

Output operation [41](#page-40-2) Prover functio[n 42](#page-41-0) Terminal usag[e 41](#page-40-3)

Trickle feature [51](#page-50-0) **Trickle Feature** [159](#page-158-1) for filler function in totalizer mode [51](#page-50-0) **Trigger On Feature** in high resolution frequency mod[e 39](#page-38-3) with filler function in totalizer mode [53](#page-52-4) with prover function in totalizer mod[e 45](#page-44-3) **Troubleshooting** Module status indicator[s 13](#page-12-6) Using RSLogix 500[0 117](#page-116-0) Using status indicator[s 115](#page-114-0) **Troubleshooting the Module** [115](#page-114-1) **TTL Outputs** Usin[g 11,](#page-10-2) [15](#page-14-6) **Typical 1756-CFM Applications** [14](#page-13-0)

#### **W**

**Wiring** the NEMA screw RTB [69](#page-68-0) the spring clamp RTB [68](#page-67-0) **Wiring the RTB** [66](#page-65-0) **Wiring the Standard Flowmeter** [70](#page-69-0) **Wiring the Standard Output** [72](#page-71-0) **Wiring the Standard Prover** [71](#page-70-0)

## **Rockwell Automation Support**

Rockwell Automation provides technical information on the Web to assist you in using its products. At<http://www.rockwellautomation.com/support>, you can find technical manuals, technical and application notes, sample code and links to software service packs, and a MySupport feature that you can customize to make the best use of these tools. You can also visit our Knowledgebase at<http://www.rockwellautomation.com/knowledgebase>for FAQs, technical information, support chat and forums, software updates, and to sign up for product notification updates.

For an additional level of technical phone support for installation, configuration, and troubleshooting, we offer TechConnect<sup>SM</sup> support programs. For more information, contact your local distributor or Rockwell Automation representative, or visit <http://www.rockwellautomation.com/support/>.

#### **Installation Assistance**

If you experience a problem within the first 24 hours of installation, review the information that is contained in this manual. You can contact Customer Support for initial help in getting your product up and running.

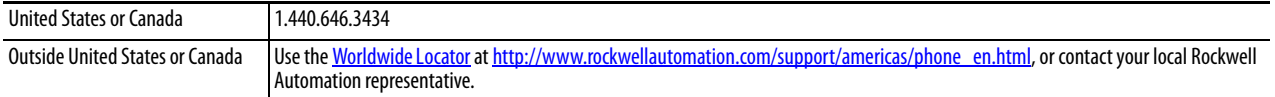

#### **New Product Satisfaction Return**

Rockwell Automation tests all of its products to ensure that they are fully operational when shipped from the manufacturing facility. However, if your product is not functioning and needs to be returned, follow these procedures.

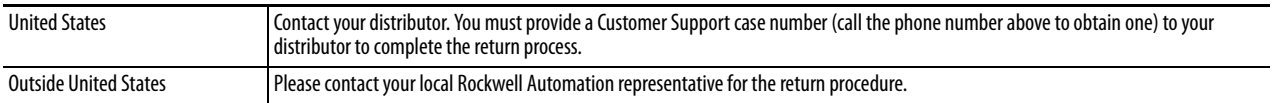

## **Documentation Feedback**

[Your comments will help us serve your documentation needs better. If you have any suggestions on how to improve this](http://literature.rockwellautomation.com/idc/groups/literature/documents/du/ra-du002_-en-e.pdf)  [document, complete this form, publication](http://literature.rockwellautomation.com/idc/groups/literature/documents/du/ra-du002_-en-e.pdf) RA-DU002[, available at h](http://www.rockwellautomation.com/literature/)ttp://www.rockwellautomation.com/literature/.

Rockwell Otomasyon Ticaret A.Ş., Kar Plaza İş Merkezi E Blok Kat:6 34752 İçerenköy, İstanbul, Tel: +90 (216) 5698400

#### www.rockwellautomation.com

#### Power, Control and Information Solutions Headquarters

Americas: Rockwell Automation, 1201 South Second Street, Milwaukee, WI 53204-2496 USA, Tel: (1) 414.382.2000, Fax: (1) 414.382.4444 Europe/Middle East/Africa: Rockwell Automation NV, Pegasus Park, De Kleetlaan 12a, 1831 Diegem, Belgium, Tel: (32) 2 663 0600, Fax: (32) 2 663 0640 Asia Pacific: Rockwell Automation, Level 14, Core F, Cyberport 3, 100 Cyberport Road, Hong Kong, Tel: (852) 2887 4788, Fax: (852) 2508 1846